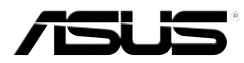

# **MyPal A636N/A632N**

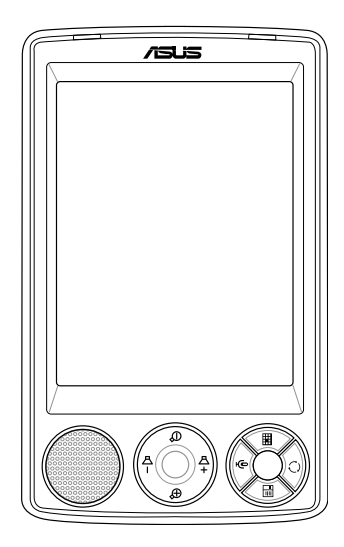

# Felhasználói kézikönyv

**H2462 Első kiadás, 1. verzió 2006. április**

#### **Copyright © 2006 ASUSTeK COMPUTER INC, Minden jog fenntartva**

Az alábbi tájékoztató, valamint a benne ismertetett szoftverek és egyéb termékek semelyike nem másolható, terjeszthető, rögzíthető adattároló rendszereken, vagy fordítható le bármely más nyelvre semmilyen formában és módon - kivéve a termék vásárlója által készített biztonsági másolatokat – anélkül, hogy erről előzetesen az ASUSTeK COMPUTER INC. (ASUS) cég írásos engedélyt ne adna.

A termékre vonatkozó garancia nem terjed ki olyan esetekre, ha 1.) a terméket megváltoztatják vagy módosítják anélkül, hogy ezekre az ASUS írásos felhatalmazást adna, vagy 2.) a termék sorozatszáma megsérül, illetve olvashatatlanná válik.

AZ ASUS CÉG A TÁJÉKOZTATÓT EBBEN A FORMÁBAN BIZTOSÍTJA, ANÉLKÜL, HOGY BÁRMILYEN MÓDON, DIREKT VAGY INDIREKT FORMÁBAN GARANCIÁT VÁLLALNA A TERMÉK EGY ADOTT CÉLBÓL VALÓ FELHASZNÁLHATÓSÁGÁRA, VALAMINT A TERMÉK ÁRUSÍTÁSÁRA VONATKOZÓ GARANCIA ÉS EGYÉB FELTÉTELEKKEL KAPCSOLATBAN, ILLETVE BÁRMELY EZEKEN TÚLMUTATÓ ÜGYEKBEN. AZ ASUS CÉG IGAZGATÓI, HIVATALNOKAI, DOLGOZÓI VAGY ÜGYNÖKEI SEMMILYEN ESETBEN NEM VONHATÓAK FELELŐSSÉGRE, HA A TERMÉK HASZNÁLATÁBÓL EREDŐEN BÁRMILYEN INDIREKT, VÉLETLENSZERŰEN BEKÖVETKEZŐ, VAGY MÁS EGYÉB SPECIÁLIS KÁR SZÁRMAZIK (BELEÉRTVE A FELHASZNÁLÓ MINDEN PROFIT, ÜZLETI VAGY ADATVESZTESÉGÉT, FENNAKADÁSOKAT AZ ÜZLETMENETBEN ÉS MÁS, HASONLÓ KÁROKAT), MÉG AKKOR SEM, HA AZ ASUS CÉG FIGYELMÉT ELŐZETESEN FELHÍVTÁK ARRA, HOGY A TERMÉK, VAGY A HASZNÁLATI UTASÍTÁS HIBÁJÁBÓL KIFOLYÓLAG ILYEN KÁROK ELŐFORDULHATNAK.

A HASZNÁLATI UTASÍTÁSBAN KÖZÖLT ADATOK ÉS INFORMÁCIÓK CSAK TÁJÉKOZTATÓ JELLEGŰEK, VÁLTOZÁSUKRA KÉSŐBB KÜLÖN FIGYELMEZTETÉS NÉLKÜL SOR KERÜLHET, EZÉRT SEMMIKÉPPEN NEM TEKINTHETŐEK AZ ASUS ÁLTAL VÉGLEGESEN ELFOGADOTTNAK. AZ ASUS SEMMILYEN FELELŐSSÉGET VAGY KÖTELEZETTSÉGET NEM VÁLLAL A TÁJÉKOZTATÓBAN ESETLEGESEN ELŐFORDULÓ HIBÁKÉRT ÉS PONTATLANSÁGOKÉRT, BELEÉRTVE A TÁJÉKOZTATÓBAN ISMERTETETT ÖSSZES TERMÉKET ÉS SZOFTVERT.

A Microsoft, az ActiveSync, az Outlook, a Pocket Outlook, a Windows, nevek és a Windows logó, a Microsoft Corporation cég bejegyzett márkanevei illetve védjegyei az Egyesült Államokban és más országokban is. A Microsoft liszenszeket a Microsoft Licensing Inc. nevű Microsoft leányvállalattól szerezte be cégünk, mint OEM disztribútor.

# Tartalomjegyzék

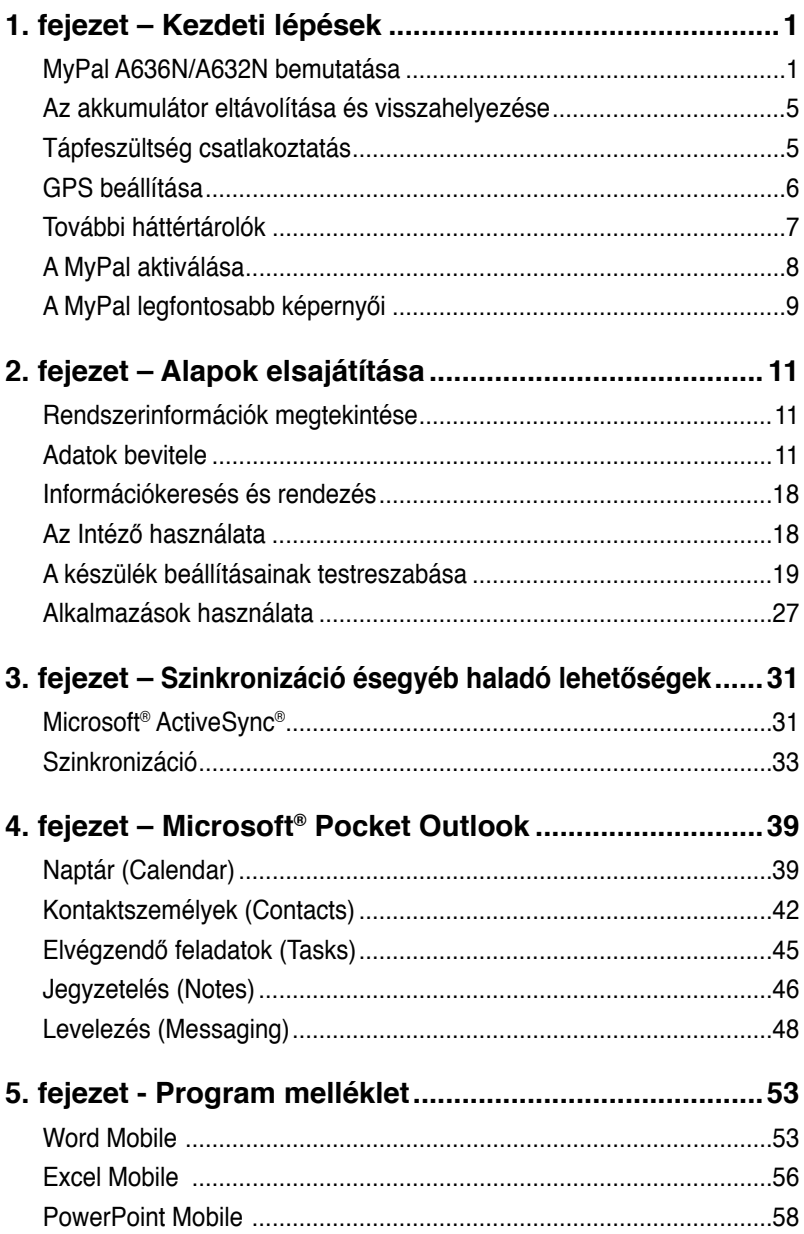

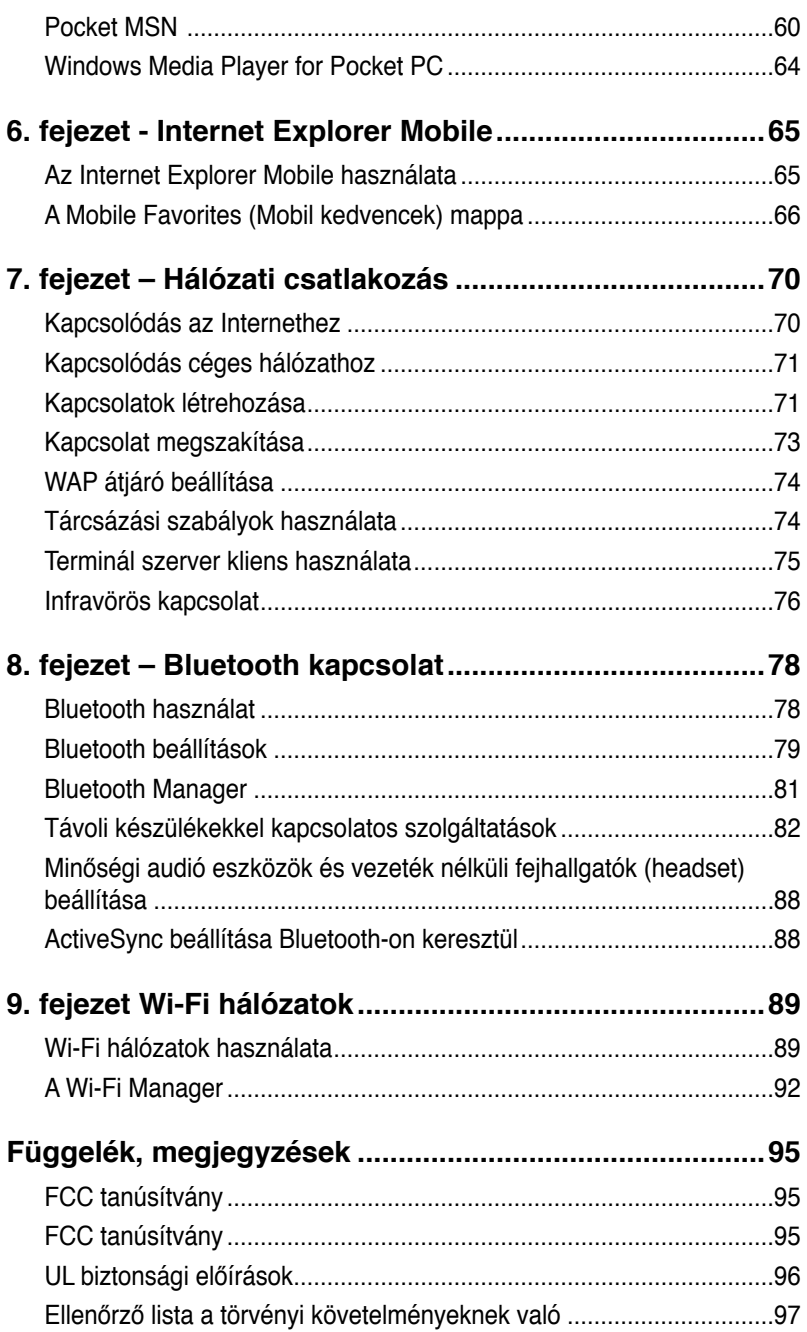

## **MyPal A636N/A632N adatai**

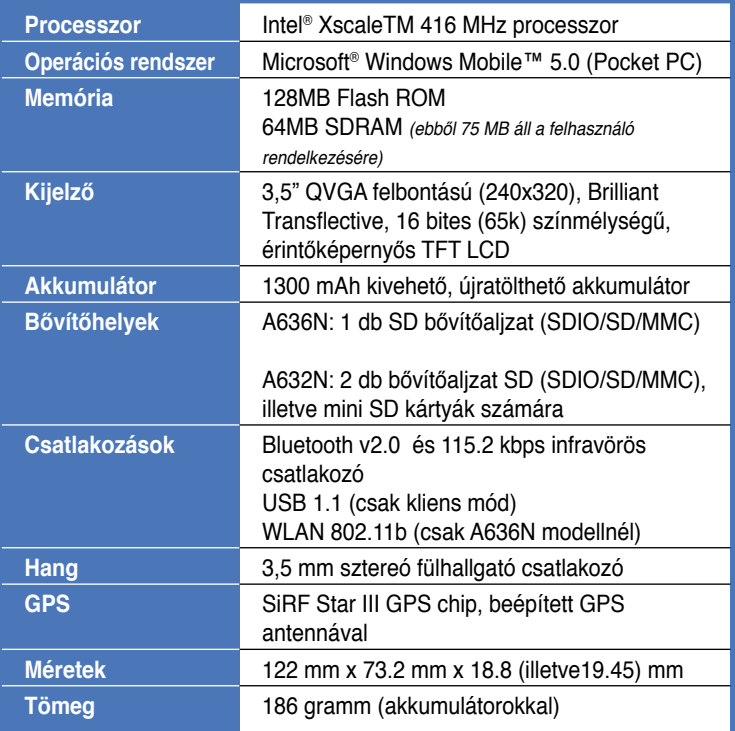

(A specifikációk előzetes tájékoztatás nélküli változtatásának jogát fenntartjuk!)

**Fontos** Annak érdekében, hogy a készülék és tartozékainak károsodását elkerülje, ajánlott 20-30 Celsius fok közti hőmérsékletben, 50% nál kisebb páratartalom mellett használni a készüléket. Az ideális hőmérsékleti tartományon kívül használva a készüléket csökkenhet az elem élettartama, illetve maga a készülék is károsodhat.

## **MyPal A636N/A632N tartozékai**

A készülékhez számos tartozékot mellékeltünk. Kicsomagolást követően ellenőrizze, hogy az alábbi listán szereplő összes tartozék hiánytalanul és épségben megvan. Ha bármi hiányzik vagy sérült, akkor rögtön lépjen kapcsolatba a készülék forgalmazójával.

#### **Alapcsomag tartalma**

- Asus MyPal A636N/A632N készülék
- USB szinkronizációs kábel
- Tápfeszültség adapter
- Microsoft CD melléklet. Tartalma: Microsoft® Outlook® 2002 és Microsoft® ActiveSync® 4.1
- Stylus
- Védőtok
- Kivehető/újratölthető 1300mAh lítium-ion akkumulátor
- Felhasználói kézikönyv
- Gyors üzembe helyezési útmutató
- Autós készlet (hajlítható nyakra szerelt tartóval)
- Autós töltő
- Garanciajegy

#### **Opcionális tartozékok**

- Stylus (3 db-os tartalékcsomag)
- 26 tűs csatlakozóhoz tápbemenet átalakító
- Külső antenna
- USB-s utazókábel a szinkronizációhoz
- Tápadapter
- Autós készlet (hajlítható nyakra szerelt tartóval)
- Bluetooth billentyűzet
- Sztereó fejhallgató készlet mikrofonnal
- Bluetooth fejhallgató
- Autós töltő és átalakító
- Tartalék akkumulátor
- Bőr hordtáska
- Bölcső

# **1. fejezet – Kezdeti lépések**

### MyPal A636N/A632N bemutatása

Az Asus MyPal A636N/A632N hasznos útitársa lesz, bármerre is járjon. Garancia erre a 416 MHz-es Intel XScale processzor, a 64 MB SDRAM és 128 MB Flash ROM memória, valamint a Microsoft Windows Mobile 5.0 operációs rendszer, és az a számos hasznos segédprogram, amit a készülékhez biztosítunk.

A MyPal A636N modell mindezeken felül még Wi-Fi csatlakozóval is el lett látva, így vezeték nélküli hálózatokhoz illetve az Internethez csatlakozhat a segítségével. A MyPal A636N-hez 1 db SD memóriabővítő tartozik, míg a MyPal A632N 1db SD mellett 1db mini SD bővítőkártya fogadására is képes.

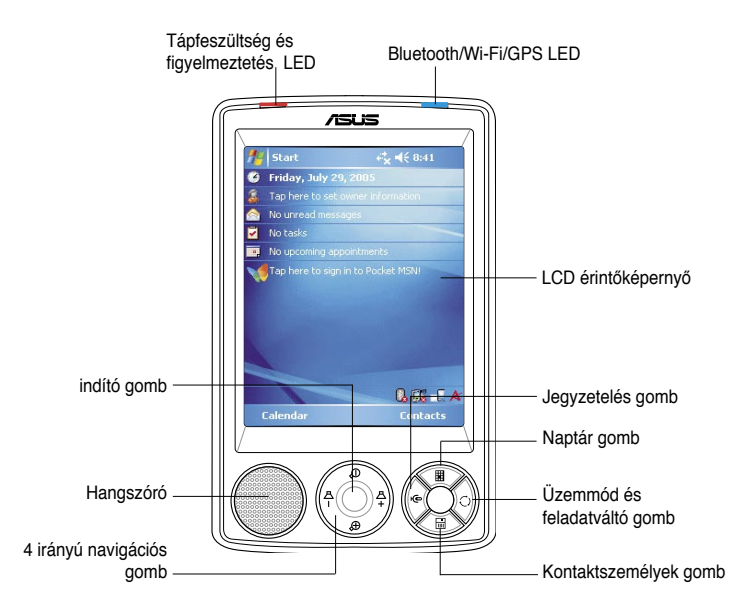

### **Kezelőszervek az előlapon**

- **Bekapcsolást jelző LED** vörösen ég, ha a készülék akkumulátora töltődik; zölden ég, ha az akkumulátor teljesen fel van töltve, és a készülék be van dugva a konnektorba.
- **Bluetooth/GPS/Wi-Fi LED** kéken világít, ha a Bluetooth kapcsolat működik, zölden, ha a GPS funkció aktív, illetve vörösen ég, ha a Wi-Fi be van kapcsolva (csak az A636N modellnél).
- • **LCD érintőképernyő** Megérintve a kijelző felületét adatot vihet be és szerkeszthet, olvashat, küldhet és fogadhat a készülékkel. A kijelző fényerejét a háttérvilágítás csökkentésével és növelésével szabályozhatja.
- **Hangszóró** A készüléken beállított riasztás, illetve más lejátszott hangok a hangszórón keresztül szólalnak meg.
- **Négyirányú navigációs gomb**  Úgy működik, mint a számítógép billentyűzetén a 4 kurzormozgató nyíl. A gomb segítségével a programok ikonjai között, a mappák közt és a menükben mozoghat.

 Ha az Asus MyPal-t GPS térképpel együtt kapta, akkor szintén ezekkel a gombokkal nagyíthat bele a térképekbe, illetve a készülék hangerejét változtathatja meg ezen gombok segítségével.

- **Launch (indítás) gomb** Úgy működik, mint a számítógép billentyűzetén az Enter/Return gomb. Egyszer megnyomva ezt a gombot a kiválasztott programot elindíthatja, a kiválasztott mappa tartalmát megjelenítheti, vagy egy fájlt megnyithat.
- **Contacts (névjegyek) gomb**  a Névjegyalbumba léphet e gomb megnyomásával.
- **Calendar (naptár) gomb** a Naptárba léphet e gomb megnyomásával.
- **Üzemmódváltó gomb** A Mai Nap, a Windows Media Playert és képernyőforgatás üzemmódok közt válthat ezzel a gombbal. Szintén ezzel a gombbal váltogathat az éppen futó alkalmazások közt.
- **Notes (jegyzetelés) gomb** A jegyzeteket készítő (Notes) programot indíthatja el ezzel a gombbal.

### **Kezelőszervek a hátlapon**

- **Stylus (mutatópálca)**  A képernyőre írhat illetve kattinthat a stylus segítségével.
- **GPS antenna**  A műholdakról érkező jelek fogadására szolgál, ezáltal kijelöli az Ön pontos pozícióját a Földön. Ha használni szeretné a GPS funkciót, akkor fel kell hajtania ezt a kis lapocskát. Ha még mindig nem elég erős a műholdakról vett jel, akkor opcionálisan beszerezhető külső antennát kell csatlakoztatni a felhajtható antennapanel tetején levő aljzathoz.

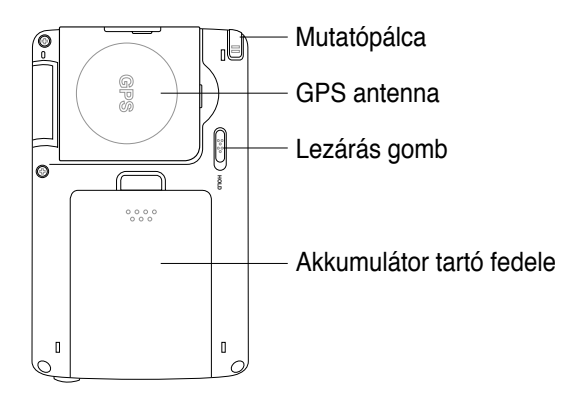

- **Hold (lezárás) gomb** A készülék véletlen bekapcsolása ellen véd. Ha a Hold (lezárva) állásba tolja ezt a csúszógombot, akkor a készülék akkor sem kapcsolódik be, ha a mutatópálcával a kijelzőre bök, illetve a készülék tetszőleges másik gombját megnyomja. Ellenkező állásba tolva a kapcsolót ez a védelem kikapcsolható.
- **Akkumulátor hátlap** a készülék belsejét és az akkumulátort védi.
	- **Megjegyzések** Ha a készülék hátlapját eltávolítja, akkor a Power (bekapcsoló) gomb automatikusan kiiktatásra kerül. Csak akkor tudja újra bekapcsolni a készüléket, ha a hátlapot ismét a helyére teszi. A hátlap azért távolítható el, hogy ki tudja cserélni a készülékben az akkumulátort.

### **Kezelőszervek a készülék oldalán**

- **Infravörös (IR) port**  Más készülékekkel cserélhet adatokat az infravörös (IR) port felhasználásával. A sikeres adatátvitel érdekében a két készülék infravörös portjának egymás felé kell néznie, és a két készülék a megadott távolságon belül kell legyen egymáshoz képest.
- **Mini SD aljzat (csak A632N modellnél)** 1 db mini SD memóriakártya fogadására képes.

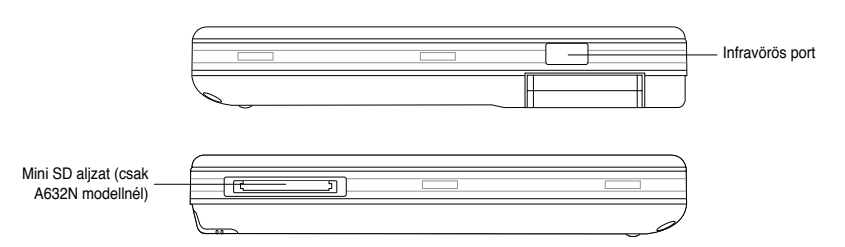

### **Kezelőszervek a készülék tetején**

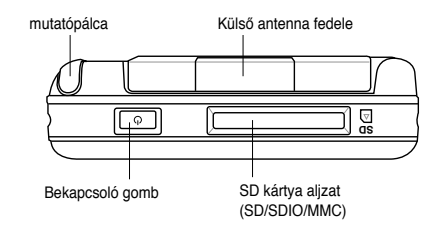

- **Külső antenna takarófedél**  A külső antenna csatlakozóját takarja el. Ha gyenge a GPS jelek vétele, akkor ide kell a külső antennát csatlakoztatni.
- **SD kártya csatlakozó**  1 db SD illetve MMC memóriakártya, vagy pedig valamilyen SDIO interfésszel szerelt bővítőkártya fogadására alkalmas (Például: 802.11b/g Wireless, vagy modem kártya).

• **Bekapcsoló (Power) gomb –** Ha gyorsan megnyomja és felengedi a gombot, akkor ki- és bekapcsolhatia vele a készüléket.

**Megjegyzés** Ha ki szeretné kapcsolni a készüléket, akkor kb. 4 másodpercig tartsa benyomva a **Power** gombot, majd kattintson a **Yes** feliratra. Vigyázat! Minden fájlt mentés nélkül bezár a készülék.

### **Kezelőszervek a készülék alján**

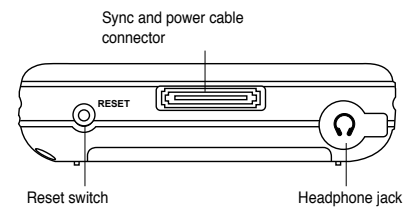

- **Fülhallgató csatlakozó**  a készülék aljához csatlakoztathatja a fülhallgatót.
- **Szinkronizációs kábel és tápkábel csatlakozója** A 26 tűs szinkronizációs kábel fogadására szolgál. Ugyanezen kábelen keresztül nemcsak az adatok szinkronizációja történik meg, hanem közben a készülék akkumulátora is feltöltődik.
- **Reset gomb** Ha a készülék nem megfelelően működik, vagy egy alkalmazás lefagy, akkor ezt az ún. *soft-reset* gombot megnyomya hozhatja ismét működőképes állapotba a gépet. A Reset gombot a stylus hegyével tudja benyomni.
	- **Megjegyzés** Ha valamilyen okból a készüléket a vásárláskori eredeti, kezdeti állapotába szeretné visszaállítani ("*clean-reset*"), akkor egyszerre nyomja meg a mutatópálca hegyével a Reset  $\bigcirc$  gombot, az üzemmód váltó (Mode Switcher) gombot, és a hangszóró gombot. Egy figyelmeztető üzenet fog megjelenni. A visszaállításhoz nyomia meg a  $\mathbf D$  gombot, a  $\mathbf D$ gombbal pedig visszavonhatja a műveletet.

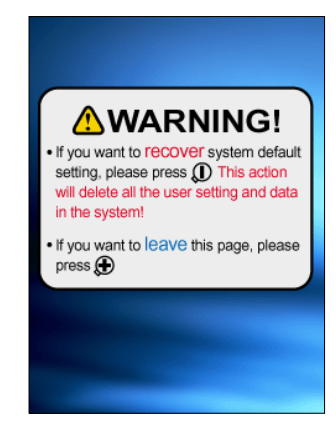

### **GPS autós készlet**

A GPS autós készlet a következőket tartalmazza:

- **Készülék tartó** A MyPal készüléket helyezheti el benne.
- **Hajlítható nyak** Biztonságosan rögzíti a készüléket az autó szélvédőjéhez.

### **Az akkumulátor eltávolítása és visszahelyezése**

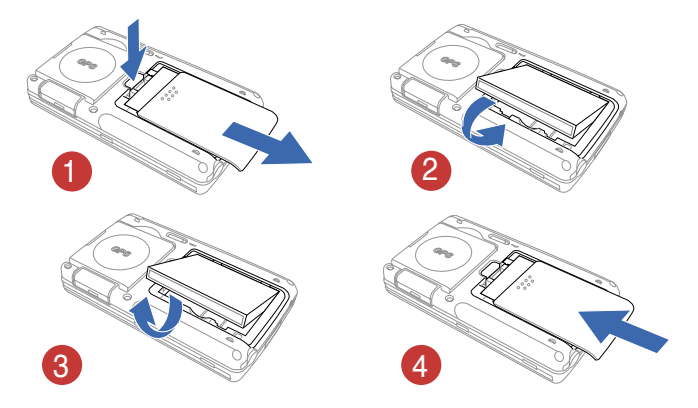

**Megjegyzés** Ha a hátlapot eltávolítja, akkor a készülék áramköreinek védelme érdekében a bekapcsoló gomb automatikusan kiiktatásra kerül. (Az akkumulátor tartó bal felső sarkában található egy kis kapcsoló mely a Power gomb kiiktatását végzi.) Csak akkor tudja ismét bekapcsolni a készüléket, ha a hátlap ismét a helyére került, ezért kérjük, ne veszítse el a hátlapot.

### **Tápfeszültség csatlakoztatás**

**Fontos** Az első használatot megelőzően fel kell töltenie a készülék akkumulátorát.

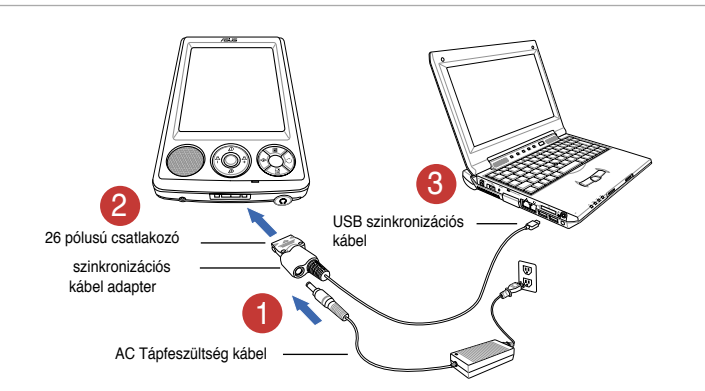

**Megjegyzés** A tápfeszültség jelző LED vörösen kezd világítani, amint az adapter elkezdi tölteni a készülék akkumulátorát. Az "Akkumulátor beállítások megváltoztatása" című fejezetben olvassa el, hogyan nézheti meg az akkumulátor pillanatnyi töltöttségét.

### **GPS beállítása**

### **A GPS jelek vétele:**

A készülék hátuljáról hajtsa ki a GPS antennát. Az antennát a képen látható módon el is forgathatja.

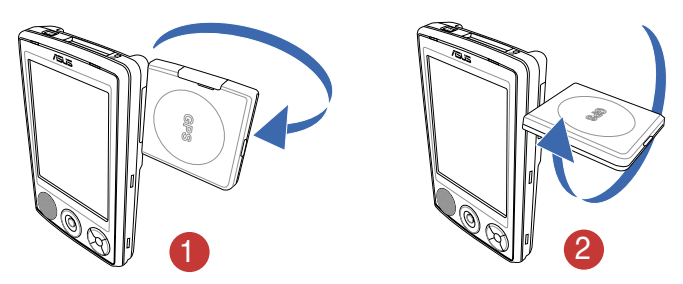

**Megjegyzés** Az optimális vétel érdekében a GPS antennának a talajjal párhuzamosan kell állnia. Ha túl gyengén foghatóak a GPS jelek, akkor be kell szereznie egy opcionálisan kapható, külső GPS antennát. A külső antenna csatlakoztatásához el kell távolítania a beépített antenna tetején levő takaró fedelet, majd az alatta levő csatlakozóhoz kell kötnie a külső antennát.

#### **Az autós GPS készlet használata:**

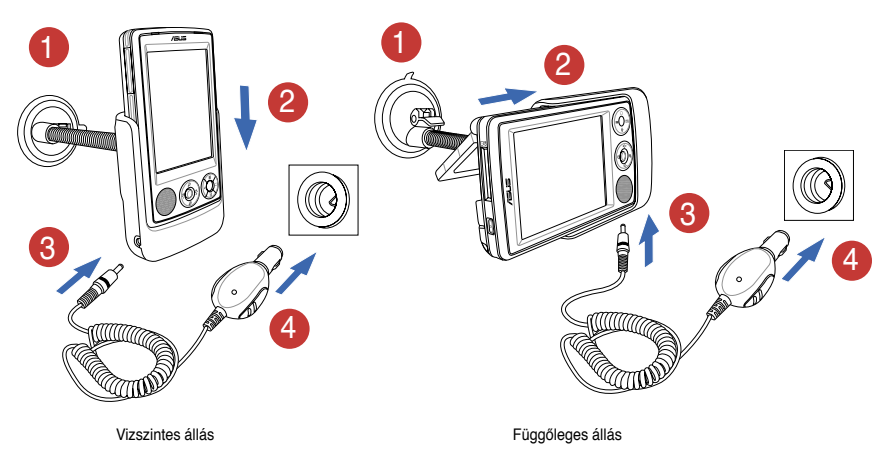

**Megjegyzés** Ha a készüléket valamerre el szeretné fordítani, akkor finoman hajlítsa el a tartót, soha ne görbítse meg erőszakosan. A készüléket pontosan illeszkedjen a tartóba, hogy elkerülje a 26 tűs érintkezősor sérülését, mely az egész készülék meghibásodását is eredményezheti.

### **További háttértárolók**

A MyPal A636N készülék egy darab SD kártya fogadására alkalmas aljzattal van felszerelve, míg a MyPal A632N egy további mini SD kártya aljzattal is rendelkezik Az SD aljzatban SD vagy MMC típusú memóriakártyákat, vagy többféle SDIO kommunikációs kártyát (pl. modem, vagy 802.11b/g szabvány szerinti vezeték nélküli adatátviteli kártyát) használhat.

### **SD/MMC/SDIO kártyák behelyezése és eltávolítása**

- 1. Helyezze a kártyát az aljzatba, úgy, hogy a címkével ellátott oldal (melyen általában a gyártó neve található) felfelé nézzen, a vonalkódot és sorozatszámot tartalmazó oldal pedig lefelé álljon.
- 2. Tolja be a kártyát az aljzatba, amíg teljesen a készülékbe csúszik. Ekkor az SD vagy MMC kártya éle a készülék tetejével egy szintbe kerül. Az SDIO kártyák általában kicsit nagyobbak és egyes részei túlnyúlhatnak a készülékházon.
- 3. A kártya eltávolításához enyhén nyomja be a kártyát, ami magától kiugrik a helyéről. Ezután már szabadon kihúzhatja a készülékből a kártyát.

**Megjegyzés** Az SD/MMC/SDIO kártya csak a megfelelő állásban tolható be akadálytalanul az aljzatba. NE erőltesse a kártyát, ha nem megy be az alizatba.

### **Mini SD kártyák behelyezése és eltávolítása (csak A632N-es modellnél)**

- 1. Hajtsa ki a kártyatartó aljzat fedelét.
- 2. Helyezze a kártyát a készülék baloldalán levő aljzatba, úgy, hogy a címkével ellátott oldal (melyen általában a gyártó neve található) felfelé nézzen, a vonalkódot és sorozatszámot tartalmazó oldal pedig lefelé állion.

3. Tolja be a kártyát az aljzatba, amíg teljesen a készülékbe csúszik.

4. A kártya eltávolításához enyhén nyomja be a kártyát, ami magától kiugrik a helyéről. Ezután már szabadon kihúzhatja a készülékből a kártyát.

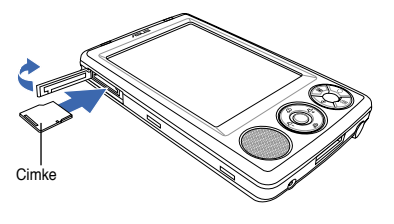

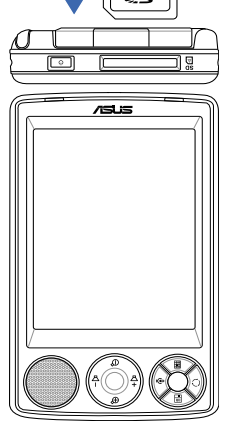

Cimke

### **A MyPal aktiválása**

Nagyon fontos, hogy használat előtt a készüléket gondosan kalibrálja és aktiválja. Ez a folyamat azt a célt szolgálja, hogy a szövegbevitel és menühasználat során a pozícionálás a lehető legpontosabb legyen.

### **A MyPal kalibrálása és aktiválása:**

1. Nyomja meg a bekapcsoló gombot.

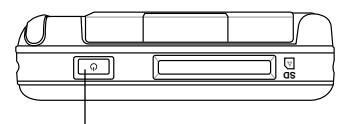

Bekapcsoló gombot

2. A készüléken az első bekapcsolást követően, illetve az ún. "hard-reset"-et követően megjelenik egy üdvözlő képernyő a "Welcome" felirattal. Érintse a stylus hegyét a képernyő bármely részéhez, hogy tovább léphessen.

**Megjegyzés** Az ún. clean-reset (gyári állapot visszaállítása) végrehajtásához olvassa el jelen Kézikönyv 4. oldalát.

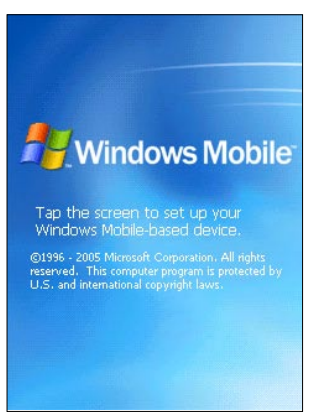

3. A mutatópálcával bökjön az LCD kijelzőre, ezzel elindítja a kalibrációs folyamatot. A tökéletes kalibráció érdekében lehet, hogy

többször is meg kell ismételnie az eljárást.

**Megjegyzés** A kalibrációs képernyőt bármikor elérheti a következő kattintássorozattal:  $\frac{1}{2}$  > **Settings** > **Systems** fül > **Screen** ikon > **Align Screen**  gomb.

- 4. Kövesse a képernyőn megjelenő utasításokat.
- 5. Amikor a **Complete** (Befejezve) képernyő megjelenik, érintse a mutatópálca hegyét a képernyő bármely részéhez. A MyPal készülék innentől kezdve használatra készen áll.

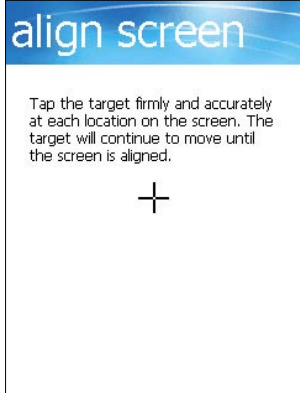

### **A MyPal legfontosabb képernyői**

### **Mai nap (Today) képernyő**

Általában akkor látható a "Today" (mai nap) képernyő, amikor a nap során először bekapcsolja a készüléket.

**Megjegyzés** Ha már használta a készüléket, de a képernyőn éppen más program látható, akkor a mai nap képernyőhöz a **ikon** segítségével térhet vissza. A felbukkanó menüből válassza a Today (Mai nap) lehetőséget.

Ahogy az alábbi ábrán látható, a mai nap képernyő összefoglalja az aznapra vonatkozó legfontosabb információkat.

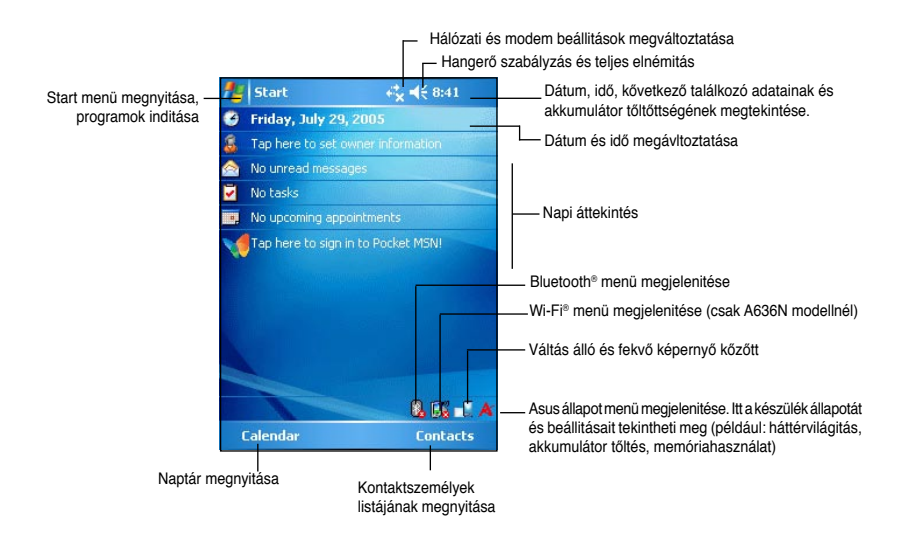

A mai nap képernyőn az egyes tételekre bökve a stylus hegyével a részletekbe is betekintést nyerhet. Az "Alapok elsajátítása" című 2. fejezet segít abban, hogy megtanulja, hogyan módosíthatja az aktuális feladatokat és teendőket, hogy vihet be új adatokat a készülékbe.

### **A Start menü**

A Start menüből programokat indíthat, beállításokat módosíthat, és segítséget k a p h a t a k é s z ülék működtetetéséhez.

A Start menü megjelenítéséhez koppintson a kijelző tetején található **ikonra** 

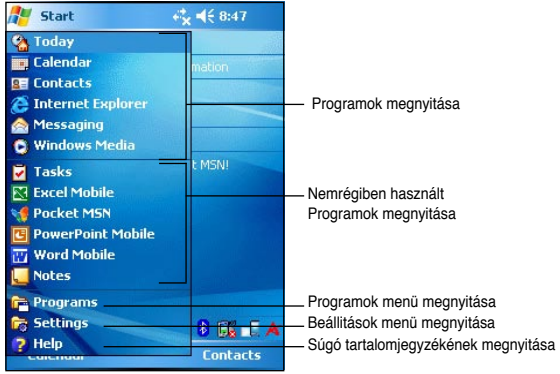

### **Menüsáv**

A képernyő alján egy keskeny Menüsáv található, ami különféle menüket és gombokat tartalmaz. Segítségével az egyes programokban különféle feladatok hajthatóak végre. A Menüsávban megjelenő menük és gombok összetétele aszerint változik, hogy éppen milyen programokat használ.

### **Felugró menük**

A felugró menük segítségével olyan műveleteket hajthat végre, amelyek a menühöz tartozó objektumra elvégezhetőek, és gyakran van rájuk szükség.

Például az Intézőben (File Explorer) törölhet, másolhat, illetve elindíthat egy fájlt a hozzá tartozó felugró menü segítségével.

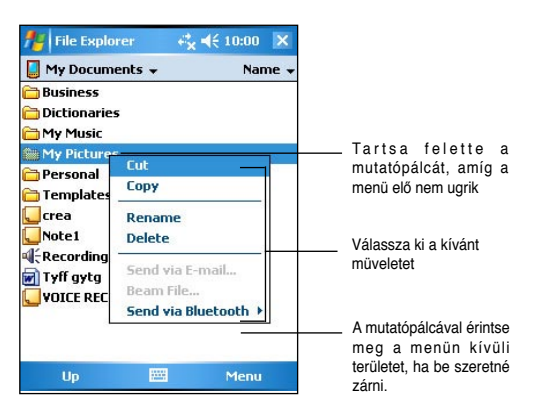

A felugró menü eléréséhez helyezze a kívánt objektum fölé a stylust, majd kis ideig pihentesse felette a pálca hegyét. Rövidesen felugrik az objektumra jellemző menü. Ekkor emelje fel a mutatópálcát, és bökjön rá arra a menüpontra, amelyet végre szeretne hajtani. Ha meggondolja magát, és nem szeretné egyik menüpontot sem kiválasztani, akkor koppintson a pálca hegyével tetszőleges, a menün kívüli területre.

**Megjegyzés** A felugró menük a készüléken található programok többségében megjelennek. A felugró menük tartalma aszerint változik, hogy éppen milyen programokat használ.

# **2. fejezet – Alapok elsajátítása**

#### **Rendszerinformációk megtekintése**  P

A készülék paramétereit könnyen megtekintheti az információs képernyő segítségével.

**Megjegyzés** Az alábbi képernyőkön látható adatokat nem változtathatja meg, azok csak olvasásra szolgálnak.

#### **A rendszerinformációk megtekintése:**

- 1. Hajtsa végre a következő koppintássorozatot: **3. > Settings > System fül > System Information** (rendszerinformációk) ikon.
- 2. A készülék alapadatait a **Device** info fülről olvashatja le. Például a készülék egyedi azonosító száma, a rendszer memóriája, a vezeték nélküli hálózati lehetőségek ezen a fülön jelennek meg.
- 3. A **Version** fülön a készülékkel kapcsolatos más egyéb információkat tekinthet meg.

### **Adatok bevitele**

A készülékbe az alábbi módokon vihet fel adatokat:

- A Beviteli panelen (Input panel) keresztül egy szoftveresen emulált billentyűzeten gépelhet be szövegeket, illetve használhatja a Karakterfelismerőt (**Letter Recogniser**), a Blokkfelismerőt (**Block Recogniser**), és a Kézírás-átalakítót (**Transcriber**).
- A mutatópálcával közvetlenül is írhat a képernyőre.
- A képernyőre ábrákat is rajzolhat.
- A mikrofon használatával hangfelvételeket készíthet.
- A Microsoft ActiveSync alkalmazás segítségével az asztali számítógépén levő adatokat másolhatja, illetve szinkronizálhatja a MyPal készülékre.

### **Szöveg bevitel a Bevitel panelen keresztül**

A készüléken futó tetszőleges programba be tud vinni adatokat a Beviteli Panel (**Input Panel**) használatával. Az adatbevitelre a szoftveresen megjelenített Billentyűzetet (**Soft Keyboard**), a Karakterfelismerőt (**Letter Recogniser**), a Blokkfelismerőt (**Block Recogniser**), illetve a Kézírás-átalakítót (**Transcriber**) használhatja. A fenti alkalmazásokban az a közös, hogy az egyikkel vagy másikkal bevitt adatok a végén egyaránt gépelt szövegként kerülnek tárolásra.

A Beviteli panel megjelenítéséhez bökjön rá a mutatópálca hegyével a " **[ """** gombra, majd a " $\blacksquare$ " nyílra bökve válasszon a rendelkezésre álló lehetőségek közül.

**Megjegyzés** A **A** nyíl csak akkor jelenik meg a " **" ikon mellett**, ha a beviteli panel nincs elrejtve.

#### **Gépelés a szoftveres billentyűzettel (Keyboard):**

- 1. Koppintson a " **\*\*\*** nyílra, és válassza a listából a billentyűzetet (**Keyboard**).
- 2. A mutatópálca hegyével sorra érintse meg a bevinni kívánt billentyűket.

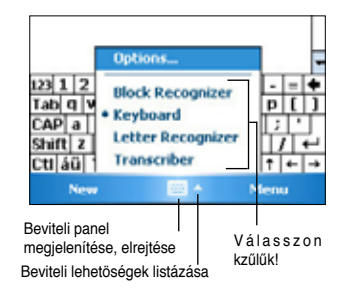

### **Automatikus szóbefejezés**

Miközben a Beviteli Panelt a szoftveres billentyűzettel használja, a készülék megpróbálja kitalálni és befejezni, hogy milyen szót akar begépelni. A befejezésül felkínált szó a billentyűzet felett látszik. Rábökve a mutatópálcával a felkínált szóra, az bekerül a szövegbe. Minél több szót vitt már be a készülékbe, annál több szót lesz képes felismerni.

### **A szóbefejezés tulajdonságainak megváltoztatása:**

- 1. Hajtsa végre a következő koppintássorozatot: > **Settings** (Beállítások) > **Personal** (Személyes) fül > **Input** (Bevitel) > **Word Completion** (Szóbefejezés) lehetőséget.
- 2. Állítsa be a kívánt tulajdonságokat, majd koppintson az **OK** gombra.

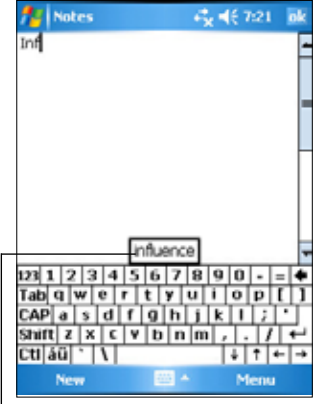

érintse meg a pálcával, ha erre gondolt.

### **A Karakterfelismerő (Letter Recogniser) használata:**

A Karakterfelismerő használatakor úgy írhatja fel a képernyőre a mutatópálcával a betűket, mint ahogy azt papírra ceruzával tenné.

- 1. Hajtsa végre a következő koppintássorozatot: **A** nyíl > Letter Recognizer (Karakterfelismerő).
- 2. Írjon egy betűt a keretbe. Ahogy kézzel beír egy betűt, azt a készülék felismeri, és a szövegbe már úgy helyezi el, mintha úgy

No. Menu

gépelte volna be. További instrukciókat és bemutatót kaphat, ha a keret melletti kérdőjelre koppint.

### **A Blokkfelismerő (Block Recogniser) használata:**

A Blokkfelismerőt használva a hasonlóan a más készülékeknél is gyakran alkalmazott módszerhez, a mutatópálca hegyével egy keretbe írva vihet be betűket a készülékbe.

- 1. Hajtsa végre a következő koppintássorozatot: , nyíl > **Block Recognizer** (Blokkfelismerő).
- 2. Írjon egy betűt a keretbe.

Ahogy kézzel beír egy betűt, azt a készülék felismeri, és a szövegbe már úgy helyezi el, mintha úgy gépelte volna be. További instrukciókat és bemutatót kaphat, ha a keret melletti **kérdőjelre** koppint.

### **A Kézírás-átalakító (Transcriber) használata:**

A Kézírás-átalakító segítségével a kijelző teljes felületére írhat, csakúgy, mintha egy papírlapra írna. A Karakter – és Blokkfelismerővel ellentétben folyamatosan írhat akár egy egész mondatot, majd amikor szünetelteti az írást, akkor a Kézírás-átalakító az írott szöveget gépelt szöveggé alakítja át.

- 1. Hajtsa végre a következő koppintássorozatot: nyíl > **Transcriber** (Kézírás-átalakító).
- 2. A kijelző egész felületét használva írja be a kívánt szöveget.

A Kézírás-átalakító használatával kapcsolatos további instrukciókat és egy rövid bemutatót kap a bal alsó sarok melletti **kérdőjelre** koppintva.

### **A bevitt szöveg szerkesztése:**

- 1. Az alábbi módszerek valamelyikével válassza ki a szerkeszteni kívánt szövegrészt:
- A kívánt szövegrész elejétől a végéig húzza végig a mutatópálca hegyét.
- A javítani kívánt szóra koppintson rá kétszer a pálca hegyével.
- Ha háromszor koppint a pálca hegyével a kijelzőre, akkor egyszerre egy egész bekezdést választhat ki.
- 2. A Menüsávon koppintson az **Menü** (Szerkesztés) feliratra, majd válasszon egyet a felkínált lehetőségek közül, vagy pedig a Beviteli Panel előbb ismertetett valamelyik eszközével írja át a kiválasztott szövegrészt.

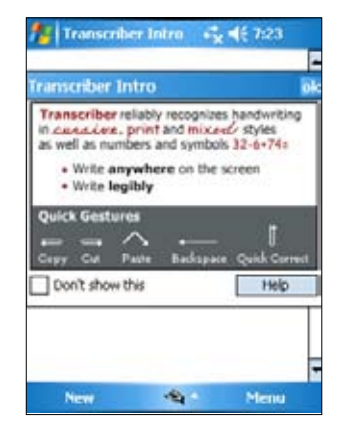

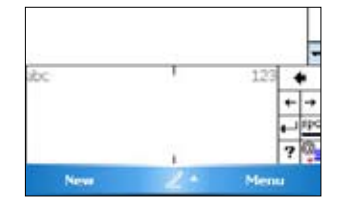

### **Írás a képernyőre**

Bármelyik programban, amely kézírást is elfogad bemenetként (ilyen például a Jegyzetelés - Notes program, illetve a Jegyzetelés fül a Naptár, a Kontaktszemélyek és Feladatok programokban), ott a mutatópálcával közvetlenül is írhat a képernyőre, pont úgy, mintha papírra írna. Később aztán a kézírásos szöveget, átszerkesztheti és megformázhatja, és végül gépelt szöveggé alakíthatja.

### **A képernyőre írás menete:**

- 1. Hajtsa végre a következő koppintássorozatot: > **Programs** (Beállítások) > **Notes** (jegyzetelés) > **New** (új) .
- 2. Az üres képernyőn megjelenő vízszintes vonalak sorvezetőül szolgálnak.
- 3. Írja be a kívánt szöveget.

**Megjegyzés** Néhány programban, amelyek egyébként alkalmasak kézírás fogadásra, nem jelenik meg a tollat ábrázoló ikon. Ekkor nézzen utána a programhoz mellékelt használati utasításban, hogy hogyan kell kézírásos üzemmódba váltani.

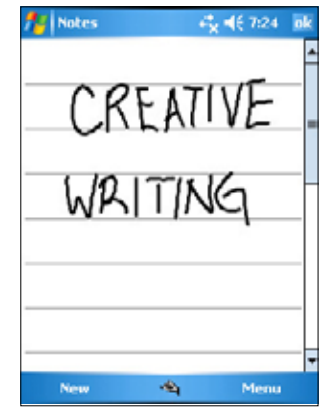

#### **A kézírás szerkesztése:**

- 1. Érintse a mutatópálca hegyét az átszerkeszteni kívánt szövegrész elejére, és tartsa ott, amíg a beszúrás helyét jelző kurzor villogni nem kezd.
- 2. Válassza a **Menu** > **Draw** (rajzolás) lehetőséget. Győződjön meg róla, hogy a **Draw** felirat mellet nincsen kérdőjel.
- 3. A pálca felemelése nélkül húzza át a pálca hegyét a szerkeszteni kívánt szöveg végére.

Ha véletlenül eközben összefirkálta a képernyőt, akkor a **Menu** > **Undo** Ink (visszavonás) pontot kiválasztva kezdheti újra a kijelölést.

4. Befejezésül, az Menüsávban kattintson a **Menu** pontra, majd válassza ki valamelyik szerkesztési műveletet, vagy a Beviteli panel valamelyik eszközét használva írja át a kijelölt szövegrészt.

### **A kézírás átalakítása:**

• Hajtsa végre a következő koppintássorozatot: **Menu** > **Tools** (eszközök) > **Recognize** (felismerés).

#### **Nagyítás beállítása:**

• Hajtsa végre a következő koppintássorozatot: **Menu** > **Zoom** (nagyítás), majd válassza ki a nagyítás százalékos értékét.

Ha a szövegfelismerés során hibázott a gép, által felkínált alternatívák közül kiválaszthatja a helyesnek vélt szót, vagy pedig visszatérhet az eredeti kézírásos szöveghez.

- 1. Érintse a pálca hegyét a problémás szóhoz, és tartsa felette a pálcát egy kis ideig.
- 2. Az előugró menüből válassza az **Alternates** (alternatívák) pontot. Egy listát kap a felismerthez közel hasonló szavakból.
- 3. A felkínált szavakból válassza ki a pálcával a legmegfelelőbbet, vagy pedig kattintson a menü tetején a kézírásos szóra, hogy az eredeti kézírásos szöveghez visszatérjen.

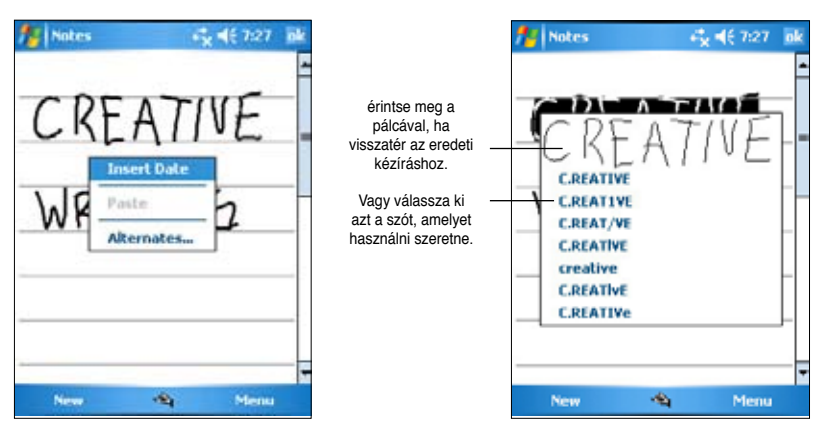

### **Tanácsok hatékony szövegfelismertetéshez**

- Rendezetten írion.
- A betűket pontosan a vonalakra írja. A lelógó szárú betűk (g, j stb.) szárai kerüljenek a vonalak alá. Az áthúzás a "t" betűn, és az ékezetes betűk ékezete mindig maradjon az egyel feljebb levő vonal alatt, és ne érjen össze az egyel feljebbi sorban levő betűkkel.
- A pontokat és vesszőket a vonal fölé írja.
- A jobb felismerés érdekében a Tools menüben a nagyítást növelje legalább 300% -ra.
- Az egy szóhoz tartozó betűket írja egymáshoz közel. A szavak között hagyjon ki kellően nagy távolságot, ezáltal a készülék jobban el tudja különíteni, hol kezdődnek és végződnek a szavak.
- Kötőjeleket, vagy speciális ékezetes karaktereket és egyéb írásjeleket tartalmazó, idegen eredetű szavak felismerése nem lehetséges.
- Ha egy kézírással írt szót egyszer már felismertetett a géppel, majd utána belejavít az eredeti kézírásba, akkor legközelebb felismertetve az immáron átírt szót, a szófelismerés figyelembe veszi a javítást.

### **Rajzolás a képernyőre**

A képernyőre ugyanúgy tud rajzolni, mint ahogy írni. Különbség csak a kiválasztás és szerkesztés tekintetében van. Például, rajzot át tud méretezni, míg szöveggel ezt nem teheti meg.

### **Rajz készítése:**

1. A pálcát használva rajzoljon pár vonással valamit a képernyőre, úgy, hogy a keletkezett ábra legalább 3 vízszintes vonalat átmetsszen. A rajz körül egy pontozott vonalból álló segédtéglalap jelenik meg.

**Megjegyzés** Ha az ábra nem metsz bele legalább 3 vonalba, akkor nem jelenik meg a segédtéglalap.

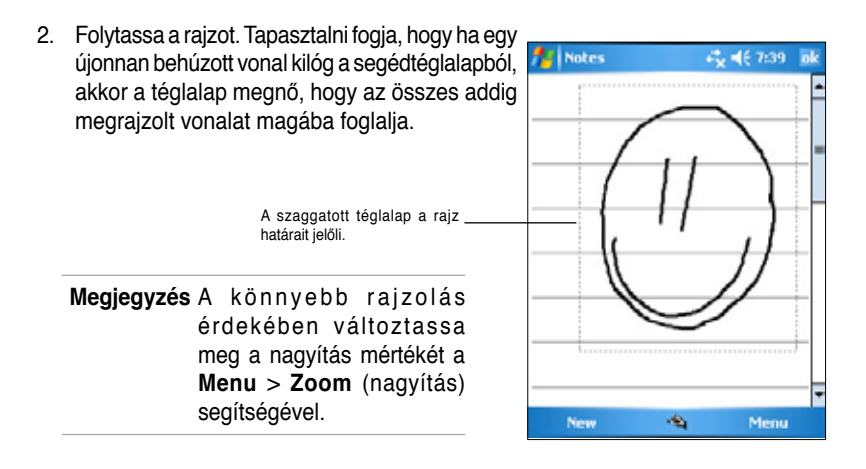

#### **Rajz szerkesztése:**

- 1. Érintse meg a pálcával a szerkeszteni kívánt rajzot, amíg a rajz kiválasztását jelző fogantyúk meg nem jelennek a rajz körül. Több részből álló rajzot úgy választhat ki, ha körberajzolja az összes kijelölni kívánt részletet.
- 2. Bökjön rá a kijelölt rajzra, majd a végrehajtani kívánt műveletet válassza ki a felugró menüből, illetve a menüsáv **Menu** pontja alól válasszon ki egy megfelelő parancsot.
- 3. Átméretezheti a rajzot, ha valamelyik fogantyúnál megragadva a kívánt méretűre húzza a rajzot.

### **Hangrögzítés**

Azokban a programokban, ahol írni vagy rajzolni tud a képernyőre, ott hangfelvételen is rögzíthet a témával kapcsolatos emlékeztetőket, gondolatokat, telefonszámokat stb. A Naptár, a Feladatok és a Kontaktszemélyek programok Jegyzetelés (Notes) fülén hangfelvételt csatolhat a kérdéses objektumhoz. A Notes program egyrészt különálló hangfelvételeket rögzíthet, másrészt meglevő írásos szövegekhez készíthet hangos megjegyzéseket. Ha egy meglevő szöveghez szeretne hangot csatolni, akkor előbb nyissa meg, és csak azután kezdje a rögzítést. A levelező programban is csatolhat hangfelvételt az e-mail üzenetekhez.

#### **Hangfelvétel készítése:**

- 1. Hajtsa végre a következő koppintássorozatot: > **Programs** > **Notes** (Jegyzetelés) > **Menu** > **View Recording Toolbar** (Hangfelvétel eszközsáv megmutatása).
- 2. A készülék mikrofonját tartsa közel a szájához, vagy a rögzítendő hang forrásához.
- 3. Koppintson a .. " ikonra a hangfelvétel megkezdéséhez. A felvételt a .. " Stop gombbal fejezheti be, amelyet két rövid pittyentés is jelez.
- 4. A rögzített felvétel megjelenik a Jegyzetelés (Notes) program listájában (lehet, hogy csak egy, a beágyazott felvételre utaló ikon fog látszani). A hangfelvételeket általában közvetlenül a nevükre koppintva játszhatja le, a beágyazott felvételek esetén viszont a kis **Speaker** (hangszóró ) ikonra kell koppintania a mutatópálca hegyével.

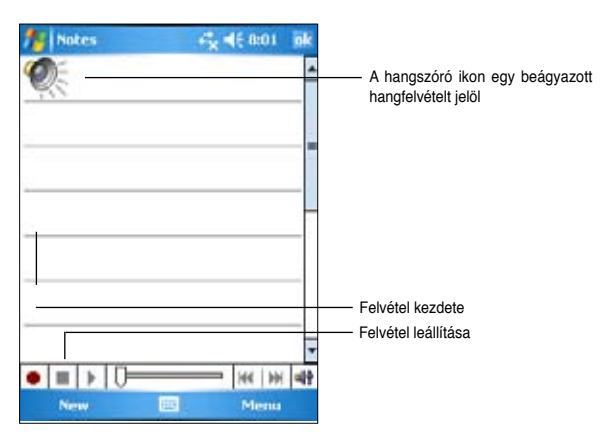

#### **Hangfelvétel formátumának megváltoztatása:**

- 1. Miközben a jegyzetek (Notes) listájában áll hajtsa végre a következő koppintássorozatot: **Menu** > **Options** (lehetőségek) > **Global Input Options**  (globális bemeneti jellemzők) > **Options** fül.
- 2. Válassza ki a kívánt hangformátumot a **Voice recording format** (hangfelvételi formátum) legördülő menüből, majd ha végzett, **OK**-val véglegesítse a hangformátum váltást.

**Megjegyzés** A felsorolt lehetőségek közül a Pulse Code Modulation (PCM) kicsit jobb hangminőséget biztosít, viszont 50-szer annyi helyet foglal, mint a többi felsorolt formátum.

### **Információkeresés és rendezés**

A Keresés (**Find**) és Súgó (**Help**) segítségével gyorsan kikeresheti a gépen tárolt információkat.

### **A keresés funkció használata**

#### **Keresés menete:**

- 1. Hajtsa végre a következő koppintássorozatot: > **Help** (Súgó) > **Search** (keresés).
- 2. Vigye be a keresett szövegrészt, és válassza ki milyen típusú adatok között kíván keresni, végül bökjön rá a **Search** (keresés) pontra, és megkezdődik a keresés. Ha tudja, hogy a keresett információ viszonylag nagyobb méretű fájlban található, akkor felgyorsíthatja a keresést, ha a "Type" (Típus) mezőben a "Larger than 64 KB" (64 KB-nál nagyobb) lehetőséget választja ki.

#### **Súgó használata:**

- 1. Érintse meg a **ikont**, majd a **Help** (Súgó) menüpontot.
- 2. A felsorolt témák közül bökjön rá a pálca <sup>Keresés elindítása</sup> hegyével az Önt érdeklőre.

### **Az Intéző használata**

#### **Keresés és fájlrendezés az Intéző használatával:**

• Hajtsa végre a következő koppintássorozatot: > **Programs** > **File Explorer**  (Intéző ikon). A képernyőn megjelenik a készüléken található fájlok listája.

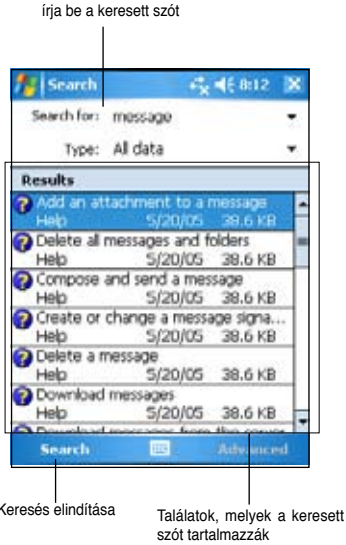

### **A készülék beállításainak testreszabása**

Az előre telepített programokon túl újabb programok telepítésével és a beállítások megváltoztatásával jobban az igényeihez igazíthatja a készüléket.

#### **A beállítási lehetőségek megtekintése:**

• Hajtsa végre a következő koppintássorozatot: > **Settings** (Beállítások) > **Personal** (személyes), **vagy System** (rendszer).

**Megjegyzés** A képernyő jobb oldalán megjelenő görgetősávot használva azokat az ikonokat is megjelenítheti, amelyek elsőre nem fértek rá a képernyőre.

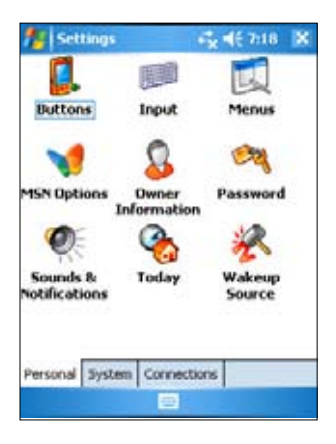

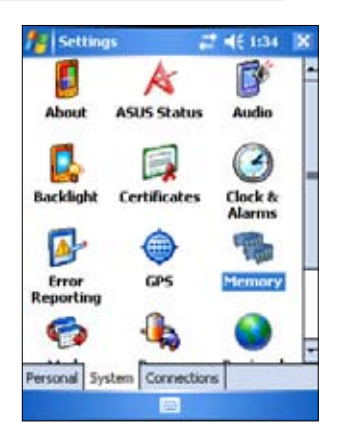

### **Dátum és pontos idő megváltoztatása**

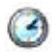

### **A dátum és pontos idő beállítása:**

- 1. Hajtsa végre a következő koppintássorozatot: > **Settings** > **System** > **Clock&Alarms** (óra és riasztás).
- 2. Állítsa be a kívánt értékeket a **Time** (idő) mezőben.

**Megjegyzés** Ha a **More** fülre átvált, és a **Display the clock in the Title bar in all programs** lehetőséget kiválasztja, akkor a pontos idő minden programablak jobb felső sarkában meg fog jelenni.

#### **Riasztás beállítása:**

- 1. Hajtsa végre a következő koppintássorozatot: > **Settings** > **System** > **Clock&Alarms** (óra és riasztás) > **Alarm** (riasztás) fül.
- 2. Állítsa be a kívánt értékeket.

### **Start menü megváltoztatása**

### **A Start menü megváltoztatása:**

- 1. Hajtsa végre a következő koppintássorozatot: > **Settings** > **Menus** lehetőségeket.
- 2. Jelölje meg a kis négyzetek bekattintásával, hogy melyik programokat szeretné a **Start** menüben látni.
- 3. Végül válassza az **ok** gombot.

**Megjegyzés** Azok a programok, amelyeket nem választott ki a **Start** menübe, azok a **Programs** alatt lesznek felsorolva.

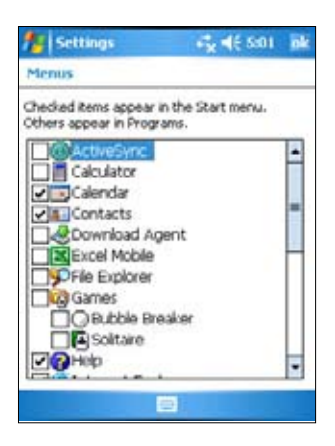

### **Tulajdonos adatainak megadása**

### **A tulajdonos adatainak beállítása:**

- 1. Hajtsa végre a következő koppintássorozatot: > **Settings** > **Owner Information** (tulajdonos adatai).
- 2. Írja be az adatait, amelyeket a **Mai nap**  képernyőn viszont szeretné látni.
- 3. A **Notes** fül kiválasztásával további megjegyzéseket fűzhet a tulajdonosi információhoz.
- 4. Gépelje be a kívánt szöveget.
- 5. Válassza ki az **Options** fület, és jelölje meg, hogy melyik adatokat szeretné a készülék minden egyes bekapcsolásakor a képernyőn viszontlátni. Kattintson az ok-ra, mikor minden beállítással végzett.

### **Jelszó beállítása**

### **A készülék jelszavának beállítása**

- 1. Hajtsa végre a következő koppintássorozatot: > **Settings** > **Lock** (készülék lezárása).
- 2. Kattintsa be a "**Prompt if device unused**" (Jelszókérés ismételt használathoz) felirat melletti négyzetet, majd a lefele nyílra bökve válassza ki, hogy hány perc inaktivitás után kérjen jelszót a készülék, ha újra használni szeretné.

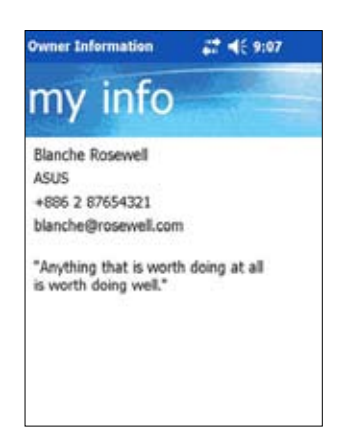

- 3. A jelszó típusánál (**Password type**) beállíthatja, hogy csak 4 számból álló PINkód (**Simple 4 digit**), vagy bonyolultabb, számokat és betűket tartalmazó legyen a jelszó (**Strong alphanumeric**).
- 4. Gépelje be a kívánt jelszót. Ha **Strong alphanumeric** jelszótípust választott, akkor kétszer kell begépelnie a jelszót.
- 5. A **Hint** (Tipp) fülön beállíthat valamilyen emlékeztető utalást, ami segíthet kitalálni, hogy mi volt a jelszó, ha elfelejtette azt.
- 6. Ha mindennel végzett, kattintson az **ok** gombra.

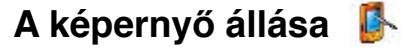

### **A képernyő állásának átváltása:**

- 1. Hajtsa végre a következő koppintássorozatot: > **Settings** > **System** > **Screen** (képernyő).
- 2. Válassza ki, hogy a képernyőt álló (**Portrait**) vagy fekvő (**Landscape**) állásban szeretné-e használni, majd kattintson az **ok** gombra.

### **Álló (Portrait) képernyő elrendezés**

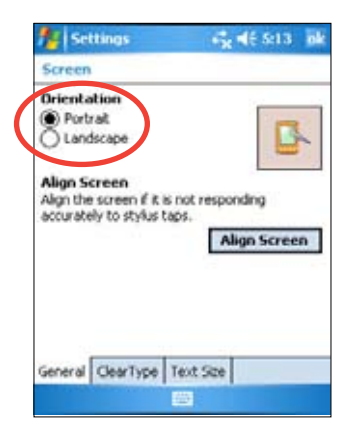

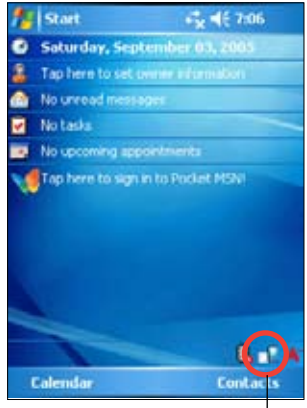

Képernyő állásának átváltása

### **Fekvő (Landscape) képernyő elrendezés**

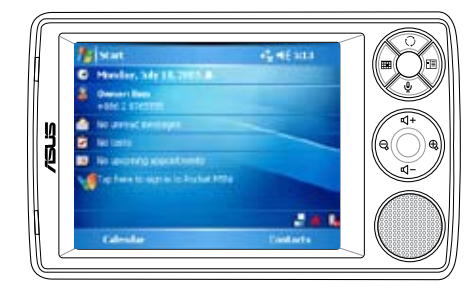

### **A betűk olvashatóságát javító ClearType funkció beállítása:**

- 1. Hajtsa végre a következő koppintássorozatot: > **Settings** > **System** (Rendszer) > **Screen** (Képernyő) > **Clear Type** (Éles betűk) fülre.
- 2. Kattintsa be az **Enable Clear Type** (Éles betűk engedélyezése) négyzetet, majd kattintson az **ok** gombra.

#### **A képernyő betűméretének megváltoztatása:**

- 1. Hajtsa végre a következő koppintássorozatot: > **Settings** > **System** (Rendszer) > **Screen** > **Text Size** (Betűméret) fül.
- 2. Mozgassa a csúszkát a **Smallest** (Legkisebb) és **Largest** (Legnagyobb) értékek közt abba az állásba, ami a kívánt betűméretet eredményezi, majd kattintson az **ok** gombra.

**Megjegyzés** Alapértelmezésben a csúszka középállásban áll.

### **A képernyő téma kiválasztása**

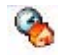

#### **A képernyő téma kiválasztása:**

- 1. Hajtsa végre a következő koppintássorozatot: > **Settings** > **Today** (Mai nap).
- 2. A rendelkezésre álló képernyő témák közül válassza ki az Önnek tetszőt, vagy

Kattintsa be a "Use this picture as the background" (Ezt a képet háttérképnek) négyzetet, majd kattintson a **Browse** (Tallózás) gombra és válasszon egy képet.

3. Ha végzett, nyomja meg az **ok** gombot.

#### **A Mai nap képernyő összetevőinek kiválasztása:**

- 1. Hajtsa végre a következő koppintássorozatot: > **Settings** > **Today** (Mai nap) > **Items** (Összetevők) fül.
- 2. Jelölje meg a négyzetek bekattintásával, hogy melyik funkciókat szeretné a Mai nap képernyőn látni, végül nyomja meg az **ok** gombot.

### **A billentyűk beállítása**

#### **A billentyű hozzárendelések megváltoztatása:**

- 1. Hajtsa végre a következő koppintássorozatot: **3. Settings > Buttons** (Gombok).
- 2. A mutatópálca hegyével jelölje ki a megváltoztatni kívánt gomb nevét.
- 3. A mellette levő nyílra bökve válassza ki a legördülő programlistából, hogy melyik programot szeretné az adott gombhoz rendelni.
- 4. A 2-es és 3-as lépések ismételgetésével változtassa meg a gombok hozzárendeléseit.
- 5. Ha végzett, nyomja meg az **ok** gombot.

#### **A fel/le gombok sebességének testre szabása:**

- 1. Váltson át az **Up/Down Control** (Fel/le gombok szabályzása) fülre.
- 2. Mozgassa a csúszkákat abba az állásba, ami a kívánt ismétlési sebességet eredményezi.
- 3. Az **Advanced** fülön a gombok megvilágítását és lezáró gomb beállításait változtathatia.
- 4. Ha végzett, nyomja meg az **ok** gombot.

### **Az üzemmód- és a feladatváltó gomb használata**

A készüléken található jobb oldali gombcsoport jobb szélső gombja az üzemmódváltó gomb, amely gyors váltogatást tesz lehetővé alapértelmezés szerint az alábbi 3 funkció között: "Mai nap" képernyő, a "Windows Media Player", és a "Képernyő elforgatása". Az üzemmódváltó ablak akkor jelenik meg a képernyőn, ha az üzemmódváltó gombot megnyomja.

#### **Az üzemmódváltó gomb testreszabása:**

- 1. Haitsa végre a következő koppintássorozatot: **3. Settings > System** fül > **Mode Switcher** (Üzemmódváltó) > **Display settings** (Kijelző beállítások) fül.
- 2. Az előbb említett 3 program ezen a képernyőn lett kiválasztva. Ha valamelyik program neve mellől kiveszi a jelölést, akkor eltűnik az üzemmódváltó menüjében.
- 3. A programok sorrendjét a " **\*\*\*** " és " **\*\*\*** " gombokkal változtathatja meg.
- 4. Ha a  $\mathbb{R}^*$  " futó emberke melletti négyzetet is bejelöli, akkor a kikapcsolás ikon is megjelenik az üzemmódváltó ablakában.
- 5. Ha végzett, nyomja meg az **ok** gombot.

Ha azt szeretné, hogy az üzemmódváltó gomb feladatváltó gombként működjön, akkor kövesse az alábbi lépéseket. A feladatváltó használatával az éppen futó programok közt váltogathat.

#### **A feladatváltó gomb engedélyezése:**

- 1. Hajtsa végre a következő koppintássorozatot:  $\frac{d}{dx}$  > **Settings** > **System** fül > **Mode Switcher** (Üzemmódváltó) > **Basic** (Alapbeállítások) fül. Majd ezen a fülön válassza a **Task Switcher** (Feladatváltó) négyzetet.
- 2. Ha végzett, nyomja meg az **ok** gombot.

**Megjegyzés** A **Basic** fülön beállíthatja azt is, hogy mekkora késleltetéssel váltson az üzemmódváltó illetve feladatváltó ablak, ezáltal több ideje marad a választásra.

**SEP** 

### **Háttérvilágítás beállítása**

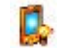

#### **A háttérvilágítás beállítása:**

- 1. Hajtsa végre a következő koppintássorozatot: > **Settings** > **System** fül > **Backlight** (Háttérvilágítás).
- 2. Mozgassa a csúszkákat a **Dark** (sötét) és **Bright** (világos) értékek közt abba az állásba, ami a képernyő kívánt megvilágítását eredményezi.
- 3. Váltson át az **Advanced** (Haladó) fülre és határozza meg, hogy akkumulátorról illetve hálózatról üzemeltetve a készüléket mennyire legyen a képernyő megvilágítva.
- 4. Ha végzett, nyomja meg az **ok** gombot.

### **Akkumulátoros üzem beállításai**

#### **Az akkumulátorok állapotának megtekintése:**

- 1. Hajtsa végre a következő koppintássorozatot: > **Settings** > **System** fül > **Power** (Tápellátás). A Power (Tápellátás) ikonra bökve megtekintheti az akkumulátor állapotát. A képernyőn százalékos formában láthatja az akkumulátorok még hátralevő töltését. Ezen a képernyőn nem lehet semmit változtatni.
- 2. Az **Advanced** (Haladó beállítások) fülön az akkumulátorok használatát szabályozhatja, ezáltal takarékoskodhat az akkumulátorok töltésével.
- 3. A **CPU Mode** fülön állíthatja be, mekkora teljesítménnyel dolgozzon a processzor:
	- **Maximum** a legnagyobb processzor teljesítményt eredményezi. Akkor állítsa be ezt a módot, ha játszik, illetve videófilmeket néz. Ebben a felfokozott teljesítményű módban azonban az akkumulátor kevesebbet bír.
	- **Normal** normál processzor sebesség mellett kiegyensúlyozott teljesítményt eredményez. Akkor állítsa be ezt a módot, ha például MP3 zenéket hallgat, vagy olyan alkalmazásokat használ, amelyek nem igényelnek nagyon gyors processzorsebességet.
	- **\* Power Save** a processzort alacsonyabb sebességre kapcsolia. Ebben a módban az akkumulátor élettartama sokkal hosszabb lesz. Akkor állítsa be ezt a módot, ha szöveges alkalmazásokat, pl. Word, Excel, stb. használ.
	- Ha automatikusan processzorsebesség-választást szeretne, akkor az **Auto** felirat melletti kört jelölje meg. Ekkor a gép a futó program igényeinek megfelelően változtatja a processzor sebességét.
- 4. Ha végzett, nyomja meg az **ok** gombot.

### **Hangjelzések és figyelmeztetések beállítása**

A készülék számos különféle módon tudja emlékeztetni Önt a napi teendőire. Ha például a Naptárba felvitte egy találkozó időpontját, egy elvégzendő feladathoz határidőt rendelt, vagy az Óra menüben beállított egy riasztást, akkor az esemény eljöveteléről az alábbi módokon szerezhet tudomást:

- A képernyőn megjelenik egy figyelmeztető ablak.
- A készülék valamilyen zenét kezd el játszani (hogy mit, azt szabadon beállíthatja).
- A készülék villogó fénnyel jelez.

#### **A figyelmeztetés tulajdonságainak beállítása:**

- 1. Hajtsa végre a következő koppintássorozatot: > **Settings** > **Personal** fül > **Sounds&Notifications** (Hangok és figyelmeztetések) > **Sounds** (Hangjelzések). Válassza ki a négyzetek bekattintásával, hogy melyik esetekben szeretne hangielzéses figyelmeztetést.
- 2. Váltson át a **Notifications** (Figyelmeztetések) fülre, és állítsa be az egyes figyelmeztetések tulajdonságait.
- 3. Ha végzett, nyomja meg az **ok** gombot.

#### **Audió beállítások TYP**

#### **Audió beállítások megváltoztatása:**

- 1. Hajtsa végre a következő koppintássorozatot: > **Settings** > **System** fül > **Audio** ikon.
- 2. A megjelenő képernyőn beállíthatja a hangerőt (**Volume**), a sztereó bal és jobb oldalak egyensúlyát (**Balance**), a magas (**Treble**) és mély (**Bass**) hangok erejét, és a **3D**-s hangzás tulajdonságait. A csúszkák elhúzásával állítsa be a kívánt értékeket.
- 3. Ha végzett, nyomja meg az **ok** gombot.

**Megjegyzés** A **Default** (Alapértelmezés) gomb megnyomásával a gyárilag beállított, alapértelmezett hangzáshoz térhet vissza.

#### **A mikrofon beállítása:**

- 1. Az audió beállítások képernyőn váltson át a **MIC** (Mikrofon) fülre.
- 2. A **MIC Gain Control** (Mikrofon erősítése) fülön vagy manuálisan állítsa be a mikrofon erősítését, vagy hagyja, hogy a készülék automatikusan szabályozza a felvétel hangerejét. A csúszkákat balra és jobbra tolva itt állíthatja be, hogy magasabb vagy alacsonyabb legyen a hangerő.

**Megjegyzés** A **Default** (Alapértelmezés) gomb megnyomásával a gyárilag beállított, alapértelmezett beállításhoz térhet vissza.

### **Automatikus bekapcsolódás (Wakeup) beállítása**

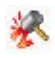

- 1. Hajtsa végre a következő koppintássorozatot: **3 > Settings > Personal** fül > **Wakeup Source** (Automatikus bekapcsolás).
- 2. Kattintsa be azokat a feltételeket és eseményeket, amelyek hatására szeretné, hogy a készülék automatikusan bekapcsoljon. Bármely, a készülék előlapján található funkciógomb megnyomásakor a készülék bekapcsol.
- 3. Ha végzett, nyomja meg az **ok** gombot.

### **USB beállítások**

#### **Az USB beállítások megváltoztatása:**

- 1. Hajtsa végre a következő koppintássorozatot: > **Settings** > **Connections** fül > **USB Settings** (USB beállítások) ikon.
- 2. Válassza ki melyik USB interfészt szeretné használni:
	- **Transmission as Network Interface** (Hálózati vezérlő üzemmód) A készülék úgy működik, mintha egy hálózati kártya lenne. ActiveSync szinkronizációhoz például ezt a beállítást használja.
	- **Transmission as Serial Interface** (Soros csatlakozás) A készülék úgy működik, mintha egy soros ART eszköz lenne. Régebbi típusú ActiveSync szinkronizációhoz ezt használja.
	- **Simulation as a Card Reader** (Kártyaolvasó üzemmód)- A készüléket egyszerű háttértárolóvá alakítja, hasonlóan ahhoz, mintha memóriakártya olvasó lenne.
- 3. Ha végzett, nyomja meg az **ok** gombot.

#### **Az készülék akkumulátorának USB-n keresztüli töltési beállítása:**

- 1. Az **USB Settings** menüben koppintson az **USB Charger** (USB töltő) fülre.
- 2. Vállassza ki az USB-n keresztüli töltés módját.
	- **Slow Charging** (Normál töltés) ehhez a módhoz a PC-nek legalább 100 mA-t kell leadnia az USB porton.
	- **Fast Charging** (Gyorstöltés) ehhez a módhoz a PC-nek legalább 500 mA-t kell leadnia az USB porton.
- 3. Ha végzett, nyomja meg az **ok** gombot.

**Megjegyzés** A túltöltés elkerólése érdekében a töltés automatikusan leáll 5 óra elteltével. Gyorstöltés módban ennyi idő alatt feltöltődik az akkumulátor, de Normál töltés módban valószínűleg újra kell csatlakoztatni és tölteni a készüléket.

#### **Memória beállítások**   $-1$

#### **Memóriafoglalás megtekintése:**

- 1. Hajtsa végre a következő koppintássorozatot: > **Settings** > **System** fül > **Memory** (Memória) ikon. A választott memóriakártya adatait olvashatja le a képernyőről.
- 2. Ha fel szeretne valamennyit szabadítani a kártyán levő helyből, akkor töröljön néhány fájlt a kártyáról. Ezt legegyszerűbben a **File Explorer** (Intéző) program segítségével teheti meg, melyről bővebben az "Intéző használata" című részben olvashat.
- 3. Ha végzett, nyomja meg az **ok** gombot.

#### **Futó programok megtekintése:**

- 1. Hajtsa végre a következő koppintássorozatot: > **Settings** > **System** fül > **Memory** (Memória) ikon > **Running programs** (Futó programok) fül.
- 2. Ha fel szeretne szabadítani valamennyit a készülék memóriájából, akkor azt a futó programok leállításával érheti el. Ehhez válasszon ki egy programot, majd bökjön a mutatópálca hegyével a **Stop** gombra.

Az összes program megállításhoz nyomja meg a **Stop All** gombot.

### **Alkalmazások használata**

A készüléken számos kisebb alkalmazás is található, amelyeket napi munkájában jól hasznosíthat.

**Megjegyzés** Azokat a nagyobb Microsoft alkalmazásokat, amelyek a Microsoft Windows Mobile 5.0 operációs rendszerrel települnek a készülékre, külön fejezetekben ismertetjük.

#### **Az alkalmazások futtatása:**

- 1. Érintse meg a **ikont**, majd válassza a **Programs** lehetőséget.
- 2. Kattintson tetszőleges ikonra a hozzá tartozó alkalmazás futtatásához.

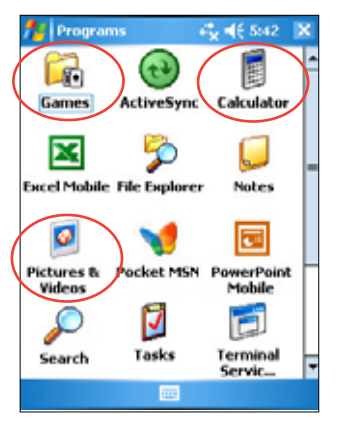

### **Számológép**

A **Calculator** (számológép) ikonra kattintva egy egyszerű számológép indul el.

### **Játékok**

A **Games** (játékok) ikonra kattintva a készüléken elérhető játékokkal játszhat.

### **Bubble breaker (Buborékpukkasztó)**

A játék célja, hogy kipukkantsa a képernyőn látható összes golyót. Ehhez bökjön rá a mutatópálcával kettő vagy több azonos színű, egymással kapcsolódó golyóra. Minél több golyót pukkant ki egyszerre, annál több pontot kap.

# **Solitaire (Passziánsz)**

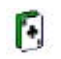

A játék célja, hogy a pakliban levő összes kártya felhasználásával négy sorba rendezze a kártyákat, úgy, hogy a sor ásszal kezdődjön, és egy sorba azonos színű kártyák kerüljenek növekvő sorrendben.

**Megjegyzés** A részletes játékszabályokat a készüléken megjelenő Súgóban (**Help**) olvashatja el. > **Help** (Súgó) > **Contents** (Tartalom) > **Play Games** (Játékszabályok)

### **Képek és videók**

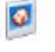

A **Pictures&Videos** (Képek és videók) program segítségével a készüléken illetve a memóriakártyákon tárolt képeket és videókat nézheti meg, elküldheti a képeket a barátainak, a képekből diavetítést rendezhet, illetve tetszőleges képet beállíthat a készülék háttérképének a **Mai nap** képernyőn.

A program részletes használatát a készüléken megjelenő Súgóban (**Help**) olvashatja el.

### **A program használata:**

- 1. Hajtsa végre a következő koppintássorozatot: > **Programs** > **Pictures & Videos** (Képek és videók).
- 2. A miniatürizált képek közül bökjön rá egyre a kép teljes méretben történő megnyitásához.
- 3. Ha már a kép vagy videó teljes méretben megjelent a képernyőn, akkor **Menu** alatt található lehetőségek segítségével belenagyíthat a képbe (Zoom in – nagyítás, Zoom out – kicsinyítés, Fit image to window – képernyő méretéhez igazítás), diavetítést rendezhet (slideshow), tovább szerkesztheti a képet, illetve lejátszhatja a videófelvételt.

4. A **Menu** > **Set as Today Background** menüpontot választva a Mai nap képernyő hátterének állíthatia be a kiválasztott képet

vagy

**Menu** > **Beam Picture** (Kép átküldése) lehetőséget, ha az infravörös porton keresztül szeretné átküldeni a képet egy másik (infravörös porttal rendelkező) készülékre.

5. Kattintson a **Send** (Küldés e-mailben) lehetőségre a **Menu**-ben, ha e-mailben, csatolt állományként szeretné elküldeni a képet.

#### **Automatikus képjavítás:**

• Hajtsa végre a következő koppintássorozatot: **Menu** > **Edit** (Szerkesztés) > **Menu** > **Auto Correct** (Automatikus képjavítás), és a készülék megpróbálja feljavítani a kép minőségét.

**Megjegyzés** A **Menu** > **Undo** (Visszavonás) pont segítségével a képen végzett utolsó módosítást visszavonhatja. Ha a **Revert to Saved** (Visszatérés a mentett állapothoz) lehetőséget választja, akkor pedig az utolsó mentés óta eltelt összes változtatást visszacsinálja a gép.

#### **A kép elforgatása:**

• Hajtsa végre a következő koppintássorozatot: **Menu** > **Edit** (Szerkesztés) > **Rotate** (Elforgatás). Minden egyes kattintásra újabb 90 fokkal elforgatja az óramutató járásával megegyező irányba a képet a készülék.

### **A kép kivágása:**

- 1. Hajtsa végre a következő koppintássorozatot: **Menu** > **Edit** (Szerkesztés) > **Menu** > **Crop** (Képkivágás).
- 2. A mutatópálca hegyével jelölje ki a kép egy részletét, amelyet meg szeretne tartani.
- 3. Koppintson a mutatópálca hegyével a kijelölt rész közepébe a képkivágás végrehajtásához.
- 4. Az **Undo** gombbal visszavonhatja az utolsó műveletet.

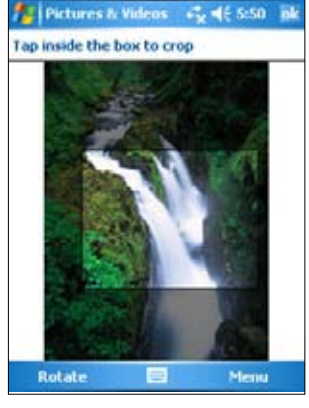

#### **A kép elmentése:**

• Hajtsa végre a következő koppintássorozatot: **Menu > Save As** (Mentés másként), ezután elmentheti a megszerkesztett képet.

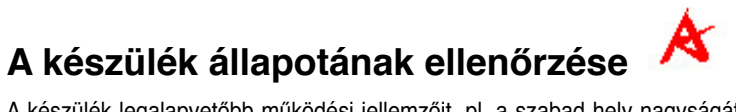

A készülék legalapvetőbb működési jellemzőit, pl. a szabad hely nagyságát és az akkumulátor maradék töltöttségét megtekintheti az **Asus Status** (Asus állapotjelentés) képernyőn.

### **Az Asus Status megnyitása:**

- 1. Koppintson a mutatópálca hegyével a jobb alsó sarokban található **Asus Status** ikonra.
- 2. Egy menü fog megjelenni, amelyben a készülék működési jellemzőit látja felsorolva. Ha valamelyik sorra rábök a mutatópálcával, akkor arról a bizonyos jellemzőről további részleteket is megtudhat.

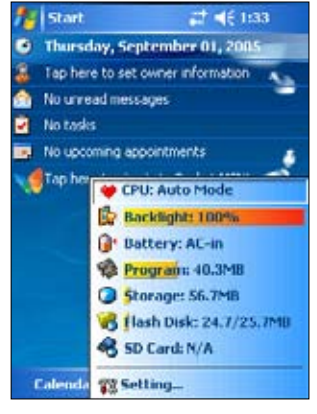

#### **Az Asus Status képernyő testreszabása:**

- 1. Koppintson a mutatópálca hegyével a jobb alsó sarokban található **Asus Status** ikonra, majd válassza a **Settings** ... (Beállítások) lehetőséget.
- 2. A **Show Items** keretben levő kis négyzetek bekattintásával illetve kitörlésével beállíthatia. hogy az **Asus Status** képernyőn melyik jellemzők jelenjenek meg.
- 3. Végezetül nyomja meg az **ok** gombot.

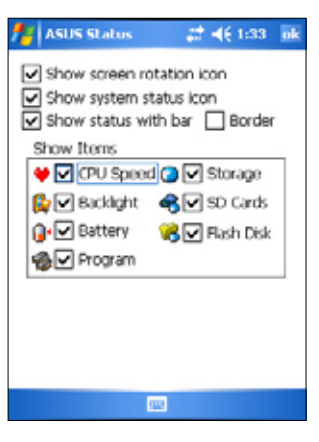

**Megjegyzés** Ha a **Show System status** ikon melletti négyzetet kitörli, akkor az Asus Status ikon nem fog megjelenni a Mai nap képernyőn. Ha azt szeretné, hogy az ikon ismét látható legyen, akkor Hajtsa végre a következő koppintássorozatot: > **Menu** > **Settings** (Beállítások) > **System** > **Asus Status,** és kattintsa ismét be a **Show System status** négyzetet.
# **3. fejezet – Szinkronizáció és egyéb haladó lehetőségek**

# **Microsoft® ActiveSync®**

A Microsoft ActiveSync az egyik legfontosabb program, amit a MyPal-hoz mellékelt programcsomagban talál. Az ActiveSync segítségével a készüléken található adatokat szinkronizálhatja az asztali számítógépén tárolt adatokkal. A szinkronizáció során a program összehasonlítja a két helyen tárolt adatokat, és a mindkét helyre a legfrissebb adatokat másolja. A Microsoft ActiveSync legújabb verziójának letöltéséhez látogassa meg a www.microsoft.com/windowsmobile/help/activesync/default.mspx#disclaimer weboldalt.

Példák:

- A szinkronizáció segítségével a MyPal Pocket Outlookjának adatait az asztali számítógép Outlookjában tárolt adatokkal naprakészen, szinkronban tarthatja.
- A Microsoft Word és Microsoft Excel fájlokat az asztali számítógép és a készülék közt mozgathatja, eközben a szükséges fájlformátum átalakításokat is elvégzi az ActiveSync.

**Megjegyzés** Alapértelmezésben az ActiveSync nem minden típusú adatot szinkronizál. Az ActiveSync beállítások közt határozhatja meg, hogy mely adatok kerüljenek szinkronizálásra és melyek nem.

Az ActiveSync segítségével továbbá:

- Adatokat is másolhat az asztali és kézi számítógép közt. (Ez nem ugyanaz, mint a szinkronizáció!)
- A szinkronizációs mód kiválasztásával megszabhatja, hogy mikor kerüljön sor a szinkronizációra. Például folyamatosan, amíg a két készülék össze van kötve, vagy csak akkor, amikor ezt Ön külön kezdeményezi.
- Megszabhatja, milyen típusú és mennyi adat szinkronizálódjon. Például dönthet úgy, hogy csak az elmúlt 2 hétre feljegyzett megbeszélések adatait kívánja a két készülék közt átvinni, így a 2 hétnél régebbi találkozók nem szinkronizálódnak.

Bővebben az ActiveSync szinkronizációról:

- 1. Indítsa el az ActiveSync-et az asztali számítógépen.
- 2. Az ActiveSync menüjében kattintson a Súgóra (**Help**) majd válassza a **Microsoft ActiveSync Help** lehetőséget.

# **Az ActiveSync® telepítése**

Az ActiveSync a MyPal készülékre már fel van telepítve. Az asztali számítógépre viszont Önnek kell feltelepítenie, hogy a szinkronizációt sikeresen végre tudja hajtani. A telepítést a készülékhez mellékelt CD-ről végezheti el.

**Megjegyzés** Mielőtt az ActiveSync telepítését megkezdi, győződjön meg róla, hogy a Microsoft Outlook már telepítve van az asztali számítógépre. Ha még nem használt Outlook-ot, akkor a CD-n szintén megtalálja az Outlook legfrissebb verzióját. Ha Outlook 98, vagy Outlook 2000 van már a gépén, akkor is javasoljuk, hogy frissítsen a CD-n található verzióra.

#### **Az ActiveSync telepítése az asztali számítógépre:**

- 1. Kapcsolja be a számítógépet és a monitort.
	- **Fontos** Amíg az ActiveSync-et nem telepítette fel az asztali számítógépre, addig ne is csatlakoztassa hozzá a MyPal készüléket.

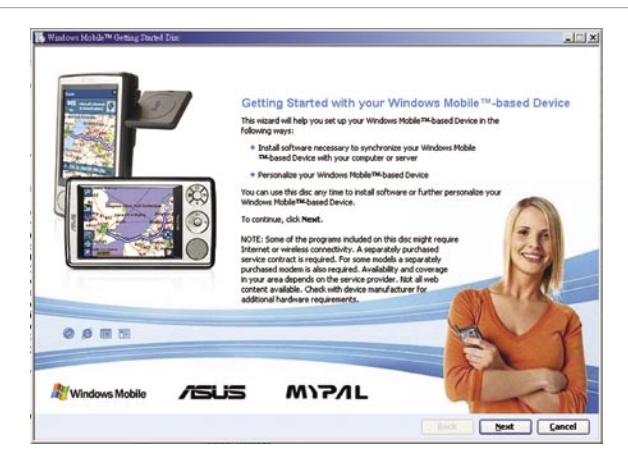

- 2. Helyezze be a készülékhez mellékelt CD-t a számítógépbe. A CD automatikusan elindul, és a kezdő képernyő után a főképernyőre jut, ahonnan megkezdheti a telepítést.
- 3. Olvassa el az **Overview** (áttekintés) szakaszt, mielőtt az ActiveSync-et vagy az Outlook-ot telepíteni kezdi. Győződjön meg róla, hogy a helyes sorrendben hajtja végre a lépéseket. Ha végzett nyomja meg a **Next** gombot.
- 4. Kövesse az utasításokat a következő képernyőkön.

 Ha korábban már telepítette a Microsoft ActiveSync-et az asztali számítógépére, akkor a telepítést végző varázsló ezt észreveszi, és erről egy külön képernyőn értesíti Önt:

 Kattintson a **Next** gombra, ha felül szeretné írni a gépen levő verziót, illetve kattintson a **Cancel** gombra, ha meg szeretné tartani a meglevő verziót.

5. Várja meg, amíg a telepítést végző varázsló befejezi a fájlok másolását és frissíti a rendszert.

**Megjegyzés** A MyPal készüléket rögtön azután hozzákapcsolhatja az asztali számítógéphez, miután utóbbira is telepítette az ActiveSyncet. Győződjön meg róla, hogy a **Settings** > **Connections** fül > **USB Settings** képernyőn vagy a **Transmission as Network Interface**, vagy a **Transmission as Serial interface** lehetőségek valamelyike van beállítva.

# **Szinkronizáció**

## **A készülék összekötése az asztali számítógéppel**

- 1. A szinkronizációs kábel 26 érintkezős dugóját csatlakoztassa a készülék alján található 26 érintkezős aljzathoz.
- 2. A szinkronizációs kábel másik végét kösse az asztali számítógép egyik USB portjához.

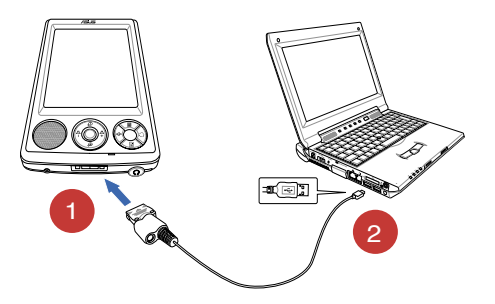

### **A szinkronizációs kapcsolat felépítése**

Az ActiveSync telepítésének befejezése után automatikusan elindul az úgynevezett "Sync Setup Wizard" (Kapcsolatfelépítő varázsló), mely segít felépíteni a két készülék közt a kapcsolatot, és beállítja a szinkronizáció tulajdonságait. Ezen a ponton döntheti el, hogy pontosan milyen típusú információt szeretne a két gép közt szinkronizálni.

**Megjegyzés** A kapcsolat felépítéséhez szükséges információkat egy fájl tárolja az asztali gépen. Ennek a fájlnak egy párja tárolódik a kézi készü¬lé¬ken, amely segít az asztali gépnek felismerni a kapcsolódó készüléket.

#### **Új kapcsolat megteremtése:**

1. A Sync Setup Wizard képernyőn válassza a **Next**-et.

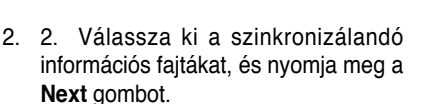

-vagy-

 ha az egyes adatfajtákra külön is be szeretné állítani a szinkronizáció tulajdonságait, akkor jelölje ki a beállítandó adatfajtát, és nyomja meg a **Settings** gombot.

 Például a Naptár (Calendar) beállításai között megszabhatja, hogy milyen időkorlátok közé eső találkozók adatait szeretné szinkronizálni.

 A befejezéshez nyomja meg az **OK** gombot.

3. A kapcsolat felépítését a **Finish** (Befejezés) gombbal zárhatja le.

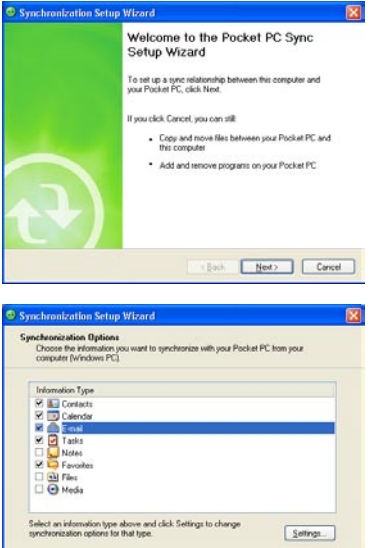

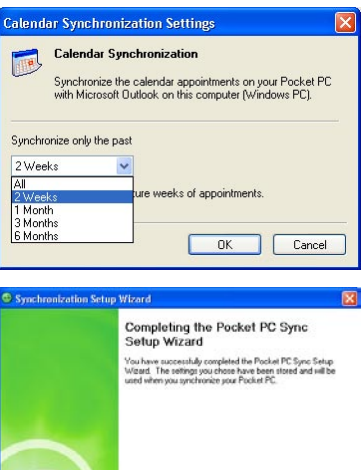

.<br>To close this wizard and begin synchronizing your Pocket PC<br>clok Finsh. Do not disconnect your Pocket PC until the first<br>synchronization is finished.

Each Frish Cancel

Cancel Next> Cancel

Rögtön ezután az ActiveSync elindítja az első, inicializálás jellegű szinkronizációt a kézi készülék és az asztali számítógépe között.

A következő fejezetekben további részleteket tudhat meg a szinkronizációról.

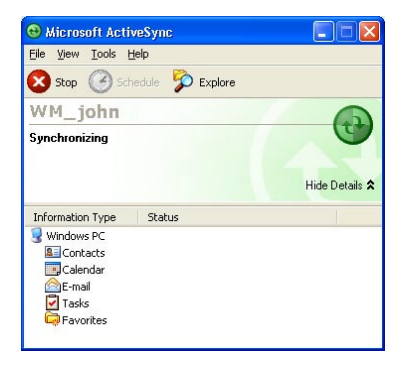

### **A szinkronizált adatok ellenőrzése**

Az első szinkronizációt követően hasonlítsa össze az asztali számítógépen és a kézi készüléken a Microsoft Outlookban a Naptár, a Kontaktszemélyek és a Feladatok bejegyzéseit. Azt tapasztalhatja, hogy kézi készülékről az asztali számítógépre átkerültek az adatok, és viszont.

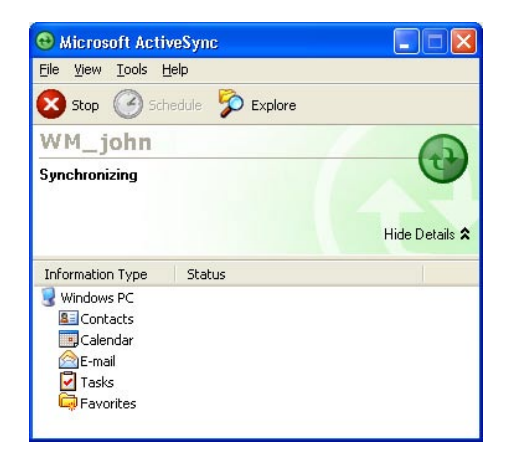

**Megjegyzés** Az asztali számítógépen nyissa meg a Microsoft Outlookot és győződ¬jön meg róla, hogy tényleg átkerültek a kézi készülékről is az adatok.

# **Manuális szinkronizáció**

Amint beállította az ActiveSync-et és elvégezte az első szinkronizációt, onnantól kezdve bármikor manuálisan is kezdeményezheti a szinkronizációt.

#### **Manuális szinkronizáció kezdeményezése:**

1. Hajtsa végre a következő koppintássorozatot: > **Programs** > **ActiveSync**.

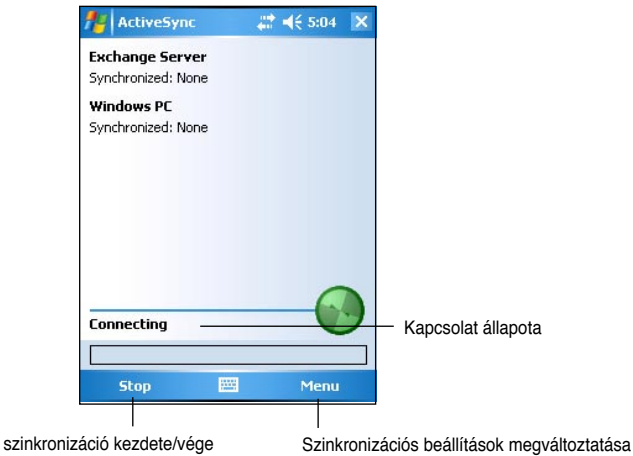

2. A szinkronizációhoz teremtse meg a fizikai kapcsolatot a készülék és az asztali számítógép között, majd válassza a **Sync** (szinkronizáció) gombot.

A szinkronizációt bármikor megszakíthatja a **Stop** gombbal.

Ha infravörös porton keresztül, vagy más beállítások mellett szeretne szinkronizálni, akkor előbb le kell állítania a folyamatban levő szinkronizációt.

**Megjegyzés** A szinkronizációról bővebben az ActiveSync program Súgójában olvashat. Az ActiveSync ablakában állva érintse meg a **ikont**, majd válassza a Súgót (**Help**).

# **Szinkronizáció tulajdonságai**

A Microsoft ActiveSync program tág lehetőségeket biztosít a szinkronizáció tulajdonságainak testre szabására. Kijelölheti, milyen adatfajtákat kíván szinkronizálni, mikorra szeretné időzíteni a szinkronizációt, és milyen szabályok szerint szeretné azt végrehajtani.

#### **A szinkronizációs tulajdonságok megtekintése:**

- Az asztali számítógép **ActiveSync** képernyőjén kattintson az **Options** (Tulajdonságok) ikonra, vagy
- A **Tools** (Eszközök) menüből válassza az **Options** (Tulajdonságok) lehetőséget.

#### **Szinkronizálandó adatfajták kiválasztása:**

- 1. Az egyes adatfajták neve mellett (amelyeket szinkronizálni szeretne) kattintsa be a négyzetet.
- 2. Jelölje ki valamelyik bejelölt adatfajtát és nyomja meg a **Settings** gombot, ezáltal tovább finomíthatia, hogy azt az ilyen típusú adatokat miképpen szinkronizália az ActiveSync.

 Például a Naptárat (**Calendar**) kijelölve és a **Settings**-re bökve a "**Calendar Synchronization Settings**" (Naptár szinkronizációs tulajdonságok) ablak jön fel. Állítsa be a kívánt értékeket, majd az **OK** gombbal mentse el azokat.

3. Ismételje meg a finomhangolást az összes kiválasztott adatfajtára.

**Megjegyzés** A ki nem jelölt adatfajták finomhangolását nem tudja elvégezni.

4. Végezetül **OK**-val fejezze be a szinkronizációs tulajdonságok beállítását.

# **4. fejezet – Microsoft® Pocket Outlook**

A Microsoft Pocket Outlook program a következő részekből tevődik össze: Calendar (Naptár), Contacts (Kontaktszemélyek adatai), Tasks (Feladatok), Notes (Feljegyzések), Messaging (Levelezés). Ezek a kisebb részprogramok külön-külön és együtt is használhatóak. Például a Kontaktszemélyek adatai közt tárolt e-mail címek a Levelezésből is előhívhatóak, és üzenetek címzésére használhatóak.

Az ActiveSync használatával az asztali Microsoft Outlookban és az Exchange levelezőszerveren tárolt adatok a kézi készülékre is áttölthetőek. Minden alkalommal, amikor a szinkronizáció lefut, az ActiveSync összehasonlítja a kézi készüléken és az asztali számítógépen tárolt adatokat, és mindkét helyen felfrissíti azokat. Az ActiveSync használatáról az asztali számítógépen az ActiveSync Súgójában olvashat.

Tetszőleges Pocket Outlook programot elindíthat a **ikon alatti menüből.** 

# **Naptár (Calendar)**

A Naptár segítségével különféle találkozókat, megbeszéléseket és egyéb eseményeket tervezhet be magának. Számos különféle nézetben tekintheti át a betervezett találkozókat (Napirend, heti, havi és éves naptár), az egyes nézetek közt a váltást a View (Nézetek) menüben hajthatja végre.

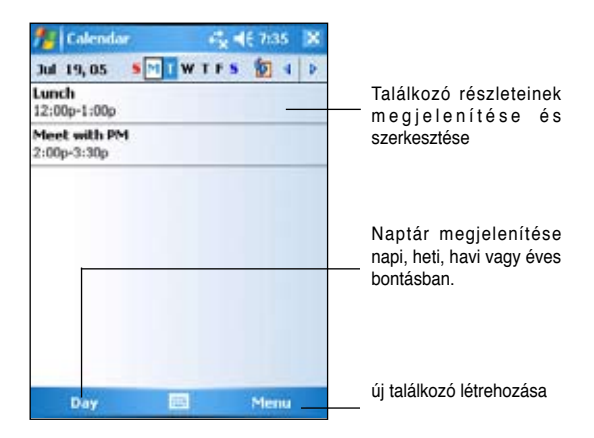

**Megjegyzés** A **Menu > Options** alatt változtathatja meg, hogy a naptár megjelenítése formailag hogy történjen, például beállíthatja a hét kezdőnapját és még sok egyebet.

# **Találkozó létrehozása**

#### **Új találkozó felvitele:**

- 1. Ha a Napi vagy Heti nézeten áll, akkor érintse a pálca hegyét a felvinni kívánt találkozó dátumához.
- 2. Válassza a **Menu > New appointment** (Új találkozó) pontot.

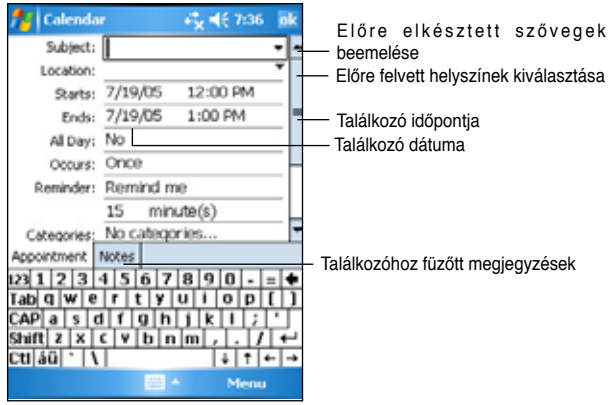

- 3. A beviteli panelt használva vigye be a találkozó helyszínét, és a rövid leírását. Előbb mindig érintse a pálca hegyét a szerkesztendő mezőhöz.
- 4. Ha szükséges, érintse a pálca hegyét a dátum és időpont mezőkhöz, hogy megváltoztassa a tartalmukat.
- 5. Fusson végig az összes mezőn, és amelyeket szükséges, változtassa meg. (Ahhoz, hogy minden mezőt lásson, a beviteli panelt le kell csuknia)
- 6. További megjegyzéseket fűzhet a találkozóhoz, ha a **Notes** (Jegyzetelés) fülre átvált. A jegyzetelésről további információkat a "Jegyzetelés" szakaszban olvashat.
- 7. Ha befejezte, válassza az **ok**-t, és visszatérhet a Naptárhoz.

**Megjegyzés** A **Menu > Options ... > Appointments** fülön beállíthatja, ha a találkozóról kicsivel előtte emlékeztetőt szeretne kapni. Aszerint, hogy mit állított be a *b* > Settings > Personal fül > **Sounds and Notifications** alatt, az ott beállítottaknak megfelelő emlékeztetőt fogja a gép használni, mielőtt a találkozó időpontja elérkezne.

# **Az összefoglaló képernyő használata**

Amikor a Naptárban a mutatópálcával rábök egy találkozóra, akkor egy rövid összefoglalót olvashat az adott találkozóról. A felvitt adatok megváltoztatásához bökjön a mutatópálcával az **Edit** (Szerkesztés) lehetőségre.

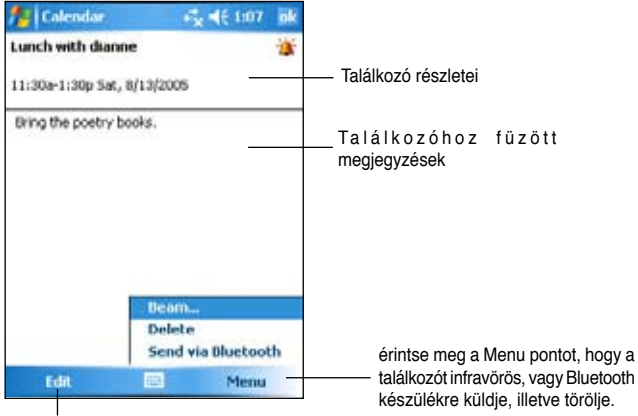

Találkozó részleteinek szerkesztése

### **Találkozó kérés más személyektől**

A Naptár arra is alkalmas, hogy más Outlook-ot és Pocket Outlook-ot használó emberektől találkozót kérjen. A találkozóra vonatkozó meghívásról automatikusan email üzenet készül, amelyet a következő Levelezés (Inbox) szinkronizáció alkalmával, illetve a következő levelezőszerverhez történő csatlakozáskor az Outlook el is küld a címzettnek.

#### **Találkozó kérése:**

- 1. A **Menu > Options > Appointments** (Találkozók) fülön állítsa be, hogyan szeretné a találkozóról szóló meghívót (**Meeting requests**) elküldeni.
- 2. Ha az ActiveSync segítségével küldi és fogadja a leveleket, akkor **ActiveSync**-et állítson be.

#### **Találkozó időzítése:**

- 1. Hozzon létre egy új találkozót.
- 2. A találkozó részletei (**Appointment details**) válassza ki az **Attendees** (Résztvevők) mezőt (ez a mező csak a beviteli panel eltüntetése után látszik).
- 3. A **Kontaktszemélyekhez** felvitt e-mail címek közül válassza ki a találkozón részt vevő személyek e-mail címeit. Az **Add** (Hozzáadás) gomb segítségével több személyt is meginvitálhat a találkozóra. Ha végzett, nyomja meg az **ok**-t.

A kérésről szóló e-mail üzenet automatikusan elkészül, és bekerül az **Outbox**ba (a kimenő levelek közé). Továbbiakat a témáról a Naptár (**Calendar**) és a Levélküldés (**Messaging**) Súgójában olvashat.

# **Kontaktszemélyek (Contacts)**

A Contacts (Kontaktszemélyek) célja, hogy az ismerősei, barátai, kollégái adatait tárolja, és bárhol is járjon a világban, mindig kéznél legyenek ezek az információk.

A készülék Bluetooth vagy infravörös portját használva átviheti egy másik hasonló készülékre is ezeket az adatokat és megoszthatia azt más készülékek tulaidonosaival.

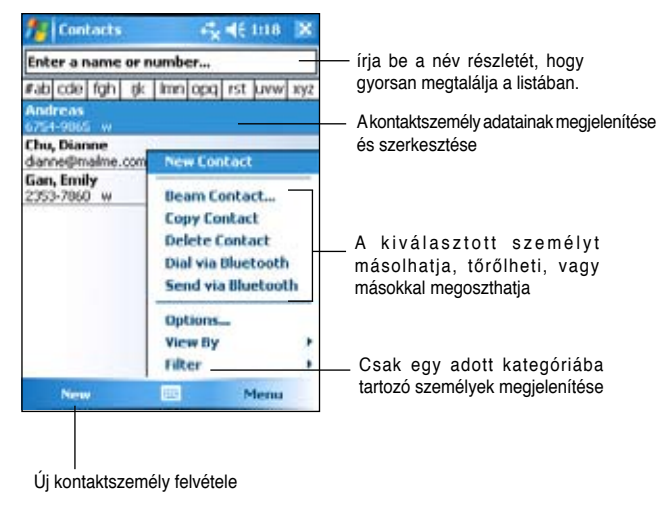

**Megjegyzés** Ha meg szeretné változtatni, hogy hogyan jelenjenek meg az információk a Kontakt¬személyek listájában, akkor azt a **Menu > Options** alatt teheti meg.

### **Kontaktszemély létrehozása**

#### **Új kontaktszemély felvitele:**

- 1. Hajtsa végre a következő koppintássorozatot: > **Contacts** (Kontaktszemélyek) > **New**  (Új).
- 2. A beviteli panelt használva vigye fel a személy nevét, adatait. Egyszerre nem fér ki minden mező a képer¬nyő¬re, ezért a képernyő jobb oldalán levő görgető¬sávot is használnia kell az összes mező eléréséhez.

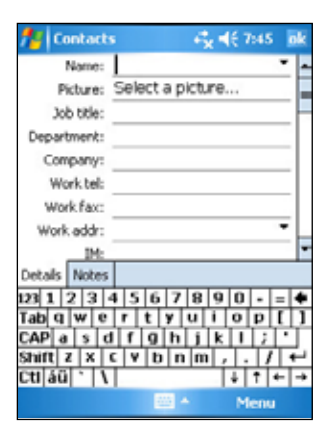

3. Az ismerőseit kategóriák szerint is rendezheti, ehhez érintse a pálcát a Categories (Kategóriák)

ponthoz, és válasszon felkínált kategóriák közül. A Kontakt¬személyek listájában kérheti majd azt, hogy a személyeket kategóriákba rendezve listázza ki a gép.

- 4. Minden személyhez saját megjegyzéseket is fűzhet, ehhez váltson át a **Notes** (Jegyzetelés) fülre. A megjegyzés nem csak begépelt szöveg lehet, hanem valamilyen rajz, esetleg hangfelvétel is. A jegyzetelésről további információkat a "Jegyzetelés" című fejezetben olvashat.
- 5. Amikor befejezte, az **ok**-val térjen vissza a Kontaktszemélyek listájához.

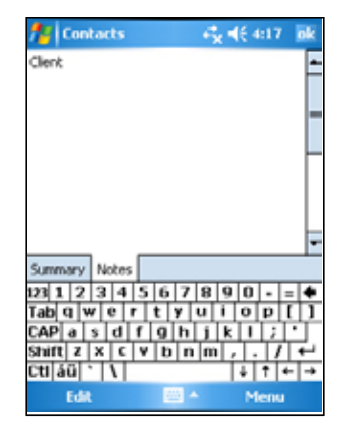

## **Az összefoglaló képernyő használata**

Amikor a Kontaktszemélyek adatai közt a mutatópálcával rábök valakinek a nevére, akkor egy rövid összefoglalót olvashat az adott személyről. A felvitt adatok megváltoztatásához bökjön a mutatópálcával az **Edit** (Szerkesztés) lehetőségre.

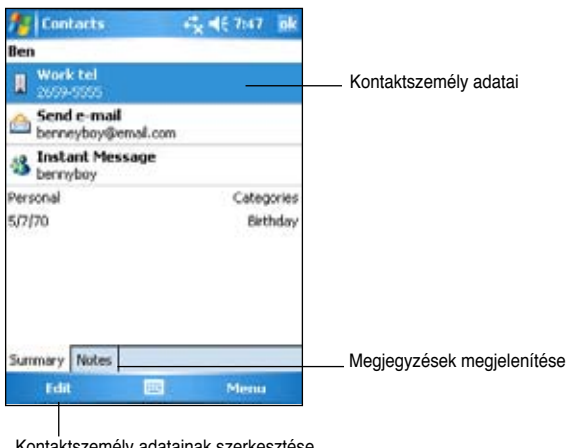

Kontaktszemély adatainak szerkesztése

### **Keresés a felvitt személyek közt**

Négy különféle módon is kereshet a felvitt személyek között:

- 1. A Kontaktszemélyek listáján állva vigye be a keresett személy nevét a navigációs sáv alatti kereső mezőbe. Az összes személy listázásához úgy térhet vissza, ha kitörli a kereső mezőbe írt szöveget, vagy ha a jobbra található **Undo** (Visszavonás) gombot megnyomja.
- 2. A **Menu > Filter** (Szűrés) lehetőséget is használhatja egy személy kikeresésére. Válassza ki milyen kategóriába tartozó személyt keres.

Az összes személy listázásához válassza az **All contacts** (Minden személy) lehetőséget.

Azokat a személyeket pedig, akiket még nem sorolt be egyetlen kategóriába sem, a **No categories** választásával listázhatja ki.

- 3. Ha cégek szerinti csoportosításban szeretné megtekinteni a személyeket, akkor válassza a **Menu > View By > By Company** (Cégenkénti nézet) lehetőséget. A cég neve mellett jobb oldalon megjelenő szám arra utal, hogy hány személy tartozik ahhoz a vállalathoz.
- 4. Végezetül a **14.** > **Programs** > Search (Keresés) lehetőséget is használhatja. Írja be a keresett személy nevét, majd a típusnál (**Type**) válassza a **Contacts**-ot, és **Search** választásával kezdje el a keresést.

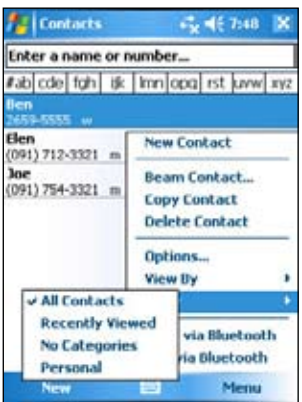

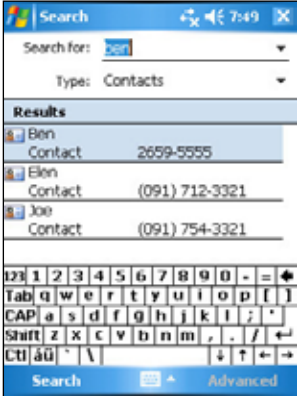

# **Elvégzendő feladatok (Tasks)**

A Tasks (Feladatok) használatával tarthatja számon, hogy milyen elvégzendő feladatok várnak Önre. A **Menu > Sort** By vagy **Filter** használatával sorba rendezheti illetve szűrheti a feladatokat.

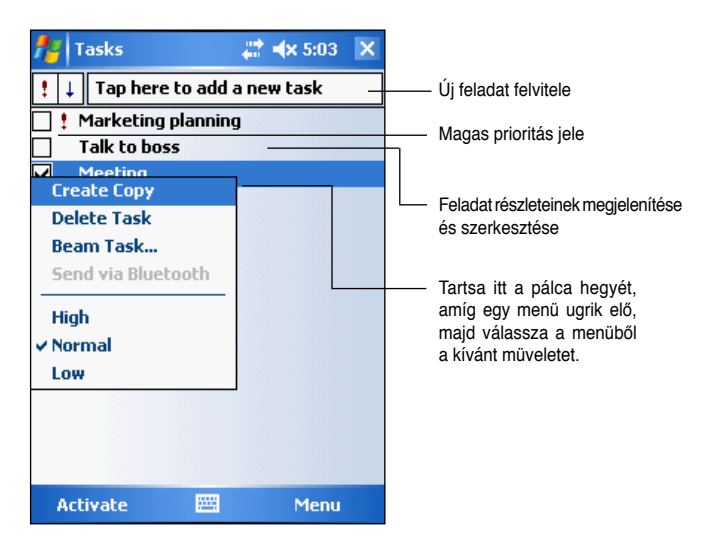

# **Feladatok felvitele**

#### **Új feladat felvitele:**

- 1. Hajtsa végre a következő koppintássorozatot: > **Programs** > **Tasks (**Feladat**)** > **Menu > New Task** (Új feladat). Megjelenik egy üres lap az új feladat számára.
- 2. A beviteli panel segítségével vigye be a feladat leírását.
- 3. Állítsa be a feladat kezdési időpontját és a végső határidejét. Mielőtt egy mezőt szerkeszteni kezd, érintse hozzá a mutatópálca hegyét. Az összes lehetséges mezőt csak akkor látja, ha a beviteli panelt becsukja.
- 4. A feladatokat kategóriákba rendezheti. Ehhez érintse a pálcát a **Categories** mezőhöz, majd válasszon egy kategóriát a listáról. A

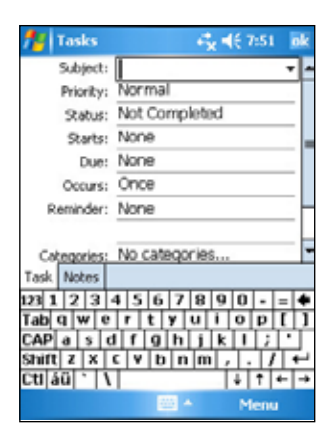

feladatokat felsoroló listában később ezek szerint a kategóriák szerint rendezheti a feladatokat.

- 5. Minden feladathoz saját megjegyzéseket is fűzhet, ehhez váltson át a **Notes** (Jegyzetelés) fülre. A megjegyzés nem csak begépelt szöveg lehet, hanem valamilyen rajz, esetleg hangfelvétel is. A jegyzetelésről további információkat a "Jegyzetelés" című fejezetben olvashat.
- 6. Ha végzett, nyomja meg az **ok** gombot.

# **Az összefoglaló képernyő használata**

Amikor a Feladatok közt a mutatópálcával rábök valamelyik feladatra, akkor egy rövid összefoglalót olvashat róla. A felvitt adatok megváltoztatásához bökjön a mutatópálcával az **Edit** (Szerkesztés) lehetőségre.

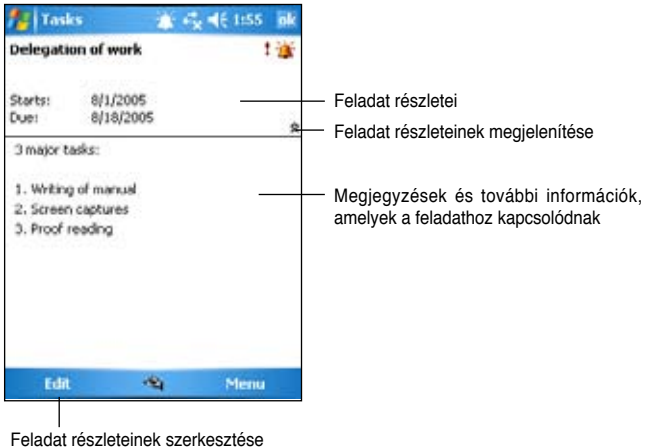

# **Jegyzetelés (Notes)**

A Jegyzetelés alkalmas arra, hogy a hirtelen jött gondolatokat megörökítsen, rövid emlékeztetőket, ötleteket, telefonszámokat feljegyezzen

Formáját tekintve egy jegyzet írott szöveget és hangfelvételt is lehet. Ha már egy jegyzet nyitva van miközben hangfelvételt készít, akkor a felvétel a jegyzetben mint egy ikon fog látszani. Ha nincs jegyzet kinyitva, amikor a felvételt készíti, akkor a hangfelvétel mint különálló fájl fog elkészülni.

A jegyzetelés tulajdonságait (írásmód, sablon újonnan készülő jegyzethez, tárolás helye, hangfelvétel módja) mind megváltoztathatja.

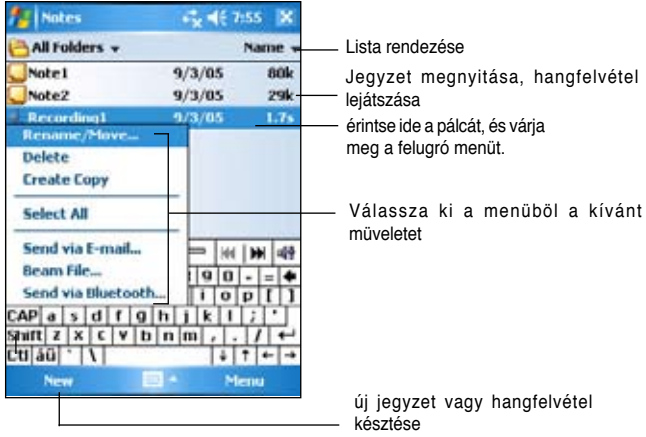

#### **Az alapértelmezett beviteli mód beállítása:**

- 1. Hajtsa végre a következő koppintássorozatot: > **Programs** (Jegyzetelés) > **Notes** > **Menu** > **Options**.
- 2. A **Default mode** (Alapértelmezett mód) mezőben válassza ki valamelyik lehetőséget az alábbiak közül:
	- Writing (Írás), ha rajzolva, vagy kézírással szeretne feljegyzéseket bevinni.
	- **Typing** (Gépelés), ha gépelt szöveget szeretne a jegyzetek közé felvinni.
- 3. Az **ok**-val véglegesítse a beállításokat.

**Megjegyzés** Az Options képernyőn a  $\rightarrow$  **Help** használatával tudhat meg többet az egyéb beállítási lehetőségekről.

# **Jegyzetek készítése**

#### **Új jegyzet készítése:**

- 1. Hajtsa végre a következő koppintássorozatot: > **Notes** (Jegyzetelés) > **New** (Új).
- 2. Kézírással, rajzolással, gépeléssel vagy hangfelvétellel rögzítse a gondolatait. A beviteli panel használatáról, a rajzolásról és hangfelvétel készítésről bővebben a 2. fejezetben olvashatott.
- 3. Mentéshez nyomja meg az **ok** gombot, ekkor visszakerül a feljegyzések listájába.

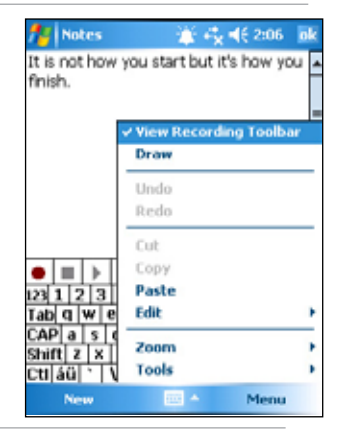

**Megjegyzés** Ha hangfelvételt szeretne készíteni, akkor a **Menu** > **View Recording Toolbar** kattintássorozattal érheti el a hangfelvétel eszközsávot.

# **Levelezés (Messaging)**

Az **Messaging** (Levelezés) használatával leveleket küldhet és fogadhat. Erre két különböző módszer is létezik:

- Szinkronizálhatja a MyPal készüléken tárolt leveleket az asztali számítógépén levő Microsoft Outlookkal, amely végül a vele kapcsolatban álló Microsoft Exchange szerveren keresztül küldi el a levelet.
- A leveleket közvetlenül is elküldheti a MyPal készülékről. Ehhez valamelyik Internet szolgáltatónál (ISP) előfizetése kell legyen, vagy közvetlen hálózati kapcsolattal kell rendelkezzen.

# **Levelezés szinkronizációval**

A levelek elküldése része a teljes szinkronizációs folyamatnak. Mindössze az emaileket is ki kell jelölnie szinkronizációra az ActiveSync-ben. Bővebben az ActiveSync Súgóban olvashat a témáról.

#### **A szinkronizáció során:**

- Az Exchange szerverről, illetve az asztali számítógépen levő Outlook mappákból az üzenetek az ActiveSync közreműködésével a kézi számítógép Inbox (Bejövő levelek) mappájába jutnak. Alapértelmezett beállítások szerint csak az elmúlt 5 napban kapott üzenetek, azoknak is csak az első 100 sora kerül át az Inbox-ba (a bejövő levelek közé).
- A kézi készülék Outbox-ában (Kimenő levelek ládája) várakozó levelek átkerülnek az asztali számítógép Outlookjába illetve az Exchange szerverre, amelyek aztán továbbküldik a címzetteknek az üzeneteket.
- Ha azt szeretné, hogy a fenti két mappán túlmenően más mappák tartalma is szinkronizálódjon, akkor az ActiveSync-ben azokat is ki kell jelölni szinkronizációra.

**Megjegyzés** Az üzeneteket távolról is szinkronizálhatja az asztali számítógép Outlookjával. Erről bővebben a 7. fejezetben olvashat.

### **Levelezés levelezőszerverhez kapcsolódással**

Ha modem vagy hálózati kártya csatlakozik a kézi készülékhez, akkor a szinkronizáció helyett közvetlenül is küldhet, illetve fogadhat leveleket. Ehhez be kell állítania egy kapcsolatot valamelyik Internet szolgáltatóhoz, illetve egy hálózati kapcsolatot kell létrehoznia a levelezőszerveréhez. Erről bővebben a 7. fejezetben olvashat.

Ha közvetlenül csatlakozik a levelezőszerverhez, akkor az újonnan kapott üzenetek letöltődnek az Inboxba, az Outbox-ban várakozó üzenetek kiküldésre kerülnek, azok a levelek, amelyek időközben a szerverről törlődtek, azok az Inbox-ból is törlésre kerülnek.

A közvetlenül a levelezőszerverről kapott levelek továbbiakban is a szerverrel állnak szoros kapcsolatban, nem pedig az asztali számítógépen található Outlook levelesládával. Ha például egy ilyen levelet töröl a MyPal készülék Inbox-ából, akkor a következő szinkronizációkor (persze az ActiveSync beállításoktól függően is) a szóban forgó üzenet a levelezőszerverről törlődik.

Választhat, hogy **Online** (Állandóan kapcsolódva) vagy **Offline** (Állandó kapcsolat nélkül) dolgozzon a MyPal készülék. **Online** módban levélolvasás és írás közben folyamatos kapcsolatban áll a MyPal készülék a levelezőszerverrel. Ha például a **Send** (Küldés) gombbal elküld egy üzenetet, akkor az egyből a szerverre kerül, így nem foglal helyet a kézi készüléken.

**Offline** módban csak arra a rövid időre kell a szerverhez kapcsolódnia, amíg az új üzenetek fejlécét, illetve a rövidített tartalmukat letöltötte. Ezután megszüntetheti a kapcsolatot, végignézheti a letöltött üzeneteket, és eldöntheti, melyekre kíváncsi közülük. A következő csatlakozáskor aztán csak azokat az üzeneteket fogja teljesen letölteni a készülék, amelyeket bejelölt, illetve természetesen elküldi az azóta írt üzeneteket, és az azóta jött üzenetek fejlécét ismét letölti.

Amikor közvetlenül kapcsolódik a levelezőszerverhez vagy szinkronizálja a készüléket a PC kliensével, akkor alapértelmezés szerint csak az elmúlt 3 napban érkezett, legfeljebb 0,5 KB-os leveleket tölti le a készülék. Nagyobb méretű leveleket hyperlinken keresztül tölthet le illetve szinkronizálhat. Az eredeti levelek érintetlenül a szerveren vagy PC-n maradnak.

Megjelölhet bizonyos leveleket, amelyek a következő csatlakozáskor, illetve szinkronizációkor teljes egészében szeretne letölteni a MyPal készülékre. Ehhez érintse a mutatópálca hegyét a letöltendő üzenethez, tartsa ott egy rövid ideig, majd a felbukkanó menüből válassza a "**Download message**" (Letöltendő levél) lehetőséget. Az üzenetek melletti ikon formája segít felismerni az üzenet pillanatnyi állapotát (azaz hogy ki lett-e jelölve letöltésre, vagy sem).

A letöltési tulajdonságokat a kapcsolat létrehozásakor állíthatta be, de később, a szinkronizációs tulajdonságok közt bármikor meg is változtathatja.

- Az Inbox szinkronizációt az ActiveSync tulajdonságok között állíthatja be. Erről bővebben az asztali számítógépen az ActiveSync Súgóban olvashat.
- A levelezőszerverhez történő közvetlenül csatlakozás tulajdonságait a kézi készülék Inboxának tulajdonságai közt változtathatja meg. Ehhez menjen a **Menu > Tools > Options** képernyőre. Az Accounts (Postafiókok) fülön bökjön rá annak a postafióknak a nevére, amelyet meg szeretne változtatni. Tartsa a mutatópálcát a postafiók neve fölött és a felbukkanó menüből válassza a **Delete** (Törlés) pontot, ha törölni szeretné a postafiókot.

# **Üzenetek olvasása**

A kapott üzeneteket az Inbox-ban (Bejövő levelek), egy listába rendezve látja. Alapértelmezés szerint a legfrissebb üzenetek vannak a lista tetején. Az eddig még elolvasatlan levelek kövér betűvel vannak szedve a listában.

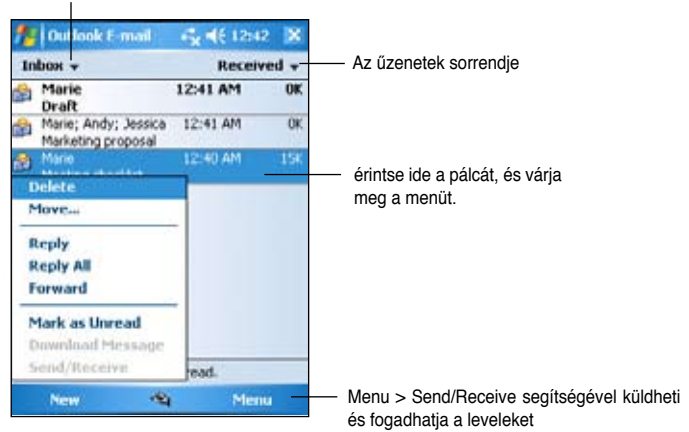

Válasszon postafiókot, majd abban egy mappát

Az üzenet megnyitásához bökjön rá az üzenetre a mutatópálca hegyével.

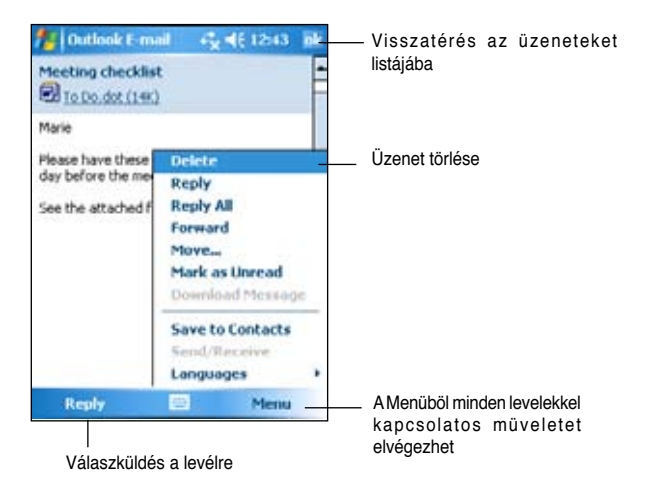

# **Üzenetek írása**

#### **Új üzenet létrehozása**

1. Válassza a **New** (Új) lehetőséget egy új, üres levél létrehozásához.

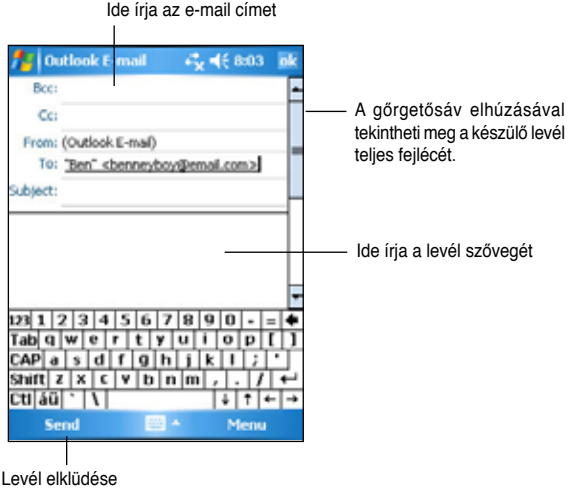

2. A **To**: mezőbe írja be a címzett e-mail címet. Vagy újonnan gépeli be az e-mail címet, vagy a To: feliratra kattintva, az előre eltárolt személyek (**Contacts**) listájából választ ki valakit.

Egyszerre akár több embernek is elküldheti az üzenetet. Ez esetben kicsit felfele kell görgetnie a képernyőt, hogy a további címzettek felsorolására szolgáló **Cc**: és **Bcc**: sorok is megjelenjenek az üzenet fejlécében.

 A **To**: és **cc**: sorba írt személyek e-mail címét minden más címzett is megkapja, és látni fogja.

 A**Bcc**: sorba írt személyek e-mail címét semelyik más címzett nem látja, a többiek elől el lesz rejtve.

Ha egy sorba több címzettet is fel szeretne sorolni, akkor azok e-mail címeit pontosvesszővel kell elválasztania egymástól. Ha a Kontaktszemélyek listájából választotta ki a címzetteket, akkor a pontosvesszőt már automatikusan az e-mail címek közé teszi a gép.

Csak azokat a neveket ajánlja fel a gép a Kontakszemélyek listájából, akiknek van beállítva e-mail címe is.

- 3. Adja meg a levél tárgyát és írja meg a szövegét.
- 4. Ha végzett, és el szeretné küldeni a levelet, akkor nyomja meg az **Send** gombot.

**Megjegyzés** Könnyen beemelhet az üzenetbe gyakran ismétlődő, előre elkészített sablonszövegeket a **Menu > My Text** (Saját szövegek) listából. Saját sablonszöveget az alábbi kattintássorozattal hozhat létre: **Menu > My Text** (Saját szöveg) > **Edit My Text Messages** (Saját szövegek szerkesztése).Válasszon ki egy meglevő szöveget és szerkessze át, vagy a lista alján bökjön rá egy üres sorra, és írjon be egy új szöveget.

#### **Kész levelek mentése:**

Ha Offline módban, állandó kapcsolat nélkül dolgozik a készülék, akkor a küldött üzenetek átmenetileg az **Outbox** (Kimenő levelek) mappában tárolódnak, és csak akkor kerülnek ténylegesen elküldésre, amikor legközelebb a levelezőszerverhez kapcsolódik a készülék.

Ha még nem szeretné elküldeni a kész üzenetet, akkor küldés helyett kattintson az **ok** gombra. Ekkor az üzenet a **Drafts** (Vázlatok) mappába kerül.

Ha elérkezett az idő a levél tényleges elküldésére, akkor nyissa meg a **Drafts** (Vázlatok) mappát és kattintson a levélre, majd miután megnyílott, a **Send** gombra.

# **Üzenetek és mappák rendezgetése**

Az egyes levelezési mappák viselkedése attól függ, hogy melyiket használja az alábbi levelezési módszerek közül: ActiveSync, SMS, POP3, IMAP4.

- ActiveSync használatakor az Inbox mappa tartalmát az ActiveSync automatikusan szinkronban tartja az asztali számítógéppel, de az Inboxon kívüli további mappákat is kijelölhet szinkronizációra. A szinkronizációba bevont további mappák, és a bennük levő levelek változásai azután híven tükröződnek a szerveren is.
- Ha SMS-t használ levelezésre, akkor a küldött szöveges üzenetek (SMS-ek) szintén az Inboxban tárolódnak.
- Ha POP3 protokollt használ, és átmásol egy levelet egy Ön által létrehozott mappába, akkor ezzel megtöri a kapcsolatot a levél és a szerveren tárolt példánya között. Ha legközelebb csatlakozik a levelezőszerverhez, akkor látva, hogy eltűnt a levél az Inbox-ból, a szerver is törli a levél ottani példányát. Ez egyrészt megvédi Önt attól, hogy levelek több példányban létezhessenek, másrészről a saját mappába másolt levelek a jövőben már csak a kézi készüléken lesznek elérhetőek, máshonnan elérhetetlenekké válnak.
- Ha IMAP4 protokollt használ, akkor a kézi készüléken létrehozott mappák és az oda bemozgatott levelek a szerveren is híven tükröződni fognak. Ezáltal később bárhonnan is csatlakozik a levelezőszerverhez (a kézi vagy az asztali számítógépről) ugyanazok a levelek fognak mindig rendelkezésére állni. Ez a fajta mappa szinkronizáció, amely az IMAP4 protokoll sajátja, akkor fog jól működni, ha előbb csatlakozik a szerverhez, és az alatt hozza létre, illetve törli a mappákat, amíg a kapcsolat él.

# **5. fejezet – Program melléklet**

A készülékhez mellékelt programcsomagba az alábbiak programok tartoznak: Microsoft Word Mobile, Microsoft Excel Mobile, Microsoft PowerPoint Mobile, Pocket MSN, Windows Media Player for Pocket PC.

A programok eléréséhez a **ikon alatt válassza a Programs** menüpontot, majd bökjön rá a mutatópálca hegyével az elindítani kívánt program ikonjára.

# **Word Mobile**

A Word Mobile az asztali számítógépre telepített Word programmal tud kiválóan együttműködni. Ezáltal bárhová magával viheti a megszokott dokumentumait, új Word dokumentumokat hozhat létre a kézi készüléken, valamint átmásolhatja az asztali számítógépről a dokumentumokat a kézi készülékre. A két gép között folyamatosan szinkronizálhatja is a dokumentumait, így mindkét helyen a legfrissebb verzió lesz elérhető.

A Word Mobile levelek, emlékeztetők, beszámolók készítésére is kiválóan alkalmas.

### **Word Mobile dokumentumok létrehozása**

#### **Új dokumentum készítése:**

1. Hajtsa végre a következő koppintássorozatot a Word Mobile szövegszerkesztő program elindításához: > **Programs** > **Word Mobile**.

Ha már vannak Microsoft Word vagy Word Mobile dokumentumok a készüléken, akkor a gép felajánl belőlük egy listát.

- 2. Válassza a **New** lehetőséget a menüsorban, egy új, üres dokumentum létrehozásához.
- 3. A beviteli panel tetszőleges eszközét igénybe veheti a szöveg beviteléhez.

**Megjegyzés** Ha a **Menu > Options** ablakban azt választotta, hogy valamilyen sablon (**Template**) alapján kíván dolgozni, akkor a már ennek a sablonnak megfelelő formázással jelenik meg a szöveg.

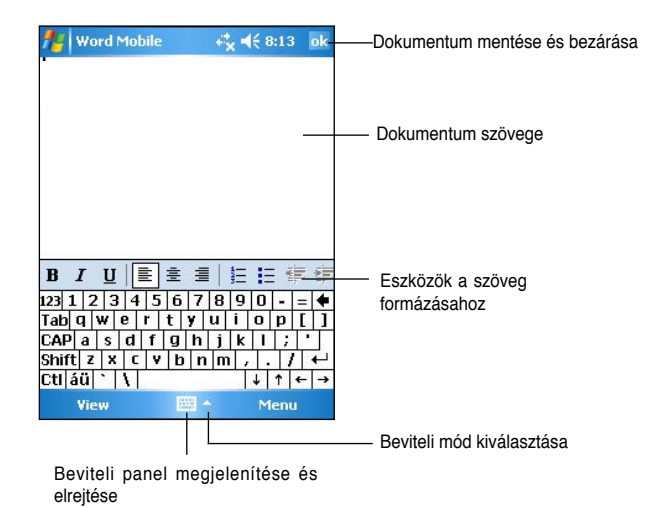

### **Word Mobile dokumentum mentése**

#### **A dokumentum mentése:**

Ha befejezte a szerkesztést, akkor az **ok**-val mentheti el a dokumentumot.

Alapértelmezés szerint (ha nem ír be külön egy fájlnevet), akkor a dokumentum első sora alapján képez egy nevet a Word. Ha például a dokumentum első sora az, hogy **"Napi teendők listája"**, akkor ilyen néven jelenik meg mentés után a fájllistában a dokumentum.

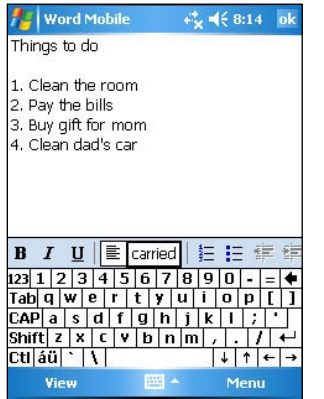

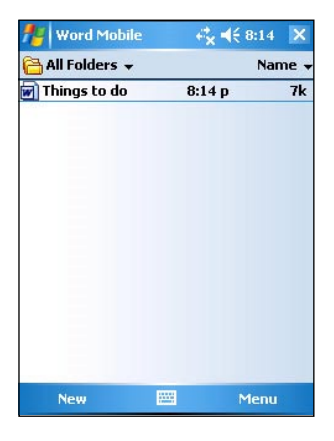

#### **További mentési tulajdonságok beállítás:**

- 1. Miközben nyitva van a dokumentum, menjen a **Menu > File > Save as** (Mentés másként) menübe.
- 2. A **Name** (Név) mezőben átírhatja a fájl nevét.
- 3. A **Folder** (Mappa) mezőben kiválaszthatja, hogy melyik mappába szeretné menteni a fájlt.
- 4. A **Type** (Típus) mezőben megszabhatja, hogy milyen formátumban szeretné elmenteni a fájlt.
- 5. A **"Location**" (Tárolási hely) mezőben eldöntheti, hogy a készülék memóriájában, vagy valamilyen memóriakártyán (ha van egyáltalán a gépben) kívánja tárolni a dokumentumot.
- 6. Ha végzett, nyomja meg az **save** gombot.

### **Word Mobile dokumentum megnyitása**

A Word Mobile nyilvántartja a vele készült, általa megnyitható fájlok listáját. A listából egyszerűen megnyithatja a kívánt fájlt. Ha valamilyen műveletet szeretne elvégezni a fájllal, akkor tartsa a neve fölött a mutatópálca hegyét, és a felbukkanó menüből válassza ki a kívánt műveletet (másolatkészítés, küldés levélben, törlés, stb.).

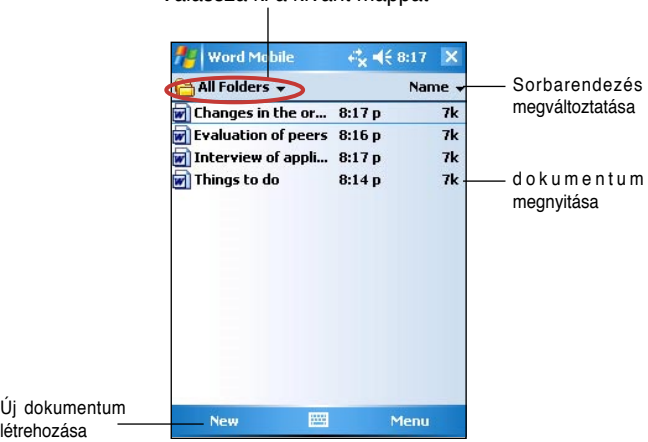

Válassza ki a kívánt mappát

**Megjegyzés** Ha megnyitott egy létező Word dokumentumot, akkor a **Menu > File > Rename/Move** (Átevez/Áthelyez) koppintássorozat segítségével változtathatja meg a fájl nevét, illetve a tárolási helyét. Egyszerre csak egy Word Mobile dokumentum lehet nyitva. Amikor egy második dokumen¬tumot is megpróbál kinyitni, akkor a gép figyelmezteti, hogy előtte zárja be az első dokumentumot.

# **Dokumentumok megtekintése**

Ha asztali számítógépen készített Word dokumentumot szeretne megnyitni Word Mobile-ban, akkor a **View** menüből a **Wrap to Window** (Ablakméretre tördelés) nézetet válassza ki. Ezáltal a nagyobb oldalakat is egészben láthatja, mert a Word Mobile képméret nagyságához igazodóan áttördeli a sorokat.

A képernyő kinézetét nagyítással is befolyásolni tudja.

#### **Dokumentum kicsinyítése és nagyítása:**

A **View** > **Zoom** menüből válassza ki a kívánt százalékos nagyítást.

# **Excel Mobile**

Az Excel Mobile tartalmazza táblázatkezelőknél megszokott legalapvetőbb funkciókat (formulák, függvények, sorba rendezés, szűrés). Az eszközsáv eléréséhez a **View** menüből válassza a **Toolbar** (Eszközsáv) lehetőséget.

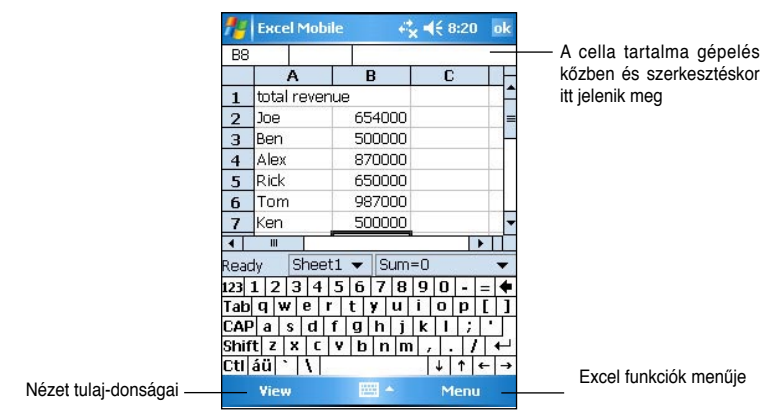

**Megjegyzés** Egyszerre csak egy Excel Mobile dokumentum lehet nyitva. Amikor egy második dokumen¬tumot is megpróbál kinyitni, akkor a gép figyelmezteti, hogy előtte zárja be az első dokumentumot.

### **Excel Mobile dokumentum létrehozása**

#### **Új dokumentum készítése:**

- 1. Hajtsa végre a következő koppintássorozatot: > **Programs** > **Excel Mobile**.
- 2. Válassza a "**New**" lehetőséget egy új, üres dokumentum létrehozására.

**Megjegyzés** Ha a **Menu > Options** párbeszédablakban azt választotta, hogy valamilyen sablon (**Template**) alapján kíván dolgozni, akkor a már ennek a sablonnak megfelelő formázással jelenik meg a szöveg.

### **Excel Mobile dokumentum megnyitása**

#### **Meglevő dokumentum megnyitása:**

- 1. Hajtsa végre a következő koppintássorozatot: > **Programs** > **Excel Mobile**. A korábban megnyitott Excel Mobile dokumentumokat felsoroló lista jelenik meg a képernyőn.
- 2. A mutatópálca hegyével érintse meg a megnyitni kívánt fájlt.

### **Excel Mobile dokumentum mentése**

#### **A mentés menete:**

Ha befejezte az Excel dokumentum szerkesztését, akkor az **ok** gombbal zárhatja be.

Alapértelmezésben **Book1** néven kerül elmentésre a dokumentum. Ennél természetesen sokkal beszédesebb fájlnevet is választhat, erről bővebben a következő szakaszban olvashat.

#### **További mentési tulajdonságok beállítás:**

- 1. Miközben nyitva van a dokumentum, menjen a **Menu > File > Save as ...** (Mentés másként) menüpontra. Ekkor a "**Save as**" (Mentés másként) képernyőre jut.
- 2. A **Name** (Név) mezőben átírhatja a fájl nevét.
- 3. A **Folder** (Mappa) mezőben kiválaszthatja, hogy melyik mappába szeretné menteni a fájlt.
- 4. A **Type** (Típus) mezőben megszabhatja, hogy milyen formátumban szeretné elmenteni a fájlt. Több különféle formátum közül is választhat.
- 5. A **Location** (Tárolási hely) mezőben eldöntheti, hogy a készülék memóriájában, flash meghajtón, vagy memóriakártyán (ha van a gépben) kívánja tárolni a dokumentumot.
- 6. Ha végzett, nyomja meg az **Save** gombot.

#### **Fájlok mozgatása / átnevezése:**

- 1. Miközben nyitva van a dokumentum, menjen a **Menu > File > Rename/move ...** (Átnevezés/Áthelyezés) menüpontra. Ekkor a **Rename/move ...** (Átnevezés/ Áthelyezés) képernyőre jut.
- 2. A **Name** (Név) mezőben írja át a fájl nevét.
- 3. A **Folder** (Mappa) mezőben válassza ki, hogy melyik mappába szeretné átmozgatni a fájlt.
- 4. A **Location** (Tárolási hely) mezőben állítsa be, hogy melyik tárolóeszközön található a mappa, ahol a fájlt mostantól tárolni kívánja.
- 5. Ha végzett, nyomja meg az **ok** gombot.

# **Tippek az Excel Mobile használatához**

Ha nagyméretű Excel Mobile táblázatokkal dolgozik, hasznára válhatnak az alábbi tanácsok:

- **Dolgozzon teljes képernyős (Full Screen)** módban, így a lehető legtöbbet láthatja a táblázatból. Ezt a **View** menüben a **Full Screen** választásával kapcsolhatja be, a **Restore** (Visszaállítás) segítségével pedig kiléphet a teljes képernyős üzemmódból.
- Az ablak bizonyos részeit el lehet rejteni: a **View** > **Show** menüpont szolgál erre.
- **Munkalap széleinek kimerevítése.** Először válassza ki azt a cellát, amelytől balra és felfele eső cellákat görgetésnél ki szeretné merevíteni. Ezután a **View** menüből válassza a **Freeze Panes** (Ablakszélek kimerevítése) lehetőséget. Példának okáért a legfelső sort és bal oldali oszlopot kimerevítheti, így a sorok ész oszlopok nevei görgetésnél mindig láthatóak maradnak.
- • **Az ablak részekre osztása (Split panes)** funkció akkor hasznos, ha egy nagyméretű munkalap két egymástól távol eső részét szeretné egy képernyőn látni. A **View** menüből válassza a **Split** (Részekre osztás) lehetőséget. Ezután a részeket elválasztó fekete sávot húzza oda, ahol az osztást látni szeretné. A részekre osztást szintén a **View** menüben a **Remove split** (Osztás megszüntetése) tűntetheti el.
- **Oszlopok és sorok eltűntetése és ismételt megjelenítése.** Válasszon ki az elrejtendő sorban vagy oszlopban egy tetszőleges cellát. A **Menu** > **Format** (Formázás) pontban válassza ki, hogy a kiválasztott cella sorát (**Row**) vagy oszlopát (**Column**) szeretné eltűntetni. Ezután bökjön rá a mutatópálca hegyével a **Hide** (Elrejtés) feliratra.

 Ha ismét látni szeretné az elrejtett sort vagy oszlopot, akkor válassza a **Menu** > **Edit** (Szerkesztés) > **Go To** (Ugrás) lehetőséget, és gépelje be valamelyik cella nevét, amely az elrejtett sorba vagy oszlopba esik. Ezután a válassza sorra a **Menu** > **Format** (Formázás) > **Row** vagy **Column** > **Unhide** (Elrejtés megszűntetése) menüpontokat.

Az Excel Mobile használatáról bővebben a Súgójában olvashat (**\*\*\*** > **Help**).

# **PowerPoint Mobile**

A PowerPoint Mobile az asztali számítógépre telepített Microsoft PowerPoint programmal tud kiválóan együttműködni. Ezentúl bárhová magával viheti a megszokott bemutatóit. Az asztali számítógépről a MyPal készülékre másolhatja a bemutatókat, és akár utazás közben is használhatja őket. A két gép között folyamatosan szinkronizálhatja is a PowerPoint bemutatókat, így mindkét helyen a legfrissebb verzió lesz elérhető.

**Megjegyzés** Csak Microsoft PowerPointban készített bemutatókat tekinthet meg a PowerPoint Mobile programban.

# **PowerPoint bemutató megnyitása**

A PowerPoint Mobile nyilvántartja a készülékre másolt, általa megnyitható bemutatók listáját. Miután megnyitja a Powerpoint Mobile-t, egy lista jelenik meg ezekről a dokumentumokról.

#### **A bemutató megnyitása:**

- 1. Hajtsa végre a következő koppintássorozatot a PowerPoint bemutatók listájának megnyitásához: > **Programs** > **PowerPoint Mobile**.
- 2. Bökjön rá a mutatópálca hegyével a fájlra, amelyet meg szeretne nyitni.

### **PowerPoint bemutató megtekintése**

#### **A következő illetve megelőző diára lépés:**

- 1. Miközben a PowerPoint bemutatót nézi, a képernyő bal alsó sarkában levő nyílra kattintva kinyithatja a menüt.
- 2. A menü segítségével a következő (**Next**) illetve megelőző (**Previous**) diára válthat, így haladhat a bemutatóban előre, illetve visszafele. Ha a **Go To Slide** pontot választja, akkor közvetlenül az adott sorszámú diára ugorhat.

**Megjegyzés** Miközben a PowerPoint bemutatót nézi, a képernyő tetszőleges pontjára is koppinthat a mutatópálca hegyével, és így a következő diára ugorhat.

#### **Dia kinagyítása:**

- 1. Miközben a PowerPoint bemutatót nézi, a képernyő bal alsó sarkában levő nyílra kattintva kinvithatia a menüt.
- 2. A menüből válassza a **Zoom in** (Nagyítás) lehetőséget. A képernyő jobb alsó sarkában megjelenő vörös téglalapot húzza át a képernyőnek arra a részére, amit ki szeretne nagyítani.
- 3. A megjelenő nagyítólencsékre kattintva még jobban belenagyíthat a képbe, illetve elkezdheti visszakicsinyíteni a diát. A **Fit to screen** (Képernyőhöz igazítás) segítségével akkora méretűre változik ismét a dia, hogy a teljes képernyőt betöltse.

**Megjegyzés** Ha bármilyen más nézetben van, mint a **Fit to screen**, akkor a menü nem elérhető.

### **Egyedi diasorozat vetítése**

- 1. Miközben a PowerPoint bemutatót nézi, a képernyő bal alsó sarkában levő nyílra kattintva kinyithatja a menüt.
- 2. A menüből válassza a **Custom Show** (Egyedi vetítés) lehetőséget, majd válassza ki, melyik diákat szeretné megtekinteni.

# **Diavetítés tulajdonságainak beállítása**

- 1. Miközben a PowerPoint bemutatót nézi, a képernyő bal alsó sarkában levő nyílra kattintva kinvithatia a menüt.
- 2. A menüből válassza a **Show Options** (Vetítés tulajdonságai) lehetőséget. Az **Orientation** (Oldalállás) fülön állítsa be azt az állást, ahogy a diákat látni szeretné.
- 3. Váltson a **Playback** (Lejátszás) fülre. Kattintson az **Override playback options for all files** (Lejátszás paramétereinek felülbírálata) lehetőségre, ha nem szeretné egyik bemutatónál sem használni azokat az eredeti beállításokat, amelyet még az asztali PowerPointban állított be.
- 4. Állítsa be a kívánt lehetőségeket, majd ha végzett, nyomja meg az **ok** gombot.

# **Pocket MSN**

A Pocket MSN egy azonnali üzenetküldésre alkalmas program, melynek segítségével:

- Láthatja, hogy az ismerősei közül kik vannak éppen bejelentkezve, és a bejelentkezett emberekkel azonnal üzeneteket is válthat.
- Elérheti a Hotmail-es levelesládáját, és leveleket küldhet illetve fogadhat.

#### **A Pocket MSN használata:**

A szolgáltatás igénybe vételéhez **Microsoft Passport azonosítóval**, vagy **Microsoft Exchange szerveren levő e-mail fiókkal** kell rendelkeznie.

A szolgáltatás igénybe vételéhez a fenti két dolog valamelyikére mindenképpen szüksége van. Ha van már például Hotmail vagy MSN azonosítója, akkor egyben Microsoft Passport-tal is rendelkezik. Amint beszerezte a Microsoft Passport azonosítót, vagy az Exchange postafiókot, készen áll A Pocket MSN szolgáltatás beállítására.

Microsoft Passport azonosítót a http://www.passport.com/ webhelyen szerezhet be.

Ingyenes Microsoft Hotmail e-mail címet a http://www.hotmail.com/ webhelyen igényelhet.

#### **A MSN Messenger indítása:**

1. A Mai nap képernyőn válassza a Pocket MSN pontot, majd válassza az MSN Messenger lehetőséget

vagy

 Hajtsa végre a következő koppintássorozatot: > **Programs** > **Pocket MSN** > **MSN Messenger**.

# **Bejelentkezés**

#### **Feliratkozás a szolgáltatás igénybevételére:**

1. Válassza a "Tap here to Sign in..." (Kattintson ide a bejelentkezéshez) lehetőséget

-vagy-

**Menu > Sign In** (Bejelentkezés).

2. Egy bejelentkező képernyőt lát, ahol az e-mail címét, és a jelszavát is meg kell adnia. Végül nyomja meg a **Sign in** (Bejelentkezés) gombot.

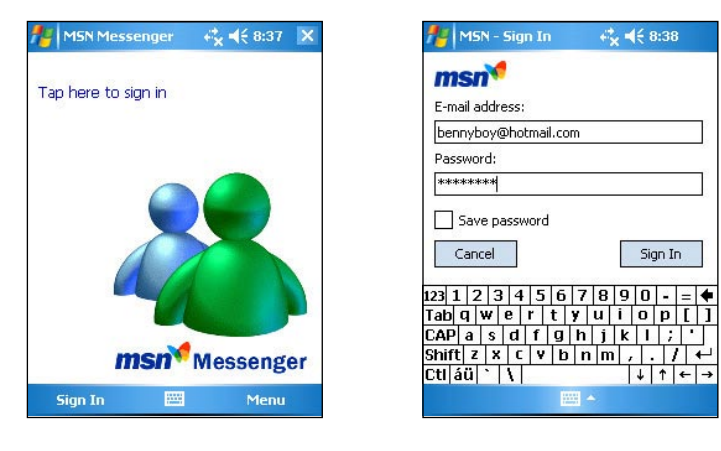

**Megjegyzés** Ha valaha már használta a MSN Messenger programot, akkor automatikusan megjelennek azok a személyek, akiket az ismerősei listájába korábban felvett.

#### **MSN Messenger ismerősök listája**

A MSN Messenger ablakban az összes eddig felvett ismerősét két kategóriába szedve láthatja: **Online** (Elérhető) és **Not Online** (Nem elérhető) személyek. Amíg Ön be van lépve a szolgáltatásba, ezen a képernyőn kezdeményezhet másokkal csevegést, innen küldhet üzeneteket, vagy éppenséggel: bizonyos személyek számára megtilthatja, hogy Önt üzenetekkel zaklassák, sőt, bizonyos személyeket akár törölhet is az ismerősei listájából.

Ha arra kíváncsi, hogy kik vannak belépve, de nem szeretné, ha az Ön érkezéséről a többiek tudomást szerezzenek, akkor válassza a **Menu > Block** lehetőséget.

Ha blokkolta valaki számára az üzenetküldést, akkor annak a személynek a listáján Ön továbbra is fennmarad, de az illető úgy látja Önt, mintha soha nem lépne be. A blokkolást megszűntetheti, ha az illető neve felett állva a felugró menüből az **Unblock** (Blokkolás megszűntetése) lehetőséget választja.

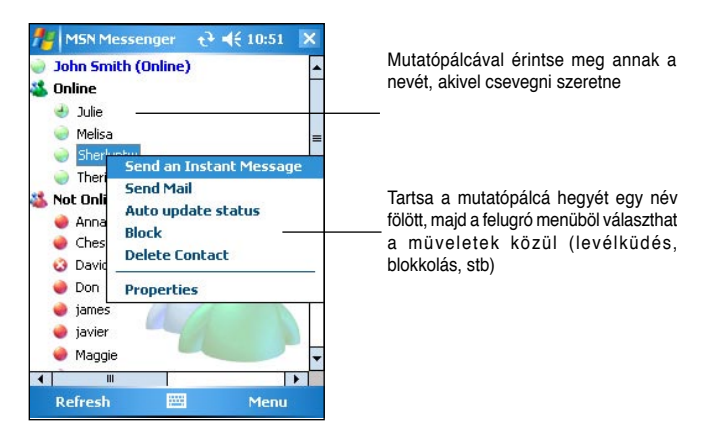

#### **Csevegés**

Bökjön rá a mutatópálca hegyével valamelyik ismerőse nevére. Írja be az üzenetet a képernyő alján levő mezőbe (itt is felhasználhatja a "**My Text**"-ben tárolt szövegeket a gyorsított bevitelre), végül a **Send** gombbal küldje el az üzenetet. Ha további személyeket is be szeretne vonni a társalgásba, akkor a **Menu > Invite** (Meghívás) pontját használja, majd válassza ki a csevegésbe meghívandó partnerek nevét.

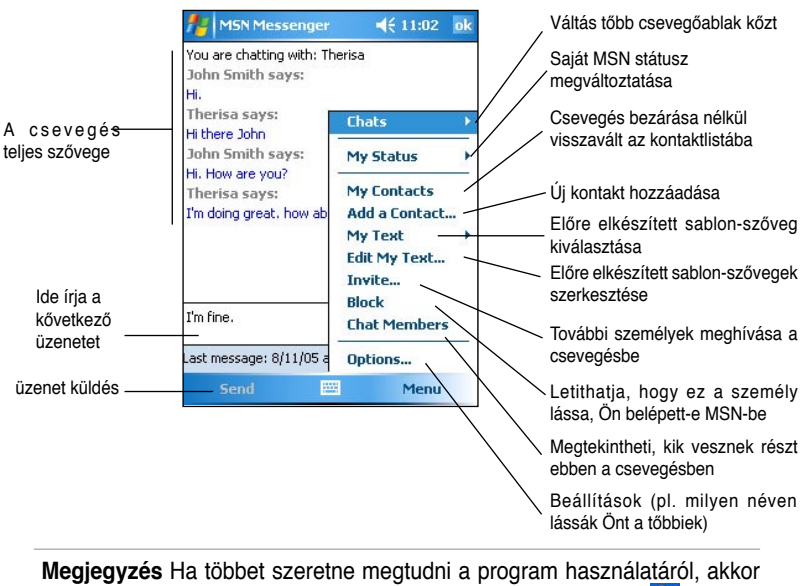

#### az MSN Messenger képernyőben válassza a **ban** > **Help** lehetőséget.

# **Az MSN Hotmail használata**

Az MSN Hotmail programmal a MyPal készülékről közvetlenül is elérheti a Hotmail-es levelesládáját, így leveleket is küldhet, és fogadhat a segítségével.

#### **Az MSN Hotmail megnyitása:**

1. A Mai nap képernyőn válassza a **Pocket MSN** lehetőséget, majd az **MSN Hotmail**  menüpontot,

vagy

 hajtsa végre a következő koppintássorozatot: > **Programs** > **Pocket MSN** > **MSN Hotmail**.

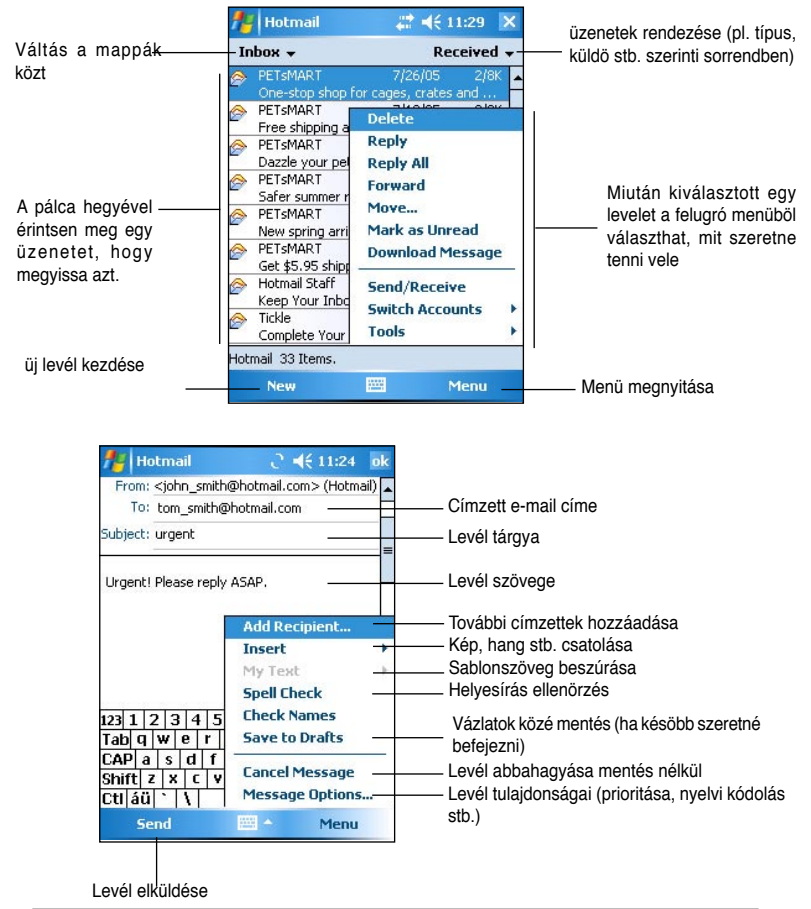

**Megjegyzés** Ha többet szeretne megtudni a program használatáról, akkor az MSN Messenger képernyőben válassza a **belip** > **Help** lehetőséget.

# **Windows Media Player for Pocket PC**

A .Windows Media Player for Pocket PC" program segítségével digitális audió és videó fájlokat játszhat le a készülék memóriájából, vagy akár hálózaton keresztül is. Az elindításhoz a **ikon alatt válassza a Windows Media** lehetőséget.

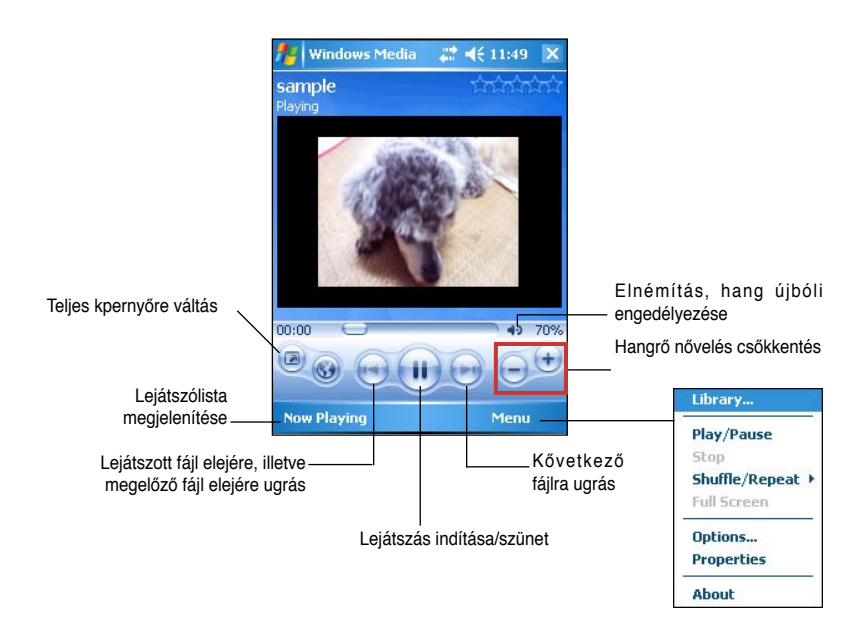

Az asztali számítógépen található Windows Media Player segítségével digitális audió és videó fájlokat másolhat át a kézi készülékre. A Windows-os fájlformátumok mellett az MP3 zenék lejátszása is lehetséges a készülékkel.

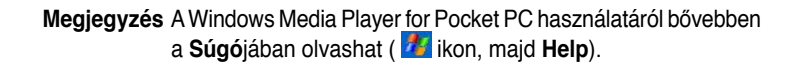

# **6. fejezet– Internet Explorer Mobile**

Az Internet Explorer Mobile segítségével az alábbi módszerek valamelyikével böngészheti a Web és WAP oldalakat:

- Szinkronizáció közben töltse le a kedvenc webcímeket (Favorites) és a kedvenc mobilos webcímeket (Mobile Favorites). Ez utóbbiak az asztali számítógép Internet Explorerének Mobile Favorites mappájában tárolódnak.
- Csatlakozzon az Internet szolgáltatójához, vagy valamilyen hálózathoz, és böngésszen közvetlenül az Web-en. Ehhez előbb azonban fel kell vennie egy új Internet kapcsolatot. Erről bővebben a 7. fejezetben olvashat.

Ha már csatlakozott a szolgáltatójához, vagy a helyi hálózathoz, akkor le is tölthet fájlokat az Internetről, illetve a vállalati Intranetről.

# **Az Internet Explorer Mobile használata**

Az Internet Explorer Mobilet arra is használhatja, hogy a gépre áttöltött Mobil Kedvenceit (Mobile Favorites) és különféle információs csatornákat az Internet kapcsolat megszűnte után is böngéssze. Leggyakrabban valószínűleg mégis az Internet szolgáltatóhoz, vagy a helyi hálózathoz történő csatlakozás után, élőben fogja a Web-et böngészni.

#### **Az Internet Explorer Mobile indítása:**

- 1. Hajtsa végre a következő koppintássorozatot: > **Internet Explorer.** A MSN Mobile Services weboldal nyitóképernyője jelenik meg.
- 2. A **Menu > Home** (Kezdőlap) választásával az Internet Explorer Mobile üdvözlőképernyőjére léphet, ahonnan számos hasznos Weboldalt felkereshet.
- 3. Bármelyik Weboldalhoz tartozó gombra rábökhet a mutatópálca hegyével, és a kérdéses oldal megnyílik.

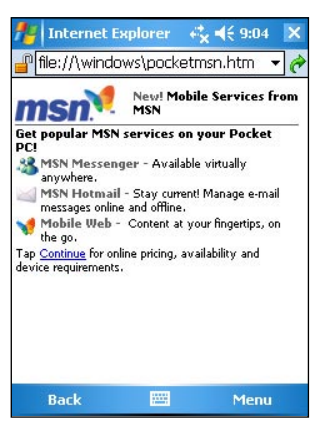

# **Oldalmegjelenítés beállítása**

#### **A megjelenítés beállításáshoz:**

- 1. Válassza a **Menu > View** (Nézet) pontot. A megjelenő menüből válassza a **Full Screen** (Teljes képernyő) lehetőséget, ha azt szeretné, hogy a weboldal az egész felületet kitöltse. A **Full screen** módból úgy léphet ki, hogy a képernyő tetszőleges részéhez érinti a mutatópálca hegyét, majd vár kis ideig, és a felbukkanó menüben a **Full Screen** pontot választja ki újra.
- 2. A **Zoom** lehetőséget választva egy újabb felugró menübe jut, ahol a betűméretet állíthatja be a kívánt nagyságúra.

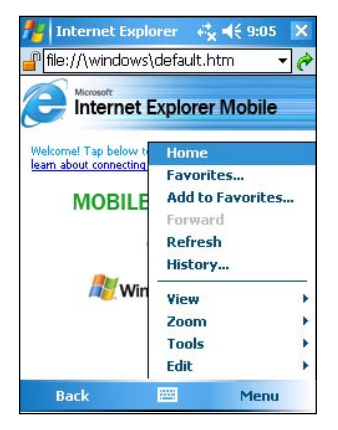

### **Böngészés az Interneten**

#### **Az Internet böngészéséhez szükséges beállítások:**

- 1. A **Connections** (Kapcsolódások) segítségével állítson be hálózati kapcsolatot az Internet szolgáltatójához, vagy a vállalati hálózathoz. Erről bővebben a 7. fejezetben olvashat.
- 2. Válassza az alábbiak egyikét, és kezdje meg a böngészést:
	- A menüsor **Favorites** (Kedvencek) pontja alól válasszon ki egy weboldalt.
	- Közvetlenül írja be a címsorba (**Address Bar**) a meglátogatandó weboldal címét, és nyomja meg a **Go**-t.

# **A Mobile Favorites (Mobil kedvencek) mappa**

A kézi számítógépre csak azok a webes címek és oldalak szinkronizálódnak át, amelyek az asztali számítógép Internet Explorerének Kedvencek (Favorites) mappájában, azon belül is a Mobil Kedvencek (Mobile Favorites) mappában tárolódnak. Ez a mappa automatikusan létrejön, amikor az ActiveSync-et telepíti.

### **Kedvenc weboldalak**

A szinkronizáció során a Mobil kedvencek mappa tartalma a kézi számítógép Internet Explorer Mobile-jával szinkronizálódik. Bármelyik helyen változzon is a mappa tartalma, a következő szinkronizációkor mindkét helyen a legfrissebb állapot alakul ki. Ha egy kedvenc weboldalat nem jelöl ki mobil kedvenccé, akkor annak a weboldalnak csak a címe kerül át az Internet Explorer Mobile-ba, és az oldal böngészéséhez folyamatos Internet kapcsolatra van szüksége. A szinkronizációról bővebben az ActiveSync Súgójában olvashat.
### **Mobil kedvencek**

Ha az asztali számítógépen Internet Explorer 4.01 vagy újabb verziót használ, akkor a Mobil Kedvenceket a kézi számítógépre letöltheti. A Mobil kedvencek szinkronizációjakor nem csak az oldal címe, hanem a tartalma is átkerül a kézi készülékre, így akár akkor is böngészheti az ilyen oldalakat, amikor nem csatlakozik az Internethez, vagy az asztali számítógépéhez.

Az ActiveSync telepít egy bővítményt (plug-in) az Internet Explorerhez, amely segítségével gyorsan létrehozhat Mobil kedvenc oldalakat a MyPal készülék számára.

#### **Mobil kedvencek létrehozása:**

- 1. Az asztali számítógép Internet Explorerében válassza a **Tools > Create Mobil Favorites** (Eszközök > Mobil kedvencek létrehozása) lehetőséget.
- 2. A webes hivatkozás nevét megváltoztathatja, ha a **Name** (Név) mezőt átírja.
- 3. Ha az **OK**-ra kattint, az oldal éppen aktuális tartalmát letölti az Internet Explorer az asztali számítógépre.
- 4. Ha azokat az oldalakat is le szeretné tölteni, amelyek az előbb létrehozott Mobil kedvenc weboldalból nyílnak, akkor jobb gombbal kattintson a **Favorites > Mobile Favorites**  menüpont alatt a Mobil kedvenc nevére, és a listából válassza a **Properties** (tulajdonságok) lehetőséget. A **Download** (letöltés) fülön állítsa be, hogy hány lépés mélységig szeretné a hivatkozott weboldalakat letölteni. Ha azért a készülék memóriájával is takarékoskodni szeretne, akkor csak 1 lépés mélységet állítson be.
- 5. Szinkronizálja a kézi készüléket az asztali számítógéppel. A Mobil Kedvencek mappa tartalma áttöltődik a kézi készülékre.

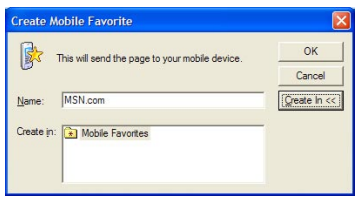

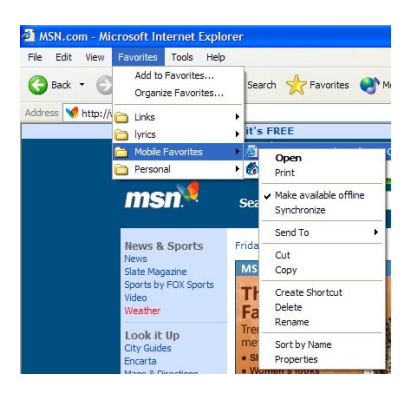

**Megjegyzés** Ha mindig mindkét készüléken frissítve szeretné látni a mobil kedvenc oldalt, akkor kézzel újra és újra le kell töltenie az oldalt vagy az oldal tulajdonságai közt kell a rendszeres frissítést beállítania. Mielőtt szinkronizálni kezd a MyPal készülékkel, az asztali számítógép Internet Explorerében menjen a **Tools > Synchronize** (Eszközök > Szinkronizáció) menübe. Itt megtudhatja, hogy legutoljára mikor frissítette a tartalmat az Internetről, és ha szükséges manuális frissítést kezdeményezhet, vagy pedig automatikus frissítést is beállíthat. Ha valamelyik oldalra automatikus frissítést szeretne beállítani, akkor válassza ki az adott oldalt a listából, majd kattintson a **Properties** (Tulajdonságok) gombra. A **Schedule** (Időzítés) fülön beállíthatja az oldalfrissítés sűrűségét. Az Internet Explorer eszközsáviába fel is veheti azt a gombot. ami a Mobil Kedvenceket hoz létre. Ezt a **View** menü > **Toolbars** (Eszközsáv) > **Customize** (Testreszabás) pontjában teheti

#### **A takarékos memóriahasználatról**

meg.

A Mobil kedvencek sok helyet foglalhatnak el a készülék memóriájából. Hogy minimalizálja a memóriahasználatot, az alábbiakat javasoljuk:

- Az ActiveSync beállításai között a Kedvencek (**Favorites**) szinkronizációját kell finomhangolnia. Kapcsolja ki a hangok és képek szinkronizációját, illetve bizonyos Mobil kedvencek letöltését a kézi számítógépre teljesen meg is tilthatja. Bővebben az ActiveSync Súgójában olvashat erről.
- Limitálja, hogy egy Mobil kedvenc oldalról nyíló további oldalakat hány lépés mélységben töltse le az Internet Explorer. Az asztali számítógép Internet Explorerének **Favorites > Mobile favorites** menüjében jobb gombbal kattintson a beállítandó Mobil Kedvencre. A listából válassza a **Properties** (Tulajdonságok) lehetőséget. A **Downoad** (Letöltés) fülön állítson be 0, vagy maximum 1 oldalnyi mélységet.

### **Mobil kedvencek megtekintése**

#### **A megtekintés menete:**

- 1. **Menu > Favorites** választásával nyissa meg a kedvencek listáját.
- 2. Bökjön rá arra a weboldalra, amelyet meg szeretne tekinteni. Abban az állapotban látja az oldalt, ahogy az a legutolsó szinkronizációkor kinézett. Ha az oldal jelenleg nincs letöltve a MyPal készülékre, akkor ki van szürkítve a neve. Ekkor ismét szinkronizálnia kell, vagy fel kell lépnie az Internetre, hogy élőben böngészhesse az oldalt.

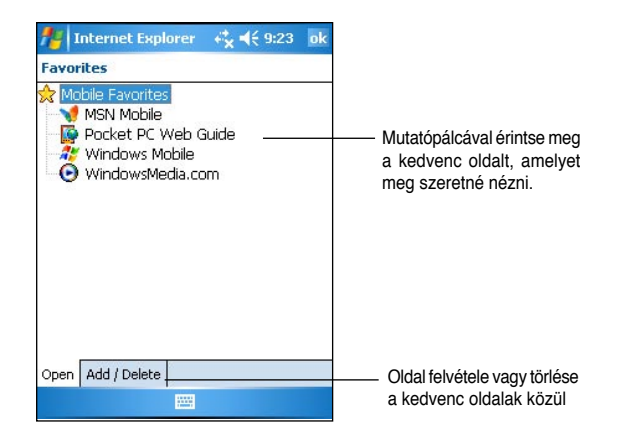

### **Mobil kedvencek és mappák hozzáadása / törlése**

#### **Mobil kedvenc hozzáadáshoz:**

- 1. Hajtsa végre a következő koppintássorozatot: **Menu > Favorites > Add/delete**  (Hozzáadás/Törlés).
- 2. Az **Add** gombbal léphet az oldalak hozzáadására szolgáló (**Add Favorite**) képernyőre.
- 3. A **Name** (Név) mezőben adjon nevet a Kedvenc weboldalnak.
- 4. A weboldal címét az **Address URL** (URL webcím) mezőbe írja be.
- 5. A **Create** in: (Létrehozás itt:) mezőnél mondhatja meg, hogy melyik mappába kerüljön az új Kedvenc.
- 6. Az **Add** gombbal végezheti el a hozzáadást, egyben visszatér a Kedvencek feliratú képernyő, ahol most már az újonnan hozzáadott oldalt is látja.

**Megjegyzés** Ha törölni szeretne egy kedvenc oldalt, akkor válassza ki, majd nyomja meg a **Delete** gombot.

#### **Új mappa hozzáadása:**

- 1. Hajtsa végre a következő koppintássorozatot: **Menu > Favorites > Add/delete**  (Hozzáadás/Törlés).
- 2. Válassza a **New folder** (Új mappa) lehetőséget.
- 3. A **Name** (Név) mezőben adjon nevet mappának.
- 4. Az **Add** gombbal végezheti el a hozzáadást, egyben visszatér a **Favorites** (Kedvencek) feliratú képernyő, ahol most már az újonnan hozzáadott mappát is látia.

**Megjegyzés** Ha törölni szeretne egy mappát, akkor válassza ki, majd nyomja meg a **Delete** (Törlés) gombot.

# **7. fejezet – Hálózati csatlakozás**

A készüléken hálózati kapcsolatokat tud létrehozni az Internethez, illetve a céges hálózathoz. A létrejövő hálózati kapcsolaton azután az Internetet böngészheti, vagy a cége belső weboldalát keresheti fel, továbbá leveleket küldhet és fogadhat, azonnali üzenetküldő szolgáltatásokat vehet igénybe, és végül, az ActiveSync segítségével szinkronizálhatja a kézi és asztali számítógépe között az adatokat.

A kapcsolat fizikai kialakításához telefonos **modemet**, hagyományos **Ethernet** hálózati kártyát, vagy újabban vezeték nélküli hálózati kártyákat (**Wireless Lan**) is használhat.

A modemes kapcsolatnak is két fajtája lehet: vagy hagyományos vezetékes telefonvonal segítségével, vagy a mobiltelefon hálózaton keresztül kommunikálhat.

A készüléken két csoportba osztva jelennek meg a létrehozott kapcsolódások: A "**My ISP**" a publikus Internet szolgáltatóhoz történő csatlakozásokat gyűjti össze, a "My Work Network" pedig a munkahelyi vagy más magánhálózatokhoz történő csatlakozások gyűjtőhelye.

Nem kell mást tennie, mint kitölteni a csatlakozás paramétereit, és várni a kapcsolat felépülését. Bővebbet a következő fejezetekben olvashat a kapcsolódás mikéntjéről.

Közvetlenül is összekötheti a készüléket más erre alkalmas eszközökkel. Erre az infravörös fénysugarakat használó IR, és a rádiófrekvenciás Bluetooth technológia nyújt lehetőséget. E témákról bővebben ebben a fejezetben, az "Infravörös kapcsolat" című szakaszban, illetve a következő, "Bluetooth kapcsolat" című fejezetekben olvashat.

### **Kapcsolódás az Internethez**

#### **To connect to the Internet:**

- 1. Szerezze be az Internet szolgáltatótól a következő adatokat: a szolgáltató **betárcsázós telefonszáma**, az Ön **azonosítója** és a hozzá tartozó **jelszó**.
- 2. Hajtsa végre a következő koppintássorozatot: > **Settings** > **Connections**  fül > **Connections** (Kapcsolatok).
- 3. A "**My Network**" részben kattintson az "**Add new modem connection**" (Új modemkapcsolat hozzáadása) feliratra.
- 4. Hozza létre a modemes kapcsolatot. Erről bővebben a "Modemkapcsolat kialakítása" részben olvashat.
- 5. A kapcsolatot akkor kezdi el használni, ha ezt egy program igényli. Például indítsa el a **Pocket Internet Explorer**-t, és kezdjen böngészni egy weboldalt. A modem automatikusan betárcsáz a szolgáltatóhoz.

**Megjegyzés** Ha az Internet szolgáltatóhoz nem modemmel, hanem a céges hálózat közbeiktatásával, vagy vezeték nélküli hálózati kártyával szeretne kapcsolódni, akkor nem itt, hanem a "My **Work Network**" alatt kell létrehoznia egy új kapcsolatot.

# **Kapcsolódás céges hálózathoz**

- 1. Szerezze be a cég rendszergazdájától a következő információkat: Szerver **betárcsázási telefonszáma**, az Ön **azonosítója** és a hozzá tartozó **jelszó**.
- 2. Hajtsa végre a következő koppintássorozatot: > **Settings** > **Connections**  fül > **Connections** (Kapcsolatok).
- 3. A "**My Work Network**" alatt hozzon létre vagy egy modemes, vagy egy hálózati kártyás, vagy egy vezeték nélküli hálózati kártyás, vagy egy VPN szerveres kapcsolatot. Ezekről bővebben a "Kapcsolatok létrehozása" című fejezetben olvashat.
- 4. A kapcsolatot akkor kezdi el használni a gép, ha ezt egy program igényli. Például indítsa el a **Pocket Internet Explorer**-t és kezdjen böngészni egy weboldalt. A gép automatikusan megkezdi a kapcsolat felépítését.

### **Kapcsolatok létrehozása**

### **Modemkapcsolat kialakítása**

#### **Modemkapcsolat kialakításának lépései:**

Szerezze be az Internet szolgáltatójától, vagy a cég rendszergazdájától a következő információkat: betárcsázási telefonszám, az Ön azonosítója és a hozzá tartozó jelszó, domén név, TCP/IP beállítások.

Ha a mobiltelefonos hálózat nem érhető el, akkor helyezzen a készülékbe egy modemkártyát.

- 1. Hajtsa végre a következő koppintássorozatot: > **Settings** > **Connections** fül > **Connections** (Kapcsolatok).
- 2. Vagy a "**My ISP**", vagy a "**My Work Network**" részben kattintson az "**Add new modem connection**" (Új modemkapcsolat hozzáadása) feliratra, majd kövesse a telepítést végző varázsló utasításait.
- 3. A telepítés során, illetve a beállítások későbbi módosításakor tetszőleges képernyőn állva megnyomhatja a kérdőjelet ábrázoló vikont, ezáltal további segítséget kaphat.

**Megjegyzés** A modem beállításait utólag úgy változtathatja meg, hogy a "My ISP" vagy a "My Work Network" alatt a "Manage **existing connection**" (Meglevő kapcsolatok változtatása) lehetőséget választja. Keress ki a változtatni kívánt modemet, majd a kattintson a **Settings** gombra, és kövesse a képernyőn megjelenő utasításokat.

### **VPN kapcsolat kialakítása**

A VPN biztonságos kapcsolódást tesz lehetővé a céges hálózathoz és szerverekhez, mindezt az alapvetően nem biztonságos Internetes kapcsolat felhasználásával teszi. Szerezze be a cég rendszergazdájától a következő információkat: az Ön azonosítója és a hozzá tartozó jelszó, domén név, TCP/IP beállítások, a VPN szerver neve és IP címe.

#### **VPN kapcsolat kialakításának lépései:**

- 1. Hajtsa végre a következő koppintássorozatot: > **Settings** > **Connections** fül > **Connections** (Kapcsolatok).
- 2. A **"My Work Network**" részben kattintson az "**Add new VPN server connection**" (Új VPN kapcsolat hozzáadása) feliratra, majd kövesse a képernyőn megjelenő utasításokat.
- 3. A telepítés során, illetve a beállítások későbbi módosításakor tetszőleges képernyőn állya megnyomhatia a kérdőielet ábrázoló vikont, ezáltal további segítséget kaphat.

**Megjegyzés** A VPN beállításait utólag úgy változtathatja meg, hogy a **"My Work Network**" alatt a "**Manage existing connection**" (Meglevő kapcsolatok változtatása) lehetőséget választja. Keress ki a változtatni kívánt **VPN** kapcsolatot, majd a kattintson a **Settings** gombra, és kövesse a képernyőn megjelenő utasításokat.

### **Proxy szerver beállítása**

Ha a szinkronizáció alatt az Internet szolgáltatóhoz vagy a céges hálózathoz is kapcsolódik, akkor az asztali számítógéptől a kézi készülék a Proxy beállításokat is átveszi. Ha a PC-n sincsenek ezek beállítva, vagy megváltoztatásuk szükséges, akkor Internet szolgáltatótól, vagy a cég rendszergazdájától szerezze be a következő információkat: a proxy szerver neve és típusa, a használt port száma, a használt Socks protokoll típusa, az Ön azonosítója és a hozzá tartozó jelszó.

#### **A proxy beállítások megváltoztatása:**

- 1. Hajtsa végre a következő koppintássorozatot: > **Settings** > **Connections** fül > **Connections** (Kapcsolatok).
- 2. A "**My Work Network**" részben kattintson az "**Setup my proxy server**" (Proxy szerver beállítása) feliratra.
- 3. Jelölje be az alábbi két lehetőséget: "**This network connects to the Internet**" (Ez a hálózat az Internethez kapcsolódik) és a "**This network uses proxy server to connect to the Internet**" (Ez a hálózat proxy szervert használ az Internethez való kapcsolódáshoz).
- 4. A **Proxy server** mezőbe írja be a szerver nevét.
- 5. A Proxy típusát, illetve a HTTP, WAP, Secure WAP, vagy Socks típusú proxy-k által használt port számát az **"Advanced**" (Haladó) gomb megnyomása után tudja megváltoztatni.
- 6. Ha végzett, nyomja meg az **ok** gombot.

### **Hálózati kártyás kapcsolat**

Ethernet hálózati kártya használatával közvetlenül kapcsolódhat a céges hálózathoz, és annak közvetítésével az Internethez, a céges Intranethez, valamint a levelezéséhez. Nincs szüksége arra, hogy új kapcsolatot vegyen fel a kézi számítógépen. Bővebb információkat cége rendszergazdájától szerezhet. Győződjön meg róla, hogy olyan hálózati kártyát vásárol a készülékhez, amely hozzá való, azaz kompatibilis vele.

#### **Hálózati kártya beállítása:**

- 1. Szerezze be a cég rendszergazdájától a következő információkat: az Ön azonosítója és a hozzá tartozó jelszó, domén név.
- 2. Helyezze a hálózati kártyát a készülékbe.
- 3. Amikor először teszi be a kártyát a gépbe, akkor automatikusan megjelenik a hálózati beállításokat végző ablak. Ha ez mégsem történne meg, akkor a hajtsa végre a következő koppintássorozatot: **\*\*\* > Settings > Connections** fül > **Network Cards** (Hálózati kártyák).
- 4. Ha valamilyen egyedi hálózati beállítást kell felvennie, akkor azt az adapter tulajdonságai között teheti meg (Válassza a megfelelő adaptert, majd a **Properties** – Tulajdonságok lehetőséget). A legtöbb hálózat azonban DHCP-t használ, amely szükségtelenné teszi, hogy a beállításokat kézzel módosítani kelljen. Ha mégis, akkor a rendszergazda meg fogja mondani, hogy mit állítson be.
- 5. Ha szükséges, kösse a hálózati kártyát egy megfelelő kábellel a hálózati aljzathoz. Erről bővebben a hálózati kártya dokumentációjában olvashat.
- 6. A hálózati kártyát akkor kezdi el használni a gép, ha ezt egy program igényli. Például indítsa el a **Pocket Internet Explorer**-t, és kezdjen böngészni egy weboldalt. A kártya automatikusan csatlakozik a hálózathoz.

Ha ugyanazt a hálózati kártyát 2 különböző hálózaton is használja, például a céges hálózaton és otthon az Internet szolgáltatóhoz kapcsolódva, akkor szükség lehet a 2 hálózat közti váltásra.

**Megjegyzés** Szüksége lehet Proxy szerver és VPN szerver beállításokra. Ez ügyben kérje a rendszergazda segítségét.

### **Kapcsolat megszakítása**

- Modemes vagy VPN kapcsolat esetén kattintson a ... \* ikonra a navigációs sorban, majd válassza a **Disconnect** (Kapcsolat megszakítása) lehetőséget.
- Ha dokkolóval, vagy szinkronizációs kábellel kapcsolódik, akkor egyszerűen vegye ki a készüléket a dokkolóból, vagy húzza ki a szinkronizációs kábelt.
- Ha infravörös kapcsolatot használ, akkor távolítsa el a két készüléket egymástól, és a kapcsolat magától megszakad.
- Ha Ethernet hálózati kártyát használ, akkor húzza ki a kártyát a gépből.
- Ha vezeték nélküli hálózati kapcsolatot használ, akkor a készüléken kell azt lekapcsolni.

# **WAP átjáró beállítása**

Ha WAP-os weboldalakat szeretne böngészni a Pocket Internet Explorer segítségével, akkor be kell állítania egy ún. WAP átjáró használatát. Az alábbi lépések segítenek egy WAP átjárót is használó, új Internetes kapcsolat kialakításában:

**Megjegyzés** Egyes készüléktípusok nem támogatják a WAP-os weboldalak megtekintését.

- 1. Szerezze be az Internet szolgáltatójától, a következő információkat: szolgáltató **betárcsázási telefonszám**, az Ön **azonosítója** és a hozzá tartozó **jelszó**. Lépjen kapcsolatba a mobil telefon szolgáltatójával is, és kérdezze meg tőlük a WAP átjáróként használt szerver **IP címét**, és a használt **port számát**.
- 2. Hajtsa végre a következő koppintássorozatot: > **Settings** > **Connections** fül > **Connections** (Hálózati kártyák).
- 3. Válassza az **Edit My proxy server** (Proxy szerver szerkesztése) lehetőséget. Ha nincs még proxy szerver beállítva, akkor pedig a **Set up proxy server** (Proxy szerver beállítása) lehetőséget válassza.
- 4. A "**Programs that automatically connect to the Internet should connect using**" (Az Internethez automatikusan csatlakozó programok ezt használják) pontra bökve, válassza a New-t, majd írjon be egy nevet, amely azonosítani fogja az ehhez az Internet szolgáltatóhoz tartozó kapcsolatot.
- 5. A "**Proxy Settings"** (Proxy beállítások) fülön jelölje be az alábbi két lehetőséget: "**This network connects to the Internet**" (Ez a hálózat az Internethez kapcsolódik) és a "**This network uses proxy server"** (Ez a hálózat proxy szervert használ).
- 6. Ha szükséges, írja be a proxy szerver nevét is a "**Proxy Server"** mezőbe.
- 7. Kattintson az **Advanced** > **WAP** (Haladó > WAP) gombra.
- 8. A **Server** mezőbe írja be a **Wap szerver nevét** és a használt **port** számát. A leggyakrabban a 9201-es portot használja a WAP.
- 9. Ha a WAP szervernek valamilyen bejelentkezési azonosítóra van szüksége, akkor adja meg azt.

# **Tárcsázási szabályok használata**

Amikor betárcsáz egy szolgáltatóhoz, akkor attól függően, hogy éppen hol tartózkodik, szükség lehet a telefonszám elé plusz számjegyeket tárcsázni. Például, ha a munkahelyéről telefonál, akkor lehet, hogy 9-cel kap külső vonalat, esetleg még körzetkódot is be kell ütnie.

Hogy ilyen esetekben ne kelljen mindig egy új modemes kapcsolatot létrehozni, arra találták ki a tárcsázási szabályokat. Minden olyan helyszínhez, ahonnan gyakran modemezik, megszabhatja, hogy még milyen plusz számjegyeket kell tárcsázni.

Alapértelmezésben már 3 helyszín létre van hozva, amelyeket tetszés szerint módosíthat: **Home** (Otthon), **Mobile** (Mobiltelefonon keresztül) és **Work** (Munkahelyről), de később további helyszíneket is felvehet. Ha sikertelenül tárcsázott a modem, akkor következő lépésként feldobja a rendelkezésre álló helyszínek listáját, hogy kiválaszthassa, ténylegesen honnan szeretne tárcsázni.

- 1. A tárcsázási szabályok beállításához hajtsa végre a következő koppintássorozatot: > **Settings** > **Connections** fül > **Connections** (Kapcsolatok) > **Advanced** (Haladó) fül > **Dialing Rules...** (Tárcsázási szabályok) gomb.
- 2. Kattintsa be a "**Use dialing rules**" (Tárcsázási szabályok engedélyezése) négyzetet.
- 3. Válassza ki valamelyik helyszínt:
	- **Home** (Otthon) Helyi hívásként, 9-es nélkül tárcsáz.
	- **Work** (Munkahely) Helyi hívásként, de egy 9-essel az elején tárcsáz.
- 4. Az **Edit** (Szerkesztés) gomb megnyomásával megváltoztathatja ezeket a beállításokat.
- 5. Ha végzett, nyomja meg az **ok** gombot.

**Megjegyzés** Új helyszínt úgy vehet fel, hogy a New gombot megnyomja, és követi a képernyőn megjelenő utasításokat. További információkat a kérdőjelre kattintva kaphat .

### **Terminál szerver kliens használata**

A terminál szerver szolgáltatás segítségével beléphet egy távoli számítógépre, és a rá telepített programokat a MyPal készülékről is futtathatja. Például ahelyett, hogy a MyPal-ra telepített Word Mobile-t futtatná, felléphet a terminál szerverre, és a teljes értékű, asztali számítógépekre kifejlesztett Word programot futtathatja, és minden a terminál szerveren elérhető Word dokumentumot megnyithat vele.

Ahhoz, hogy egy gép terminal szerverként üzemeljen, futnia kell rajta a Terminal services szolgáltatásnak (Windows 2000), illetve a Remote desktop services szolgáltatásnak (Windows XP).

#### **Csatlakozás és távoli hozzáférés egy számítógéphez:**

- 1. Haitsa végre a következő koppintássorozatot a MyPal készüléken: **2008-ban a Programs** > **Terminal Services Client** (Terminál szerver kliens).
- 2. Adja meg a távoli gép nevét, amelyen a Terminal Services szolgáltatás, vagy a **Remote Desktop Service** fut.

Ha korábban már csatlakozott a kérdéses számítógéphez, akkor a **Recent servers**  (Legutóbb használt szerverek) listában jó eséllyel megtalálja a nevét.

- 3. Ha esetleg olyan programot fog majd futtatni a terminal szerveren, amelyet eleve kisképernyős kézi készülékekhez terveztek, akkor érdemes bekapcsolni a **Limit size of server desktop to fit on this screen** (Korlátozza az asztal méretét ennek a készüléknek a képméretéhez) lehetőséget. Ekkor a terminal ablakban futó program jobban el fog férni a kézi készülék képernyőjén.
- 4. Végezetül kattintson a **Connect** (Csatlakozás) gombra.

### **Navigálás a terminál szerver ablakban**

Általában annak a számítógépnek az ablaka, amelyhez csatlakozik, jóval nagyobb, mint a kézi készülék képernyője, ezért nem fér rá teljes egészében. Ilyenkor általában 2 görgetősávot is fog látni a képernyőn. Az egyikkel a távoli számítógép ablakában görgetheti annak tartalmát. A másikkal pedig az egész asztallapot görgetheti a kézi készülék képernyőjén, megszabva ezáltal, hogy az asztal melyik részlete látsszon.

Ha a távoli számítógép ablakában szeretné annak tartalmát görgetni, akkor ezt a terminál szerver képernyő alján levő 5 nyíllal is megteheti.

### **Kilépés vagy lekapcsolódás a távoli számítógépről**

#### **Kilépés szétkapcsolódás nélkül:**

- 1. A számítógép ablakában válassza a **Start > Shutdown** (Lekapcsolás) lehetőséget. A kilépő képernyő megjelenik.
- 2. Válassza a **Log off <username>** (Kilépés <felhasználónév>) lehetőséget, majd az **ok** gombot.

#### **Kilépés a kapcsolat teljes megszakításával:**

- 1. A számítógép ablakában válassza a **Start > Shutdown** (Lekapcsolás) lehetőséget. A kilépő képernyő megjelenik.
- 2. Válassza a **Shut Down** (Lekapcsolás) lehetőséget, majd az **OK** gombot.

### **Infravörös kapcsolat**

### **Infravörös kapcsolat tulajdonságai**

#### **Infravörös tulajdonságok beállítása:**

- 1. Hajtsa végre a következő koppintássorozatot: **3. > Settings > Connections** fül.
- 2. Kattintson a **Beam** (Infravörös sugár) ikonra, ezáltal a beállítások képernyőjére jut.
- 3. Alapértelmezésben a készülék észleli az infravörös sugarakat, és ha egy másik készülék sugározni kezd a közelében, akkor megkérdezi Önt, hogy fogadja-e a csatlakozási kérelmet. Ha nem szeretné, hogy a készülék állandóan figyelje és fogadja az infravörös jeleket, akkor a "**Receive all incoming Beams"** (Minden bejövő jel fogadása) négyzetet kattintsa ki a **Settings** képernyőn.

### **Infravörös sugarak fogadása**

#### **Fájlok fogadása infravörös kapcsolaton keresztül:**

- 1. Ha a közelben egy másik infravörös készülék kezdi meg az adását, akkor az Ön készüléke ezt automatikusan érzékeli, és egy felugró ablakban kérdez rá, hogy fogadni kívánja-e az adást.
- 2. A **Yes**-szel elfogadhatja a **No**-val elutasíthatja az adatok fogadását.

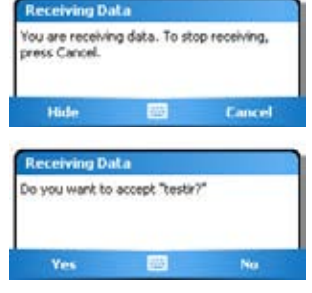

**Megjegyzés** Az infravörös kapcsolat sikerességének érdekében győződjön meg róla, hogy a két készülék egymáshoz közel helyezkedik el, és az infravörös érzékelők közt a rálátást semmi nem akadályozza. A fogadott dokumentumok automatikusan a **My Documents**  (Dokumentumok) kerülnek

### **Infravörös sugarak küldése**

#### **Fájlok küldése infravörös kapcsolaton keresztül:**

- 1. Érintse meg a mutatópálca hegyével a küldeni kívánt fájl nevét, és kis ideig tartsa felette a pálca hegyét. A felugró ablakban válassza a **Beam File ...** (Fájl átküldése) lehetőséget.
- 2. Győződjön meg róla, hogy a két készülék egymáshoz közel helyezkedik el, és az infravörös érzékelők közt a rálátást semmi nem akadályozza. Ha az érzékelők nem pontosan egymás felé néznek, akkor egy figyelmeztetést kap, hogy korrigálja a készülékek elhelyezkedését.

Ha sikerült rátalálni a másik készülék infravörös érzékelőjére, akkor egy ablak ugrik fel, amelyben végig nyomon követheti a fájlküldés pillanatnyi helyzetét.

Ha a fájl küldése sikeresen befejeződött, akkor a **Done** (Kész) felirat jelenik meg.

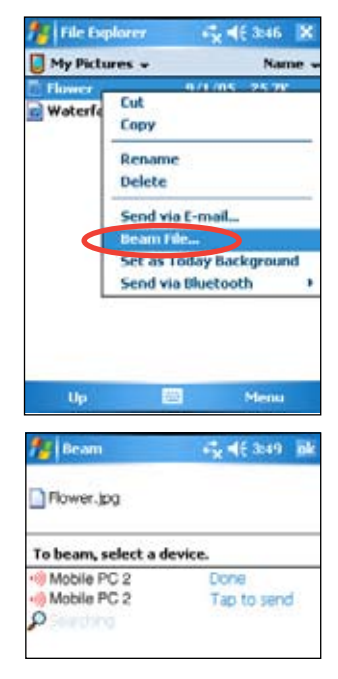

# **8. fejezet – Bluetooth kapcsolat**

A Bluetooth egy viszonylag új, vezeték nélküli, rövid távú adatátviteli technológia. A Bluetooth használatát támogató eszközök kb. 10 méteres körzeten belül tudnak egymással adatot cserélni, és ehhez nincs szükségük látható fizikai kapcsolatra sem. Az Infravörös adatátvitellel ellentétben még azt sem kell biztosítania, hogy a két készüléknek rálátása legyen egymásra. Az egyetlen kötöttség, hogy a két készüléknek kb. 10 méteren belül kell egymáshoz lennie. A másik eszköz akár egy szomszédos szobában is lehet, az sem akadály, csak a távolság ne legye 10m-nél nagyobb.

A Bluetooth segítségével a következő lehetőségek nyílnak meg MyPal készülékek számára:

- Az Ön készüléke az említett 10m-es körzeten belül felismeri a többi Bluetooth-t használó készüléket.
- A megtalált készülékeken az elérhető szolgáltatásokat automatikusan felismeri a gép.
- A szolgáltatásokhoz csatlakozni tud, használhatja azokat, végül lekapcsolódhat róluk.
- Az Ön készüléke által nyújtott egyes szolgáltatásokat szabadon ki és be lehet kapcsolni.
- A szolgáltatásokhoz történő hozzáférést azonosításhoz kötheti, és titkosíthatja az adatkapcsolatot.

## **Bluetooth használat**

A Bluetooth ikonját a **Mai nap** (Today) képernyő jobb alsó sarkában találja.

Amikor a Bluetooth engedélyezve van, akkor az ikon színe kék $\vert \mathbf{\hat{x}} \vert$ , és a készülék bal oldalán található Bluetooth LED is kéken villog.

Amikor a Bluetooth le van tiltva, akkor az ikon kiszürkül, és egy vörös X kerül a jobb alsó sarkába . X.

Az ikonhoz érintve a mutatópálca hegyét, egy menü ugrik elő, amelyből a következő lehetőségeket tudja kiválasztani:

- Letilthatja, illetve engedélyezheti a Bluetooth használatát.
- Elindíthatja a Bluetooth Manager programot.
- Megváltoztathatja a Bluetooth beállításokat **(Bluetooth settings)**

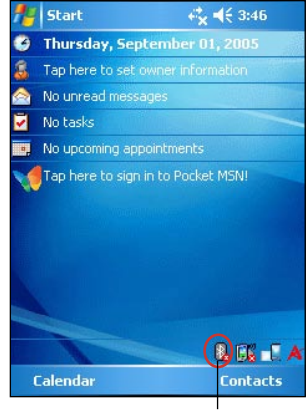

Bluetooth ikon

## **Bluetooth beállítások**

#### **A Bluetooth beállítások módosítása:**

- 1. Hajtsa végre a következő koppintássorozatot: " " ikon > **Bluetooth Settings**.
- 2. Válassza a beállítások képernyő valamelyik fülét, és hajtsa végre a kívánt módosításokat.

### **Általános beállítások**

A **General** (Általános beállítások) fülön:

- kiválaszthatja vagy létrehozhatja a felhasználói profilt
- megtekintheti a Bluetooth állapotát (On/Off – be/ki)
- be- vagy kikapcsolhatja a Bluetooth használatát
- elindíthatja a Bluetooth Manager programot.

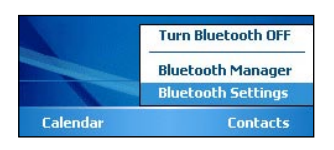

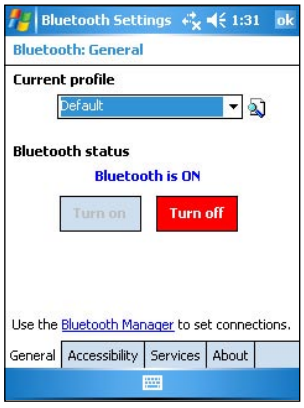

#### **Hozzáférhetőség**

Az **Accessibility** (Hozzáférhetőség) fülön:

- beállíthatja a készülék Bluetooth-os nevét
- beállíthatja a Bluetooth eszköz címét (**Bluetooth Device Address - BDA**)
- beállíthatja, hogy más tetszőleges Bluetoothos eszközök csatlakozhassanak-e a készülékéhez, vagy csak azok, amelyek számára ezt egyenként engedélyezte.
- beállíthatja, hogy más Bluetooth-os eszközök egyáltalán észrevehessék-e az Ön készülékét.

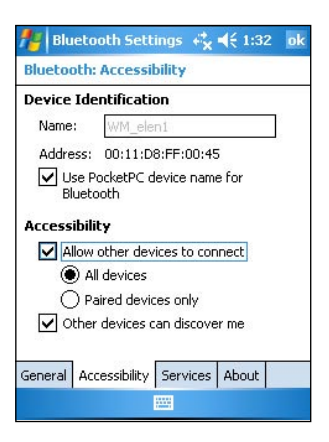

#### **Szolgáltatások**

A **Bluetooth Services** (Bluetooth szolgáltatások) alatt egyenként be- és kikapcsolhatja az egyes Bluetooth szolgáltatásokat, mint pl. a fájlátvitelt (**File transfer**), információ cserét (**Information Exchange**), soros portot (**Serial port**), saját hálózati szervert (**Personal Network Server**), audió átjárót (**Audio gateway**). Érintse a mutatópálca hegyét valamelyik szolgáltatás nevéhez, majd válassza ki, hogy engedélyezi-e, és elérhetővé teszi-e bármely Bluetooth eszköz számára a szolgáltatást, vagy jelszavas azonosításhoz köti a használatát.

- **File Transfer** (Fájlok átvitele) Más Bluetooth eszközök számára elérhetővé teszi a készülékén tárolt fájlokat, és azokon mindenféle műveleteket is engedélyez (letölthetik, törölhetik a fájlokat stb). Az **Advanced** fülön meghatározhatja, hogy melyik legyen az a mappa, amelybe tartozó fájlokat / mappákat a Bluetooth készülékek elérhetik. Bővebben erről a "Távoli készülékek számára nyújtott szolgáltatások" című szakaszban olvashat.
- **Information Exchange** (Információ csere) – Beállíthat egy névjegykártyát, amelyet a készülék automatikusan átküld, ha egy másik készülék azt kéri. Az **Advanced** fülön mondhatja meg, melyik legyen az a névjegykártya, amelyet ilyenkor a készülék elküld.

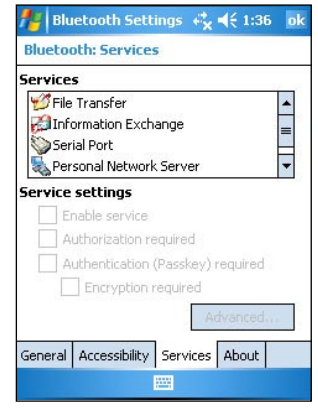

- **Serial port** (Soros port) A soros kapcsolat (Serial Port) tulajdonságait tekintheti meg. Az **Advanced** fülön ellenőrizheti a jelenlegi portbeállításokat. Ezeket a beállításokat nem lehet megváltoztatni. Bővebben erről a "Távoli készülékek számára nyújtott szolgáltatások" című szakaszban olvashat.
- **Personal Network Server** (Saját hálózati szerver) A készüléken a többi Bluetooth eszköz számára hálózati szervert (**Personal Network Server**) üzemeltethet. Bővebben erről a "Távoli készülékek számára nyújtott szolgáltatások" című szakaszban olvashat.
- **Audio gateway** (Audió átjáró) Itt engedélyezheti, hogy a MyPal készülék egy vezeték nélküli fülhallgatóhoz, vagy más távoli audió eszközhöz csatlakozzon.

## **Bluetooth Manager**

A Bluetooth Manager program segítségével új Bluetooth kapcsolatokat építhet fel, a meglevő kapcsolatokat kezelheti, rendezgetheti, és tetszés szerint használatba veheti őket.

#### **A Bluetooth Manager indítása:**

**Bluetooth Manager(Bluetooth menedzser).** 

A Bluetooth menedzser képernyője 2 fülre oszlik:

- A **My Shortcuts** (Saját kapcsolatok) fül a korábban létrehozott kapcsolatok adatait tartalmazza (ha már voltak egyáltalán korábbi Bluetooth-os kapcsolatok). A **New** lehetőséget választva az itt még fel nem sorolt készülékekkel is kezdeményezhet kapcsolatfelvételt. Érintse a mutatópálca végét egyik kapcsolat nevéhez, majd tartsa felette egy kicsit a pálcát. A kisvártatva felugró menüből kezdeményezheti a kapcsolódást a készülékhez (vagy épp ellenkezőleg, a kapcsolat megszakítását), ellenőrizheti a kapcsolat paramétereit, stb.
- Az **Active connections** (Aktív kapcsolatok) képernyő a jelenleg is aktív, bejövő és kimenő kapcsolatok listáját tartalmazza. A **New** (Új) lehetőséget választva az itt még fel nem sorolt készülékekkel is kezdeményezhet kapcsolatfelvételt. Érintse a mutatópálca végét egyik kapcsolat nevéhez, majd tartsa felette egy kicsit a pálcát. A kisvártatva felugró menüből kezdeményezheti a kapcsolat megszakítását, és ellenőrizheti a kapcsolat paramétereit.

### **Bluetooth kapcsolatok varázsló**

A **Bluetooth Connection Wizard** (Bluetooth kapcsolatok varázsló) végigvezeti Önt a Bluetooth kapcsolat felépítéséhez szükséges lépéseken.

#### **A Bluetooth kapcsolatok varázsló elindítása:**

- 1. A Bluetooth Manager menüsorából válassza **New** (Új) lehetőséget. A Bluetooth kapcsolatok varázsló elindul.
- 2. Válassza ki, milyen típusú kapcsolatot szeretne létrehozni, majd nyomja meg a **Next** (Következő) gombot.
- 3. Kövesse a képernyőn megjelenő utasításokat a kapcsolat felépítéséhez.

**Megjegyzés** Bővebbet a Bluetooth-ról a készülék beépített Súgójában olvashat.

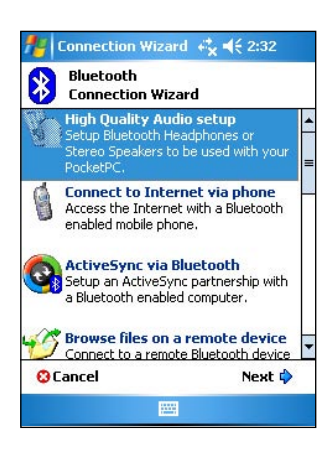

### **Névjegykártya csere**

A **Business Card Exchange** (Névjegykártya csere) funkció segítségével más Bluetooth-os készülékre átküldheti a névjegykártyáját, névjegykártyát fogadhat egy másik hasonló készülékről, de akár egyszerre több készülékkel is kicserélheti a névjegykártyát.

#### **A névjegykártya csere kezdeményezése:**

- 1. Hajtsa végre a következő koppintássorozatot: **Menu > Business Card Exchange**  (Névjegykártya csere)
- 2. Válassza ki, melyik irányba szeretné a névjegykártya cserét kezdeményezni.

**Megjegyzés** Erről a képernyőről közvetlenül is átugorhat a névjegykártya adatait tartalmazó képernyőre, ha az ablak alján a **Select the Business Card** (Névjegykártya kiválasztása) lehetőségre kattint a mutatópálca hegyével.

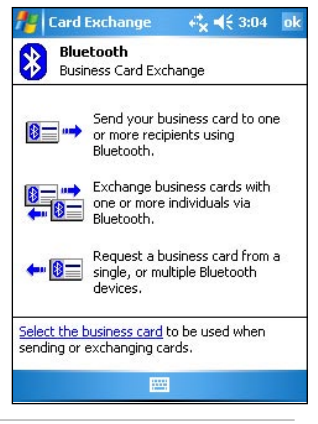

### **Távoli készülékekkel kapcsolatos szolgáltatások**

### **Vezeték nélküli soros port szolgáltatás**

A vezeték nélküli Bluetooth soros port szolgáltatás azzal egyenrangú kapcsolatot eredményez, mintha a két készüléket egy soros kábellel fizikailag összekötné. Mint a hagyományos soros kapcsolat esetében, itt is be kell állítania a programokat a megfelelő soros port használatára.

#### **A Bluetooth soros port beállítása:**

- 1. Hajtsa végre a következő koppintássorozatot: <sup>18</sup> ikon > **Bluetooth Settings** (Bluetooth beállítások) > **Services** fül.
- 2. Válassza a szolgáltatások listájából a soros port (**Serial Port**) lehetőséget.
- 3. Váltson át az **Advanced** (Haladó) fülre. Figyelje meg, hogy a kimenő soros portnak (**Outbound COM port**) a 8-as port van beállítva. Ennek megfelelően a használni kívánt alkalmazásban is a 8-as portot kell beállítani adatküldésre.

**Megjegyzés** Az egyes alkalmazásokhoz adott használati utasításból keresse ki, hogy az adott alkalmazásban hogyan kell a kimenő portot átállítani.

- 4. A Bluetooth Manager "**My Shortcuts**" képernyőjén állva nyissa meg a Bluetooth Serial Port kapcsolatot a másik készülékhez.
- 5. Az alkalmazásból küldje át, illetve fogadja az adatokat.

### **Hálózati kapcsolat modemes betárcsázással**

A betárcsázás (**Dial-up networking**) segítségével más Bluetooth-t használó számítógép közvetítésével, annak telefonkapcsolatán keresztül csatlakozhat pl. az Internethez. Amint létrejött a kapcsolat, a MyPal készülékről is Internetezhet, leveleket olvashat és küldhet, stb.

A betárcsázáshoz olyan Bluetooth képes külső eszközre van szüksége, amely valahogyan kapcsolódik a telefonhálózathoz. Ez a kapcsolódás lehet hagyományos vezetékes kapcsolat, vagy mobil telefon kapcsolat is. A betárcsázás lebonyolításához a külső eszköznek képesnek kell lennie a beérkező hívások automatikus fogadására. Ilyen eszközök lehetnek pl. az alábbiak: Bluetooth képes mobil telefon; Bluetooth képes asztali számítógép, amely a telefonhálózathoz is csatlakozik; Bluetooth-os modem.

#### **A betárcsázás beállítása:**

- 1. Indítsa el a Bluetooth menedzsert.
- 2. A **Bluetooth kapcsolat varázsló** segítségével hozzon létre kapcsolatot az eszközzel, amely a telefonos szolgáltatást fogja biztosítani. Erről bővebben a "Bluetooth kapcsolatok varázsló" című szakaszban olvashat.
- 3. Érintse a mutatópálca hegyét a **My Shortcuts** képernyőn az újonnan létrejött kapcsolatra, majd az előugró menüből válassza a **Connect** (Csatlakozás) lehetőséget.
- 4. A elsőnek feltűnő "**Bluetooth: Dial-up Connection**" feliratú képernyőn kattintson kétszer a pálca hegyével a **New Connection** (Új kapcsolat) lehetőségre.
- 5. A másodikként feltűnő "**Bluetooth: Dial-up Connection**" feliratú képernyőn gépelje be a következő adatokat: az új kapcsolat neve, a tárcsázandó telefonszám. Végül nyomja meg az **ok** gombot.
- 6. Haladjon végig a következő képernyőkön, adja meg a kért további információkat és fejezze be a kapcsolat felépítését.

### **Bluetooth Intéző**

A Bluetooth intéző **(Bluetooth File Explorer**) automatikusan megjelenik, miután egy Bluetooth fájlcsere kapcsolat létrejött. A Bluetooth intéző segítségével az alábbi műveleteket hajthatja végre:

- A csatlakoztatott távoli gép fájlrendszerében böngészhet.
- A távoli gépen fájlokat és mappákat nyithat meg.
- Új mappákat is létrehozhat a távoli gépen.
- A távoli eszközre, illetve onnan fájlokat másolhat át.
- A távoli eszközökön fájlokat törölhet.

**Megjegyzés** A fenti fájl műveletek arra a mappára és az abban található fájlokra illetve alkönyvtárakra korlátozódnak, amelyet a Bluetooth kapcsolat számára felajánlottak a távoli gépen.

Szintén a Bluetooth intéző segítségével állíthatja be, hogy melyik mappába szeretné fogadni a Bluetooth kapcsolatokon keresztül érkező fájlokat. Ha kívánja, minden egyes Bluetooth kapcsolat számára külön mappát jelölhet ki. Erről bővebben a "Helyi könyvtár bejövő fájloknak" című fejezetben olvashat.

### **Bluetooth intéző menüi**

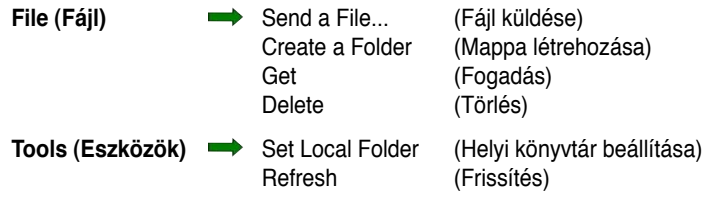

#### **Mappaváltás a távoli gépen:**

- 1. Ha a távoli gép könyvtárszerkezetében **mélyebbre** szeretne jutni, akkor érintse meg a **New folder** feliratot a Bluetooth intéző főképernyőjén.
- 2. Ha a távoli gép könyvtárszerkezetében **magasabbra** szeretne jutni, akkor érintse meg az aktuális mappa neve mellett a lefele mutató nyilat, és a lenyíló listából válassza a **New folder** lehetőséget.

#### **Új mappa létrehozása a távoli gépen:**

- 1. Válassza ki azt a mappát, amelybe az új mappát létre szeretné hozni.
- 2. A **File** menüből válassza a Create a **Folder** (Mappa létrehozása) lehetőséget.
- 3. Adja meg az új mappa nevét a kezdeti **"New folder"** név átírásával.

#### **Fájl küldése távoli gépre:**

1. A File menüből válassza a **Send a file...** (Fájl küldés) lehetőséget. A megjelenő **Open** (Megnyitás) képernyőn az alábbi lehetőségek állnak rendelkezésre:

**Folder** (Mappa) – A lefele mutató nyílra bökve keresse meg azt a mappát, amelyben a küldendő fájl található.

**Type** (Típus) – az egyetlen és egyben alapértelmezett lehetőség az összes fájl (**All files \*.\***) megjelenítése.

 A rendelkezésre álló fájlok listája – válassza ki közülük azt, amelyiket át szeretné küldeni.

**Cancel** (Megszakítás) gomb – egy folyamatban levő fájlküldést szakíthat meg ezzel a gombbal.

2. Hajtsa végre a kívánt változtatásokat.

 A kiválasztott fájlt automatikusan elkezdi küldeni a gép, amint a nevét megérintette a mutatópálca hegyével, végezetül újra megjelenik a Bluetooth intéző képernyője.

#### **Fájl fogadása távoli gépről:**

- 1. Válassza ki azt a mappát, amelyben a kívánt fájl található.
- 2. Érintse meg a mutatópálca hegyével a fájlt, amelyet át szeretne másolni a gépére.
- 3. A **File** menüből válassza a **Get** (Fogadás) lehetőséget.

-vagy-

 Érintse meg a mutatópálca hegyével a fájlt, és tartsa felette a pálca hegyét, amíg egy menü meg nem jelenik, amiből válassza a **Get**-et.

 A kiválasztott fájl abba a korábban beállított helyi könyvtárba érkezik, amelynek a pontos elérhetősége a képernyő alján **(Local Folder)** is megtekintheti.

#### **Fájl törlése a távoli gépen:**

- 1. Válassza ki a kívánt fájlt, amelyet törölni szeretne.
- 2. A **File** menüből válassza a **Delete** (Törlés) lehetőséget.
- 3. A megerősítést kérő képernyőn nyomja meg az **ok** gombot.

-vagy-

 Érintse meg a mutatópálca hegyével a fájlt, és tartsa felette a pálca hegyét, amíg egy menü meg nem jelenik, amiből válassza a **Delete**-et.

#### **Helyi fogadó könyvtár beállítása a bejövő fájloknak:**

- 1. A **Tools** menüben válassza a **Set Local Folder** (Helyi könyvtár beállítása) lehetőséget.
- 2. A képernyő tetején levő lenyíló menüből válassza ki a kívánt mappát.
- 3. Nyomja meg az **ok** gombot a Bluetooth intézőbe való visszatéréshez. Figyelje meg, hogy a képernyő alján a helyi könyvtár (**Local Folder**) neve az imént kiválasztott mappára változott.

**Megjegyzés** A helyi fogadó könyvtár megváltoztatása csak az éppen aktuális kapcsolatra vonatkozik és annak a beállításai közé, a kapcsolati profil részeként kerül elmentésre. Így minden egyes kapcsolat számára különböző helyi könyvtárat állíthat fel a bejövő fájlok fogadására.

Ha frissíteni szeretné a távoli készüléken látható fájlok listáját, akkor azt a Tools menü **Refresh** (Frissítés) pontját választva teheti meg.

### **Adatküldés Bluetooth használatával**

A Bluetooth használatával egyenként, vagy akár együttesen is átküldheti a Pocket Outlook-ban tárolt kontaktszemélyek adatait, naptárbejegyzéseket, vagy teendőket.

#### **Adatok küldése Bluetooth-t használva:**

- 1. A  $\mathbb{Z}^n$  ikon alól válassza vagy a Contacts (Kontaktszemélyek), vagy a **Calendar** (Naptár) vagy a **Tasks** (Teendők) lehetőséget.
- 2. Vigye a mutatópálca hegyét a kiválasztott információ fölé, és tartsa felette a pálca hegyét, amíg meg nem jelenik egy menü. Ebben a menüben válassza a **Send via Bluetooth** (Küldés Bluetooth-szal) lehetőséget

-vagy-

 a menüsorban válassza a **Menu > Send via Bluetooth** lehetőséget.

3. A "**Select a Bluetooth Device**" (Bluetooth eszköz kiválasztása) képernyőn válassza ki, melyik eszközre kívánja elküldeni az adatokat, végül nyomja meg az **ok** gombot.

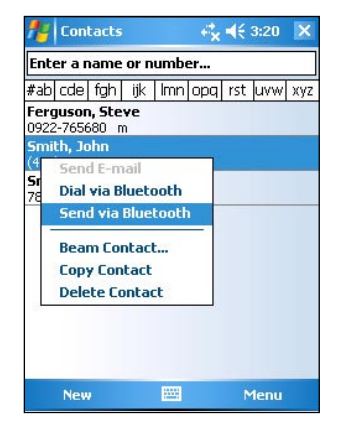

### **Tárcsázás Bluetooth használatával**

Kiválaszthat valakit a kontaktszemélyek listájából, és a Bluetooth képes telefonján keresztül rögtön felhívhatja az illető személy neve alatt eltárolt telefonszámot. Ha a személy neve mellé több telefonszám is fel van véve, akkor ezek közül választhat egyet.

#### **Tárcsázás Bluetooth-t használva:**

- 1. A kontaktszemélyek listájában állva vigye a mutatópálca hegyét valaki neve fölé. Tartsa felette a pálca hegyét, amíg meg nem jelenik egy menü, ebben válassza a **Dial via Bluetooth** (Tárcsázás Bluetooth-szal) lehetőséget.
- 2. Ha több telefonkészülék is van a közelben, amelyek Bluetooth képesek, vagy ha még soha nem választott telefont, akkor kattintson a **Select a phone** (Válasszon telefont) felirat melletti ikonra, és válassza ki a használni kívánt telefont.
- 3. Válassza ki, melyik számot szeretné tárcsázni, majd kattintson a **Dial Number**  (Szám tárcsázása) lehetőségre.

Miután a telefonszámot átküldte a telefonra a MyPal készülék, azonnal lezárja a kapcsolatot.

Miután a telefon befejezte a tárcsázást, a hagyományos módon használhatja tovább a telefont.

### **Bluetooth kis hatósugarú hálózat (Personal Area Network)**

A Bluetooth kis hatósugarú hálózat egy rövid időre létrehozott, magáncélú, legfeljebb 8 készülékből álló hálózat. A Bluetooth hálózat segítségével olyan adatcserére nyílik lehetőség, amelyre normál körülmények közt egy egész TCP/IP hálózatot kellene létrehoznia.

A legtöbb csevegő (chat) alkalmazás, több résztvevős játék, stb. működőképes ebben a Bluetooth kis hatósugarú hálózati környezetben.

A Bluetooth kis hatósugarú hálózati környezet használatára ugyanazok a biztonsági megfontolások érvényesek, mint a többi Bluetooth kommunikációs forma esetére (szolgáltatás elérhetővé tétele, azonosítás, titkosítás).

#### **Bluetooth kis hatósugarú hálózat kialakítása:**

- 1. A Bluetooth Manager programban válassza a **New > Join a personal Network** (Csatlakozás kis hatósugarú hálózathoz) lehetőséget.
- 2. Az előtűnő varázsló képernyőjén válassza a **Host a personal network** (Hálózat szervereként való működés) lehetőséget, majd kattintson a **Next**-re.
- 3. Ha kívánja, adjon hozzá további gépeket a hálózathoz.
	- a. Kattintson az **Add** (Hozzáadás) gombra és válassza ki a kívánt eszközt.
	- b. Az előző pont szerint, maximum 8 gépig bezárólag, adjon további készülékeket a hálózathoz.

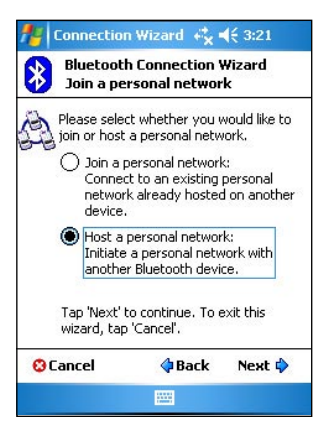

4. Miután végzett a további készülékek hozzáadásával, kattintson az **ok** gombra a varázsló lezárásához.

**Megjegyzés** A további készülékek hozzáadás ezen a ponton még opcionális. Ha gondolja, a szerver beállítása során egyetlen másik készüléket sem kell a hálózathoz hozzáadnia. A készülékek később is tudnak csatlakozni a most kialakított hálózathoz.

#### **Csatlakozás Bluetooth kis hatósugarú hálózathoz:**

- 1. A Bluetooth Manager programban válassza a **New > Join a personal Network** (Csatlakozás kis hatósugarú hálózathoz) lehetőséget.
- 2. Az előtűnő varázsló képernyőjén válassza a **Join a personal network** (Csatlakozás kis hatósugarú hálózathoz) lehetőséget, majd kattintson a **Next**-re.
- 3. Válassza ki a hálózat szerverét, majd kattintson a **Next**-re a hálózathoz való csatlakozáshoz.

Ha a hálózati IP adatok beírását kéri a gép, akkor válassza a **Use server-assigned IP address** (Szerver által biztosított IP cím) lehetőséget, végül nyomja meg az **ok** gombot.

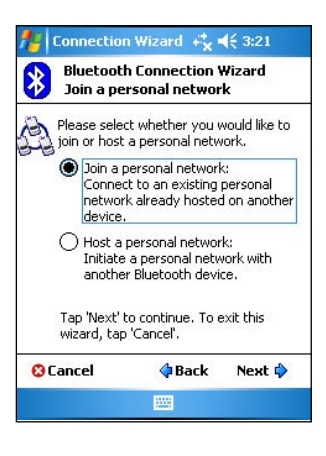

### **Minőségi audió eszközök és vezeték nélküli fejhallgatók (headset) beállítása**

- 1. Hajtsa végre a következő koppintássorozatot: " <sup>\$</sup> " ikon > **Bluetooth Manager**.
- 2. Kattintson az alábbi menüpontokra: **New > High Quality Audio setup** (Minőségi audió eszk. beállítása) vagy a **Hands-free/headset setup** (Vezeték nélküli/ fejhallgató beállítás)
- 3. Kövesse a képernyőn megjelenő utasításokat.

**Megjegyzés** Győződjön meg róla, hogy a vezeték nélküli eszköz, amelyhez csatlakozni szeretne fogadókész állapotban van. Erről az eszközhöz mellékelt használati utasításban olvashat részletesebben.

### **ActiveSync beállítása Bluetooth-on keresztül**

- 1. Hajtsa végre a következő koppintássorozatot: "<sup>\$</sup>" ikon > **Bluetooth Manager**.
- 2. Kattintson az alábbi menüpontokra: **New > ActiveSync via Bluetooth** (ActiveSync Bluetooth-on keresztül) **> Next** (Következő).
- 3. Kövesse a képernyőn megjelenő utasításokat. Győződjön meg róla, hogy a MyPal készüléken az ActiveSync program számára beállított COM port megegyezik az asztali számítógépen beállítottal.
- 4. A **Bluetooth kapcsolat varázslója** képernyőn válassza ki a számítógépet, amellyel szinkronizálni szeretne, majd nyomja meg az **Next** gombot.
- 5. Válassza ki a megfelelő COM port számot, amelyet az asztali számítógépen használt.
- 6. Végezetül nyomja meg a **Finish** (Befejezés) gombot.

# **9. fejezet Wi-Fi hálózatok**

A MyPal A636N modell beépített Wi-Fi csatolóval rendelkezik, melynek segítségével vezeték nélküli hálózatokhoz és az Internethez csatlakozhat a készülék. A vezeték nélküli hálózatokra kidolgozott IEEE 802.11b/g szabvány értelmében a MyPal A636N nagy sebességgel csatlakozhat a környezetében található hozzáférési pontokhoz (Infrastuktúra üzemmód), illetve egy másik vezeték nélküli kommunikációt támogató eszközhöz (Ad-hoc üzemmód).

## **Wi-Fi hálózatok használata**

A Mai Nap képernyőn megtalálható Wi-Fi ikon gyors hozzáférést tesz lehetővé a Wi-Fi hálózatok jellemzőihez. Az ikonhoz érintve a mutatópálca hegyét, egy menübe jut, amelyben a következő lehetőségek állnak rendelkezésre:

- A Wi-Fi kapcsolódást engedélyezheti illetve letilthatia
- A Wi-Fi beállításokat megváltoztathatja.

**Megjegyzés** A Bluetooth és Wi-Fi kapcsolatot akár egyidejűleg is használhatia.

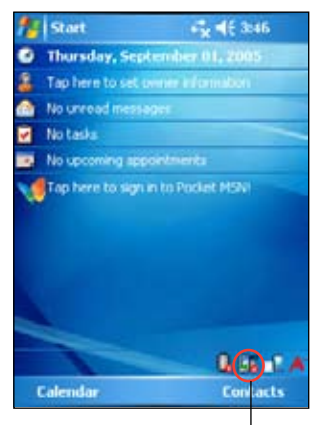

Wi-Fi iKon

### **A Wi-Fi kapcsolat engedélyezése**

#### **Wi-Fi kapcsolat létrehozása:**

- 1. Hajtsa végre a következő koppintássorozatot: " **Es** "ikon > **Enable Wi-Fi** (Wi-Fi engedélyezése). A készülék ezután automatikusan feltérképezi, hogy a hatósugarán belül elérhető-e valamilyen Wi-Fi hálózat.
- 2. A megtalált vezeték nélküli hálózatokról egy lista készül, válasszon ki egy hálózatot, amelyhez csatlakozni szeretne.
- 3. Határozza meg, hogy a csatlakoztatott hálózat céges hálózat-e (**Work**) vagy pedig nyilvános Internet hálózat (**The Internet**).
- 4. Érintse meg a mutatópálca hegyével a **Connect** (Csatlakozás) lehetőséget. A készülék ezt követően csatlakozik a kiválasztott hálózathoz.

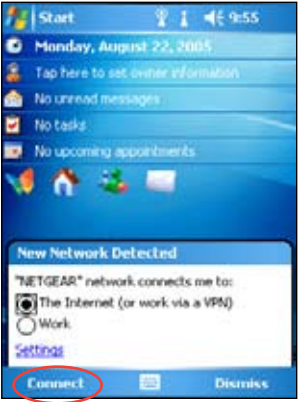

### **Vezeték nélküli Wi-Fi hálózat beállításai**

#### **Wi-Fi hálózat beállítása:**

- 1. Miután kiválasztotta, melyik Wi-Fi hálózathoz csatlakozzon a készülékkel, válassza a **Settings** (Beállítások) lehetőséget.
- 2. Válassza a **Network Cards** (Hálózati kártyák) > **Wireless** (Vezeték nélküli hálózati kártya) fület.
- 3. A **Configure Wireless Networks** (Vezeték nélküli hálózatok beállítása) képernyőn válassza ki a megfelelő hálózatot, majd hajtsa végre a szükségesnek ítélt változtatásokat.

Ha nincsen a listán az a hálózat, amelyet be szeretne állítani, akkor az **Add New ...** (Új hozzáadása) gombbal veheti fel a listára. Új hálózat felvételét a már ismertetett módon hajthatja végre.

4. Ha végzett, nyomja meg az **ok** gombot.

#### **Wi-Fi hálózati vezérlő beállítása:**

- 1. Váltson a **Network Adapters** (Hálózati vezérlők) fülre.
- 2. Hajtsa végre a szükségesnek ítélt változtatásokat a listán megjelenő hálózati kártyákon.
- 3. Ha végzett, nyomja meg az **ok** gombot.
- 4. Miután végzett a hálózati kártya beállításával, egy üzenet jelenik meg a képernyőn, amely arra figyelmeztet, hogy távolítsa el, és ismét helyezze be a hálózati kártyát a változások érvénybe lépéséhez. Nyomja meg az ok gombot a figyelmeztető ablak bezárásához.

### **Vezeték nélküli hálózat manuális hozzáadása**

Ha a készülék automatikusan nem képes felismerni a hálózatot, amelyhez csatlakozni szeretne, akkor manuálisan is hozzáadhatja az elérhető hálózatok listájához a kívánt hálózatot. Ehhez azonban ismernie kell a hálózat adatait. Ezeket az adatokat a hálózat rendszergazdájától szerezheti be.

#### **Wi-Fi hálózat hozzáadása:**

- 1. Nyissa meg a **Configure Wireless Networks** (Vezeték nélküli hálózatok beállítása) ablakot az alábbi módszerek egyikével:
	- A Multiple Networks Detected (Több hálózatot detektálva) üzenet megjelenésekor válassza a Settings (Beállítások) lehetőséget, -vagy-
	- Hajtsa végre a következő koppintássorozatot: " " > **Settings** > **Connections** fül > **Network Cards** (Hálózati kártyák).

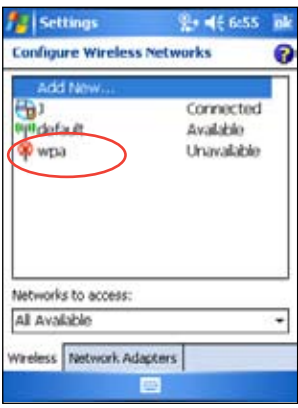

- 2. A **Configure Wireless Networks** (Vezeték nélküli hálózatok beállítása) képernyő Wireless fülén válassza az **Add New ...** (Új hozzáadása) lehetőséget.
- 3. A **Configure Wireless Networks** (Vezeték nélküli hálózatok beállítása) képernyő **General** (Általános) fülén töltse ki a **Network name** (Hálózat neve) mezőt.

Határozza meg, hogy a csatlakoztatott hálózat céges hálózat-e (**Work**) vagy pedig nyilvános Internet hálózat (**The Internet**).

Ha közvetlenül egy másik Wi-Fi eszközhöz szeretne csatlakozni (Ad-hoc üzemmód), akkor válassza a következő lehetőséget: **This is a device-to-device (ad-hoc) connection**.

Egyébként pedig váltson át a **Network key** (Hálózati kulcs) fülre, és állítsa be a hálózat biztonsági paramétereit.

4. A **Network key** (Hálózati kulcs) fülön állítsa be az **Authentication** (Azonosítás) és **Data Encryption** (Adattitkosítás) értékeket a csatlakoztatni kívánt hálózatnak megfelelően.

**Megjegyzés** A hálózati rendszergazda tudja megmondani Önnek ezeket a biztonsági beállításokat.

- 5. Váltson át a **802.1x** fülre és állítsa be a maradék biztonsági paramétereit a csatlakoztatni kívánt hálózatnak.
- 6. Ha végzett, nyomja meg az **ok** gombot a vezeték nélküli hálózat hozzáadásához.

A **Wireless** fül alatti listában meg kell jelenjen az újonnan hozzáadott hálózat.

7. Érintse a mutatópálca hegyét az újonnan hozzáadott hálózat nevéhez, és felugró menüből válassza a **Connect** (Csatlakozás) lehetőséget.

# **A Wi-Fi Manager**

A **Wi-Fi Manager** program segítségével a vezeték nélküli hálózatok állapotát kísérheti figyelemmel, megtekintheti a csatlakozás állapotát, illetve manuálisan feltérképezheti, van-e a közelben új vezeték nélküli hálózat.

#### **A Wi-Fi Manager megnyitása:**

- **EB**<sup>\*</sup> ikon > **WLAN Setting** (WLAN beállítások), vagy
- **•** Hajtsa végre a következő koppintássorozatot: **Settings > Connections** fül **> Wi-Fi Manager.**

A Wi-Fi manager képernyőjén 4 fülre osztották a lehetőségeket:

### **[1] - WiFi Status (WiFi állapota)**

Ezen a fülön tekintheti meg a Wi-Fi kapcsolatok állapotát: csatlakozik-e vezeték nélküli hálózathoz a készülék, és milyen a kapcsolat állapota. A következő információk jelennek meg:

**Status** - a Wi-Fi kapcsolat állapota

- **Connected** a készülék egy másik Wi-Fi eszközhöz csatlakozik, melynek MAC hálózati címe le is olvasható,
- **Disconnected** korábban fennállt a kapcsolat, de most nincsenek fogható jelek, ezért a kapcsolat fel lett függesztve.

**ESSID** – Az Extended Service Set Identifier (Bővített szolgáltatáskészlet azonosító) kifejezés rövidítése. Az itt olvasható szöveg általában egy értelmezhetetlen, számokból és betűkből álló azonosító.

**BSSID** – A Basic Service Set Identifier (Alap szolgáltatáskészlet azonosító) rövidítése. ESS módban annak az eszköznek a MAC hálózati címe olvasható itt, amelyhez a készülék csatlakozik.

**BSS mód** – Megmutatja, hogy a készülék egy hozzáférési ponthoz csatlakozik-e (ezt infrastruktúra módnak nevezik), vagy pedig egy másik vezeték nélküli eszközhöz (ezt ad-hoc módnak nevezik).

**Channel** – A vezeték nélküli eszköz által használt csatorna számát mutatja.

**IP Address** – A készülék IP címe olvasható le ebben a mezőben.

**Signal Strength** – A Wi-Fi eszköz és a hozzáférési pont (vagy egy másik Wi-Fi eszköz) közti vétel erősségét olvasható itt le.

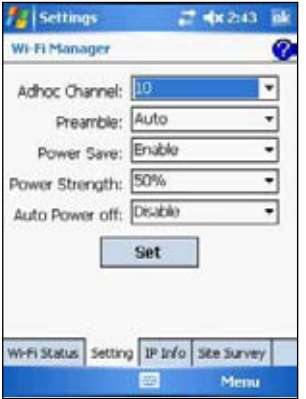

Ezen a fülön a két Wi-Fi készülék közti közvetlen csatlakozás paramétereit, illetve az energiatakarékos üzemmód részleteit állíthatja be.

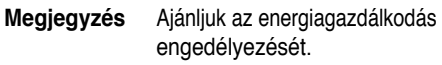

### **[3] - IP Info (IP információk)**

Ezen a fülön a készülék IP címzésével kapcsolatos információkat találja egybegyűjtve. Így például a gép nevét, a domén nevet, a DNS szerver címét, a gép IP címét, stb.

Szintén ezen a fülön kezdeményezheti az IP cím megújítását (amennyiben a vezeték nélküli hálózat használja a DHCP protokollt). Megérintve a **Renew** (Megújítás) gombot, arra utasítja a készüléket, hogy a szerverről frissítse az IP címét. Ez a folyamat akár több másodpercig is eltarthat.

Szintén itt ellenőrizheti le, hogy a készülék jelenleg csatlakozik-e a vezeték nélküli hálózathoz. Ehhez használja a **Ping** gombot.

### **[4] - Site Survey (Hálózatok feltérképezése)**

Ezen a fülön térképezheti fel, hogy vannak-e a környezetében vezeték nélküli hálózatok. Érintse meg a mutatópálca hegyével a **Re-scan** gombot. A készülék minden elérhető hálózatot feltérképez, és megjeleníti a keresés eredményét képernyőn.

Minden egyes felismert hálózat neve előtt egy ikont lát, amely megkönnyíti a hálózat azonosítását. A használt csatorna száma (**Channel**), a vett jel erőssége (**RSSI**), és a **BSSID** azonosító is megjelenik egy-egy külön oszlopban.

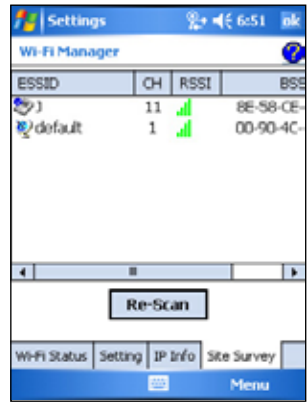

Az alábbi táblázat tartalmazza az egyes ikonok jelentését, és az oszlopok leírását.

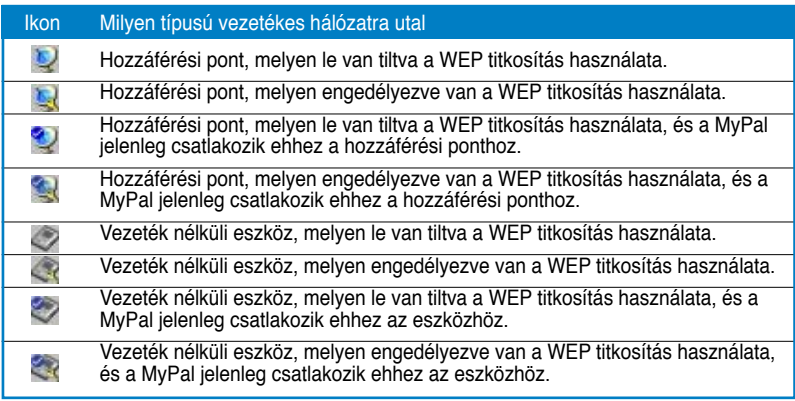

**ESSID** – A hálózatok feltérképezése során talált ESSID azonosító.

**CH** – A készülék által használt csatorna sorszáma.

**RSSI** – A vett jel erősségének kijelzésére **(Received Signal Strength Indication)**  szolgál. A vett jel erősségétől függően dönthet például arról, hogy melyik hálózathoz szeretné csatlakoztatni a készüléket. A jel erősségét **dBm** egységben mutatja.

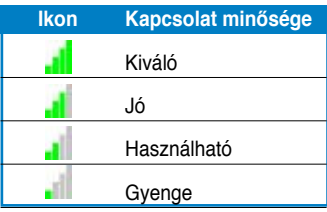

**Megjegyzés** Az ikon színe lehet zöld vagy sárga. A sárga szín 802.11b, a zöld szín pedig 802.11g képességű eszközzel való kapcsolatot jelöl.

**BSSID** – Ha hozzáférési ponthoz csatlakozik a készülék, akkor a hozzáférési pont MAC hálózati címét olvashatja itt le, ha ad-hoc módban egy másik vezeték nélküli eszközhöz csatlakozik, akkor pedig a BSSID azonosító látható ebben az oszlopban.

# **Függelék, megjegyzések**

### **FCC tanúsítvány**

Ez az eszköz megfelel a FCC (Amerikai Szövetségi Kommunikációs Bizottság) szabályzat 15-ös pontjában foglaltaknak. Működése során az alábbi feltételek teljesülnek:

- 1. Az eszköz nem bocsát ki káros interferenciát okozó sugárzást.
- 2. Az eszköz védett az elnyelt interferenciás zavarokkal szemben.

A készüléket és az antennáját nem szabad más antennákkal és adóvevőkkel összekötve működtetni.

Az eszköz – teszteknek alávetve – megfelelt a FCC szabályzat B típusú digitális eszközökkel szemben támasztott követelményeinek. A FCC szabályzata úgy lett megalkotva, hogy kellőképpen meggátolja a káros interferenciás zavarok előfordulását a lakókörnyezetünkben. A készülék működése során rádiófrekvenciás sugárzást kelt és azt ki is bocsáthatja, amely – ha nem a szabályoknak megfelelően helyezi üzembe és használja a készüléket – akkor a rádiós adatátvitelben káros, interferenciás zavarokat okozhat. Arra azonban nincs garancia, hogy semmilyen körülmény közt ne tapasztaljon interferenciás zavarokat. Ha felmerül a gyanú, hogy a rádió illetve televízió vételben tapasztalható interferenciás zavart a készülék okozza (ezt úgy ellenőrizheti, hogy ki- és bekapcsolja a készüléket), akkor az alábbiak szerint próbálja meg csökkenteni a zavaró hatást:

- Átirányítja vagy áthelyezi a vevő antennáját.
- Növeli a távolságot a vevő és a zavart okozó készülék között.
- Más falicsatlakozóba dugja a vevőt és a zavart okozó készüléket.
- Kikéri a kereskedője, illetve egy szakképzett rádió vagy TV szerelő véleményét

**Figyelmeztetés!** Árnyékolt kábel használata szükséges a készülék és a monitor összekötéséhez, annak érdekében, hogy az FCC szabályzatban szereplő sugárzás-kibocsátási határértékeken belül maradjon a készülék. Figyelmeztetjük, hogy bármilyen eltérés és változtatás, amelyre nem szerzett előzetesen engedélyt a sugárzási követelményeknek való megfelelést tanúsító féltől azt eredményezheti, hogy a továbbiakban nem jogszerűen használja a készüléket.

#### **Kanadai Kommunikációs Hivatal tanúsítványa**

A készülék által kibocsátott sugárzás nagysága nem haladja meg a B osztályú készülékek számára a Kanadai Kommunikációs Hivatal által a Rádióinterferenciás szabályzatban előírt mértéket.

#### **Ez a B osztályú digitális készülék megfelel a kanadai ICES-003 szabályzatban foglaltaknak.**

### **UL biztonsági előírások**

Az alábbi követelmények az UL 1459-es szabályzatban vannak megfogalmazva. Az UL1459 az olyan telefonkészülékek használatát szabályozza, amelyek maximum 200V csúcsfeszültséget és 105V rms-t használnak, és az NFPA 70 szabályzatnak megfelelően lettek telepítve és üzemeltetve.

Amikor a készüléket használja, akkor biztonsága érdekében, a tűz és elektromos áramütés veszély, valamint a személyi sérülések elkerülése érdekében mindig tartsa be az alábbiakat:

- **Ne használja** a készüléket víz közelében: például fürdőkádban, mosdóban, mosogató mellett, vagy a ruhatisztítóban, nedves alagsorban vagy úszómedence partján
- Villámlás idején **ne használja** a készüléket, mert csekély mértékben nagyobb esélye van a villámcsapásnak.
- Gázszivárgás közelében **ne használja** a készüléket.

Az alábbi követelmények az UL 1642-es szabályzatban vannak megfogalmazva. Az UL 1642 az olyan újratölthető és újra nem tölthető akkumulátorok /elemek használatát szabályozza, amelyek a hordozható készülékek tápellátását biztosítják. Az ilyen elemek gyakran tartalmaznak fémes lítiumot, lítium ötvözetet, vagy lítium ionokat. Az elemek egy cellából állhatnak, vagy esetleg több cella összekötésével készülnek, közös tulajdonságuk, hogy visszafordítható, vagy visszafordíthatatlan kémiai folyamatok energiáját fordítják áramtermelésre.

- **Ne dobja** a készülék elemeit tűzbe, mivel felrobbanhatnak. Ellenőrizze, hogy a használt elemek megsemmisítésének milyen helyileg elfogadott szabályai vannak, ezzel csökkentheti a tűz – és robbanásveszélyt.
- Soha **ne használjon** más készülékekhez tartozó tápadaptert a készülék töltésére. Általában is csak a készülékhez mellékel vagy a gyártó által jóváhagyott, UL minősítéssel rendelkező tápadaptereket használjon.

#### **Cserélhető elemek**

Ha a készülékben cserélhető elemek vannak, és véletlenül nem a megfelelő típusú elemet használja a lemerült elemek pótlására, azzal (néhány lítiumos elemnél) robbanást is okozhat. Ezért a következő szabályok vonatkoznak:

- Ha az elemek a felhasználó által könnyen hozzáférhető helyen vannak, akkor az elemek közelében jól látható helyen a használatra és cserére vonatkozó útmutatásokat kell elhelyezni. Járjon el ezek szerint az utasítások szerint!
- Ha az elemek kevéssé látható helyen vannak, akkor az elemek közelében és a felhasználói tájékoztatóban is szerepelnie kell valahol egy ilyen tartalmú feliratnak (amit tartson be):

**Figyelmeztetés: Robbanásveszély, ha az elemet nem a megfelelő típusúra cseréli.**

**A használt elemeket a helyi szabályoknak megfelelően semmisítse meg, vagy adja le.**

### **Ellenőrző lista a törvényi követelményeknek való**

#### **15.21**

Figyelmeztetjük, hogy a készülék olyan megváltoztatásával vagy módosításával, melyre nem talál kifejezett utasítást ebben a kézikönyvben, elveszheti a gyártó jóváhagyását a készülék használatára.

#### **Együttes használat tiltása**

A készüléket tilos más antennával vagy rádióadóval együtt használni

#### **15.105 FCC követelmények, 15. rész**

Az eszköz – teszteknek alávetve – megfelelt a FCC szabályzat B típusú digitális eszközökkel szemben támasztott követelményeinek. A FCC szabályzata azért lett megalkotva, hogy kellőképpen meggátolja a káros interferenciás zavarok előfordulását a lakókörnyezetünkben.

 A készülék működése során rádiófrekvenciás sugárzást kelt és azt ki is bocsáthatja, amely – ha nem a szabályoknak megfelelően helyezi üzembe és használja a készüléket – akkor káros interferenciás zavarokat okozhat a rádiós adatátvitelben. Arra nincs garancia, hogy semmilyen körülmény közt ne tapasztaljon interferenciás zavarokat. Ha felmerül a gyanú, hogy a rádió illetve televízió vételben tapasztalható interferenciás zavart a készülék okozza (ezt úgy ellenőrizheti, hogy ki- és bekapcsolja a készüléket), akkor az alábbiak szerint próbálja meg csökkenteni a zavaró hatást:

- Átirányítja vagy áthelyezi a vevő antennáját.
- Növeli a távolságot a vevő és a zavart okozó készülék között.
- Más falicsatlakozóba dugja a vevőt és a zavart okozó készüléket.
- Kikéri a kereskedője, illetve egy szakképzett rádió vagy TV szerelő véleményét.

#### **Törvényi szabályzás / Felelősség elhárítása**

Jelen - vezeték nélküli hálózati képességekkel felszerelt - készülék telepítése és használata csak a hozzá adott használati utasításban leírtaknak megfelelő módon történhet. Ha a készüléken olyan változtatását vagy módosítást hajt végre (ebbe beleértjük pl. más antenna használatát), amelyre nem talál kifejezett utasítást ebben a kézikönyvben, akkor elveszheti a gyártó jóváhagyását a készülék használatára. A gyártó nem tehető felelőssé a rádiós vagy televíziós vételben beálló zavarokért, ha ezt az okozza, hogy a készüléket engedély nélkül módosította, vagy a hozzá tartozó kábeleket és tartozékokat jóvá nem hagyott típusra cserélte. Minden ilyen természetű változtatásért és cseréért, valamint azok következményeiért a felhasználót terheli minden felelősség. A gyártó illetve a hivatalos viszonteladók és forgalmazók nem vállalnak felelősséget semmilyen olyan káreseményért illetve törvénysértésért, amely a fenti szabályok figyelmen kívül hagyásából ered.

**Óvatosan:** Annak érdekében, hogy az FCC rádiófrekvenciás készülékekkel szemben támasztott sugárzáskibocsájtási követelményeit betartsa, nem szabad a készüléket a testéhez mért 20 cm-nél kisebb távolságból üzemeltetni. Csak a mellékelt antennát használja. Jóvá nem hagyott antenna vagy egyéb tartozék használata, illetve a készülék módosítása károsíthatja a készülékbe épített adót, illetve megsértheti az FCC szabályokat.

#### **MPE Nyilatkozat (biztonsági információ)**

A készülékbe egy kisteljesítményű adó van beépítve. Amikor a készülék adója üzemel, rádiófrekvenciás (RF) sugárzást bocsájt ki magából.

#### **FCC nyilatkozat a rádiófrekvenciás sugárzásnak való kitettségről**

Jelen - vezeték nélküli hálózati képességekkel felszerelt – készülék alá lett vetve az FCC OET 65C által előírt vizsgálatoknak, és megfelel a CFR 47 szabályzat 2.1091, 2.1093 és 15.247(b)(4) szakaszában foglaltaknak. A készülék által kibocsájtott rádiófrekvenciás teljesítmény messze alatta marad az FCC által támasztott sugárzáskibocsájtási korlátoknak. Mindazonáltal törekedni kell rá, hogy a készülék normál használat közben minél kevésbé érintkezzen az emberi testtel. Testen hordani és viselni pedig kifejezetten tilos a készüléket. Amikor használja a készüléket, arra is törekednie kell, hogy más emberektől az antenna kellő távolságban maradjon, ezáltal biztosítva a rádiófrekvenciás besugárzás minimális szinten tartását. Az ANSI C95.1 szabvány értelmében az antenna és a felhasználó távolsága legalább 20cm kell legyen.